# **EMS200**

## **Outdoor Electrical Enclosures Environment Monitoring systems**

## **Installation and Operation Manual**

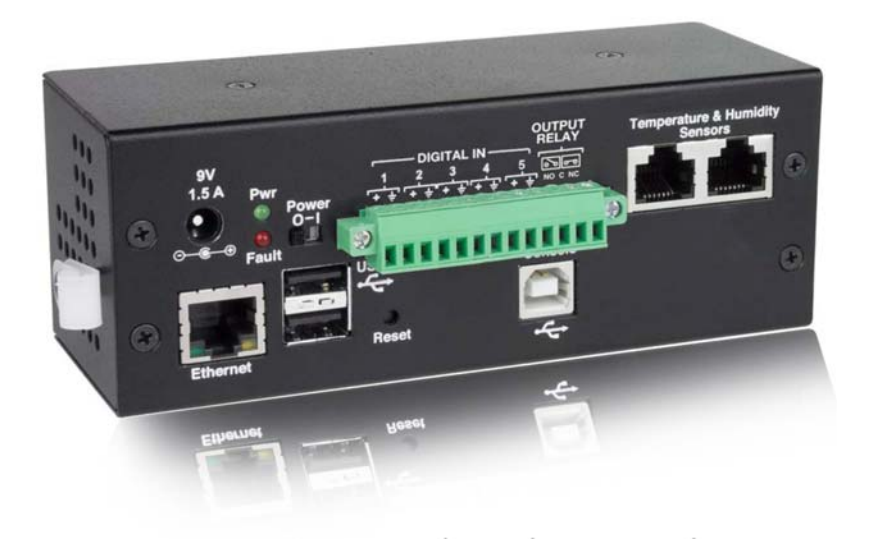

**Front View of EMS200**

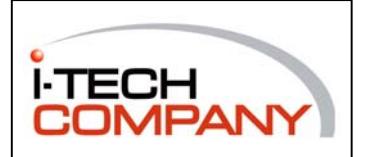

**i-Tech Company LLC TOLL FREE:** (888) 483-2418 **email:** info@itechlcd.com **web:** www.iTechLCD.com

## **TABLE OF CONTENTS**

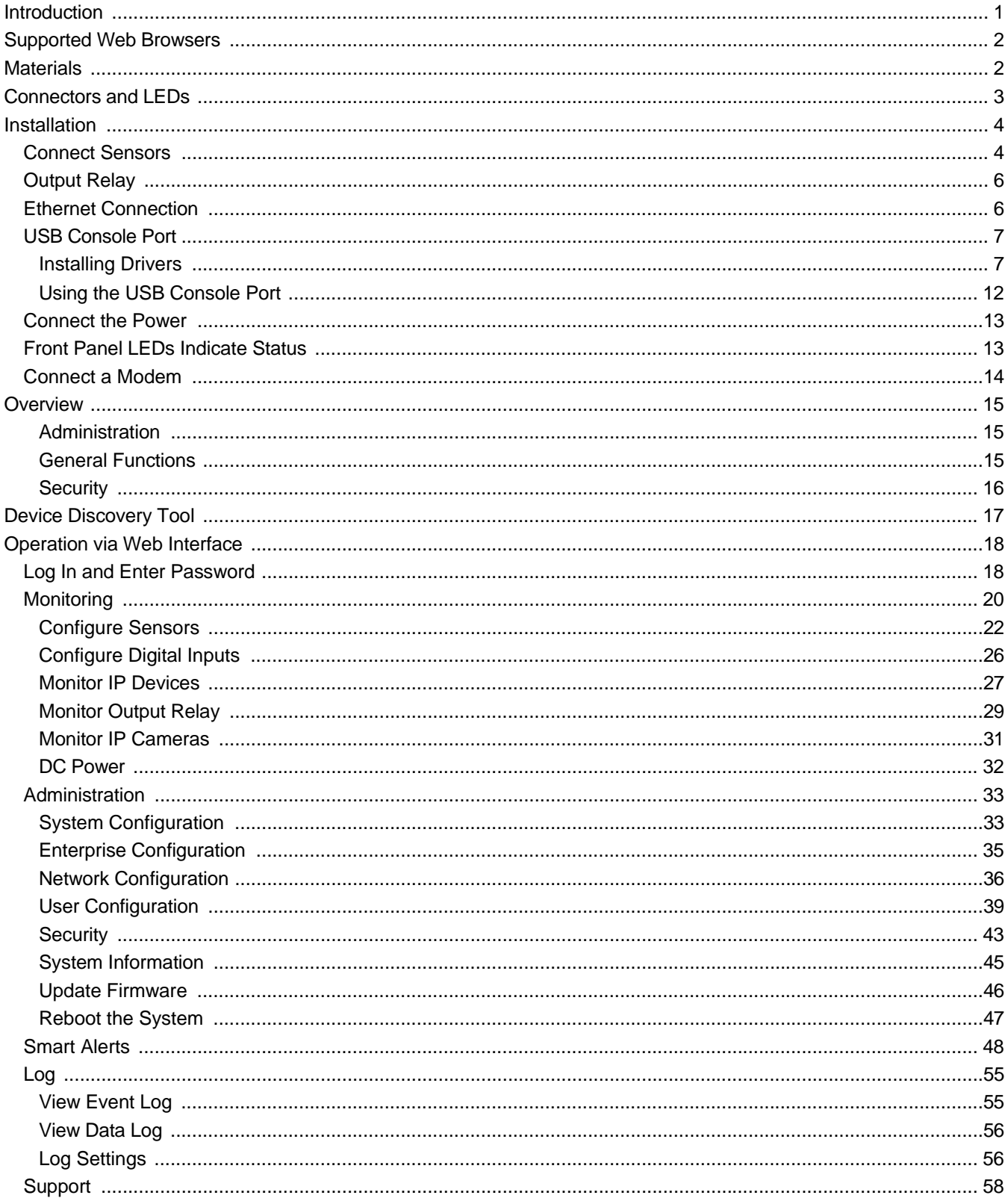

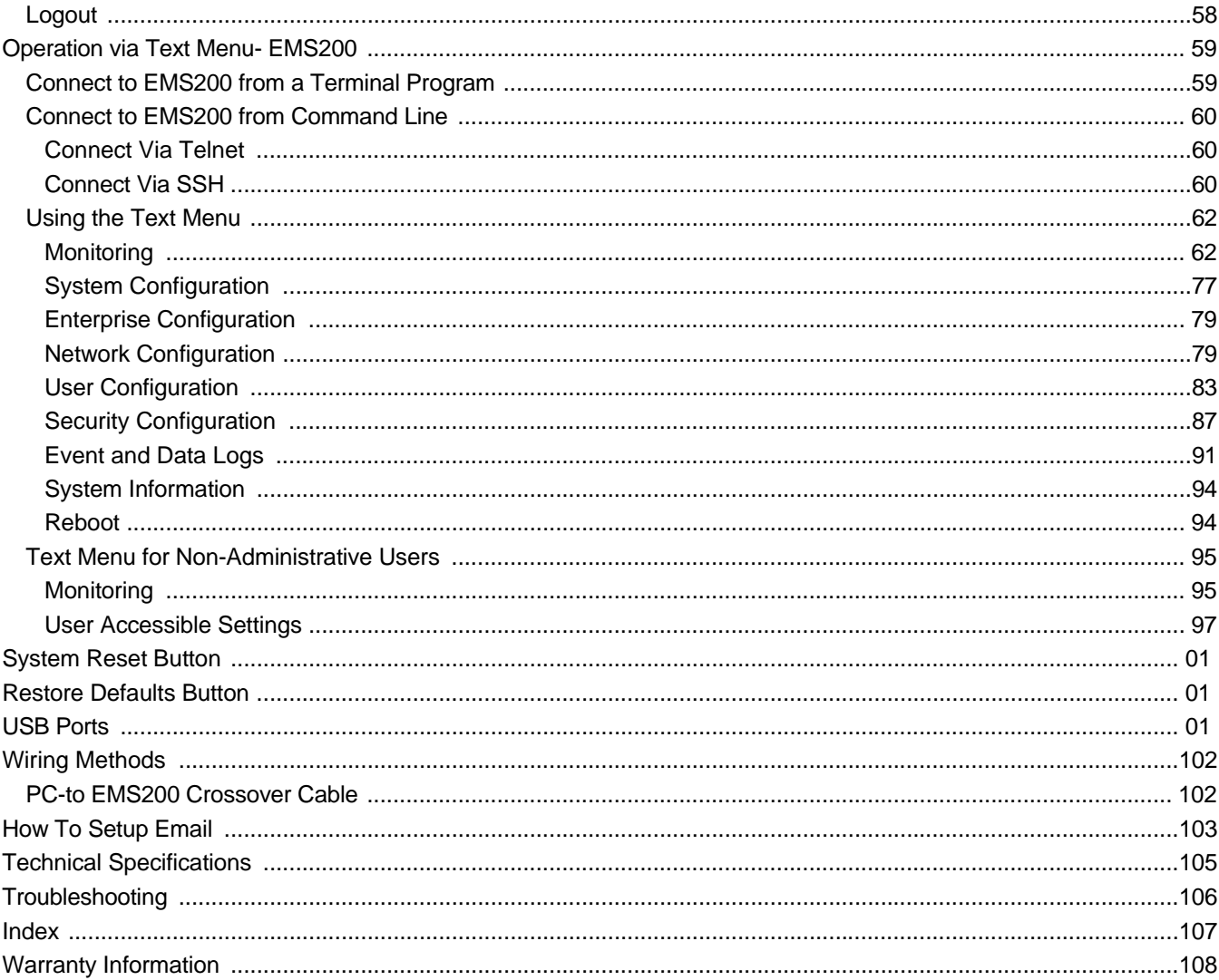

## **TABLE OF FIGURES**

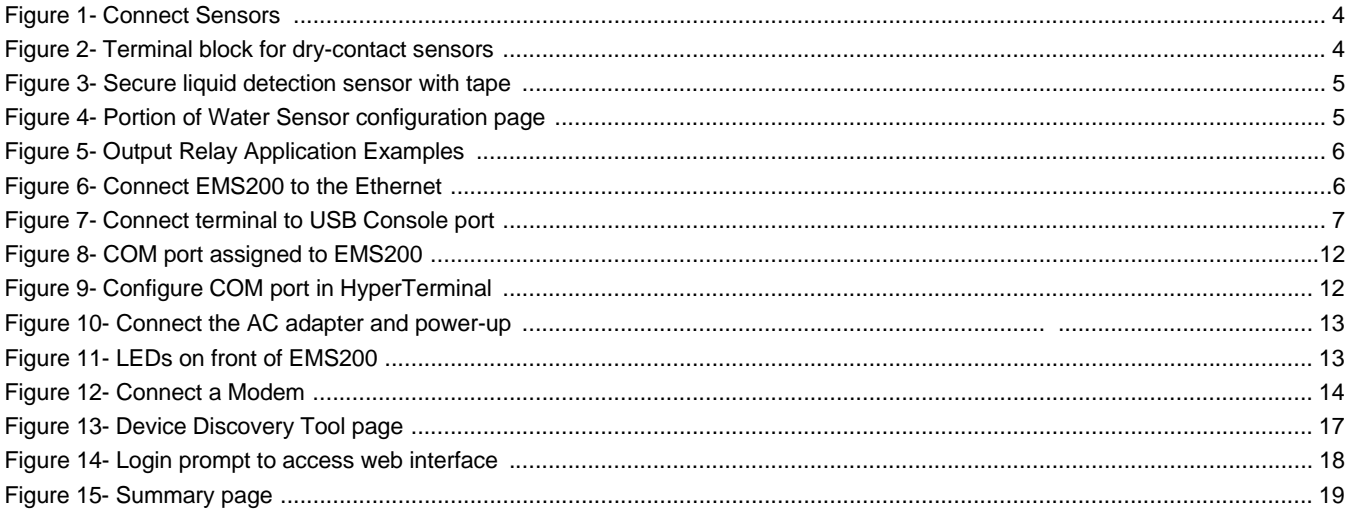

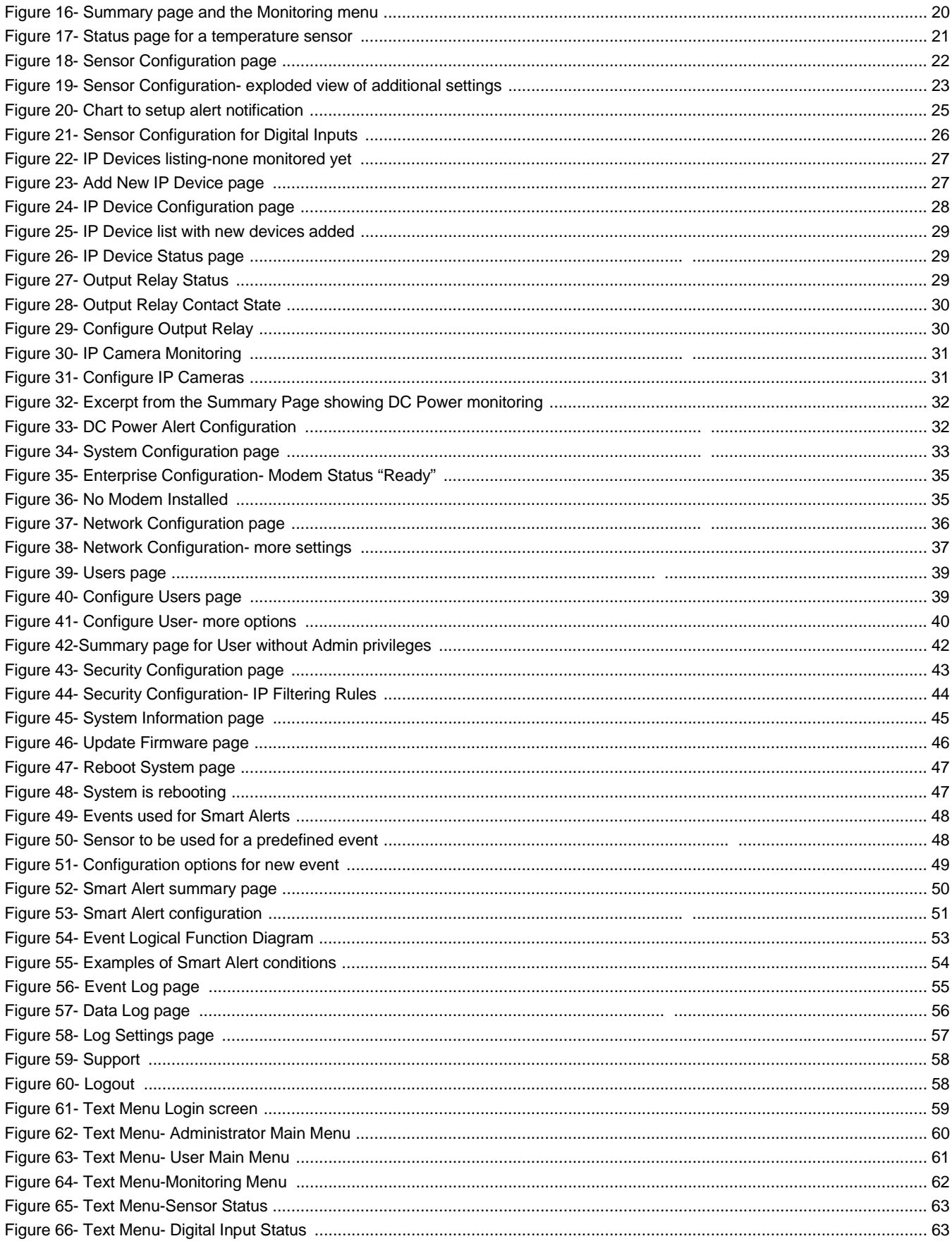

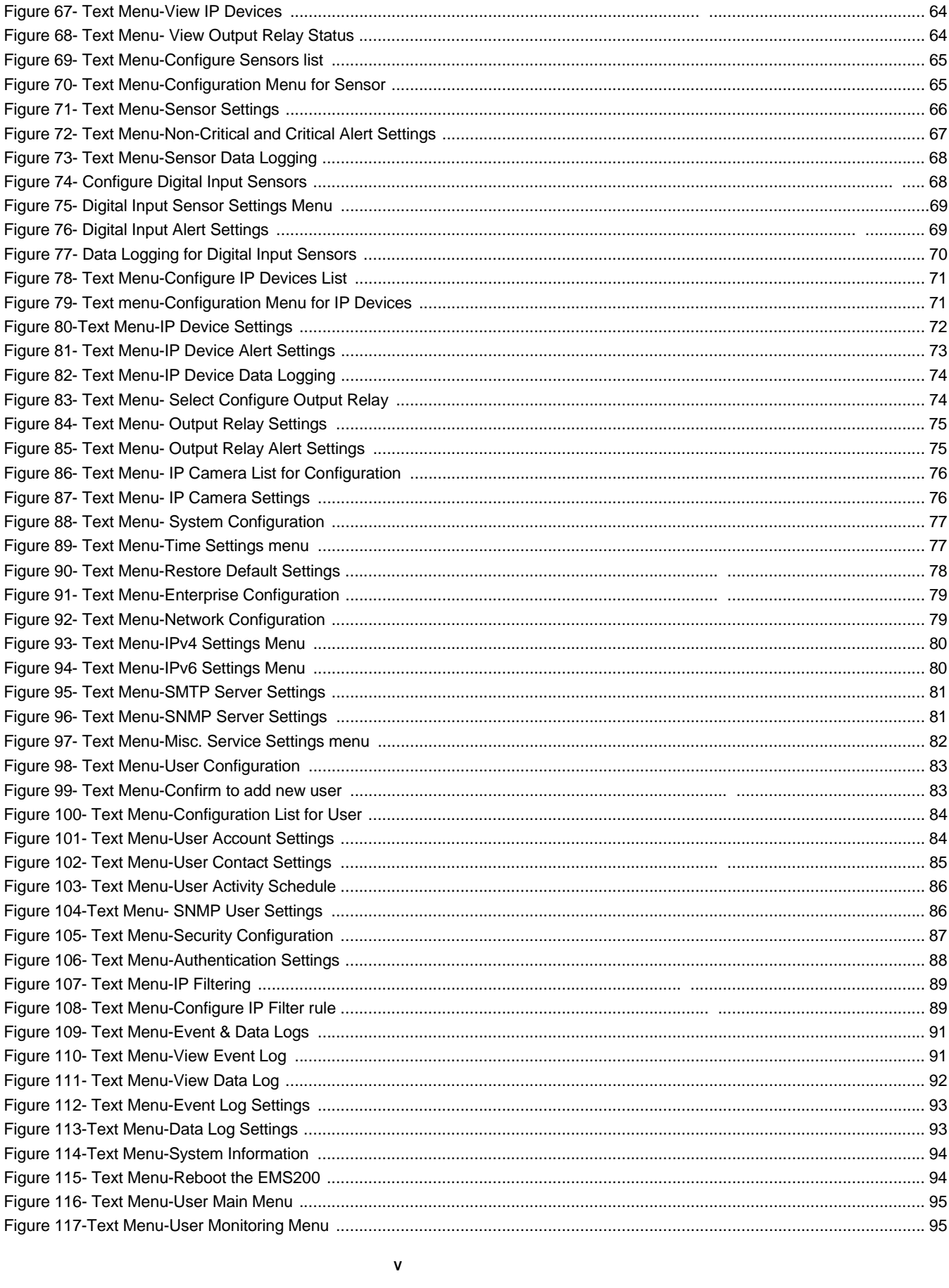

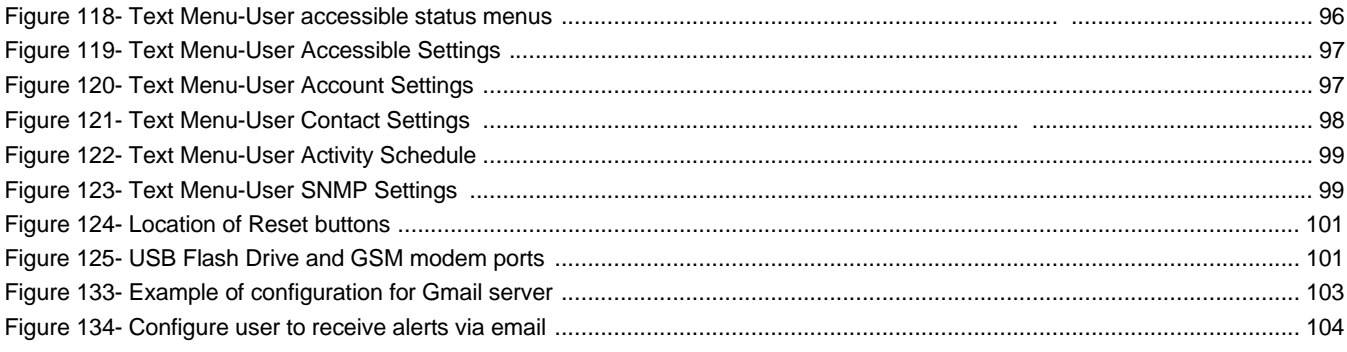

## **INTRODUCTION**

The EMS200 (EMS200) are Server Environment Monitoring Systems designed to monitor, from a remote location, the critical environmental conditions in cabinets and rooms containing servers, hubs, switches and other network components. Remote monitoring is provided via a 10/100BaseT Ethernet web interface, secure web interface, SSH, or Telnet. The input data is filtered, collected, analyzed and processed to allow the user to configure it to meet individual requirements. The user is able to specify parameters for all monitored signals. When a sensor exceeds the configured threshold, the unit will signal an alert. Alert methods include email, SMS, SNMP traps (MIBs), web-page alerts, and a visual indicator (red LED).

The EMS200 will monitor temperature, humidity, and detect the presence of water on a flat surface (such as the floor). The unit also has four sets of terminal block pairs for the connection of contact-closure sensors.

#### **Features and Applications**

- > Monitor and manage server room environmental conditions over IP.
- > Monitors and operates at temperatures from 32°F to 122°F (0ºC and 50ºC) and 20% to 90% relative humidity. **>** Optional Industrial version (EMS200-**IND**) operates at 32 to 167°F (0 to 75°C).
- **>** Sensors supported:
	- 2 temperature/humidity sensors
		- 5 digital input devices
- > Operates and configures via HTTP web page.
- > 4 remote users can access the system simultaneously.
- > Supports SMS alert messages via GSM modem
- > Supports SMTP protocol
- Supports SNMP V1, V2C and V3 protocols
- > Supports Microsoft Internet Explorer 6.0 and higher, Firefox 2.0 and higher, Chrome, Safari 4.0 or higher, and Opera 9.0 > Sensor alerts and log messages are sent using email, Syslog, and SNMP traps when any monitored environmental
- condition exceeds a user-specified range.
- > Sensor alerts, end of alerts, and log-ins are posted in message log, which is accessible through web interface.
- > SNMP trap messages can be imported into Microsoft Excel
- > Use in data centers, co-lo sites, web hosting facilities, telecom switching sites, POP sites, server closets, or any unmanned area that needs to be monitored.
- > Security: HTTPS, SSHv2, SSLv3, IP Filtering, LDAPv3, AES 256-bit encryption, 3DES, Blowfish, RSA, EDH-RSA, Arcfour, SNMPv3, IPV6, SNTP support,16-character username/password authentication, user account restricted access rights.
- > Monitor (ping) up to 16 IP network devices.
	- o Configure the timeout and number of retries to classify a device as unresponsive.
	- o Alerts are sent if devices are not responding.
- > Monitored sensors and devices can be individually named (up to 63 characters).
- > Monitor environmental conditions.
	- o Supports two sensors, including: temperature, humidity, up to 5 dry contacts or water detection sensors.
	- o When a sensor goes out of range of a configurable threshold, the system will notify you via email, syslog, LEDs, web page, and network management (SNMP).
- > Operates on a Linux system.
- > Firmware upgradeable "in-field" through Ethernet port..
- > Output relay for control of external device (contacts rated for up to 1A, 30VDC or 0.5A, 125VAC)
- > Monitor up to 8 IP cameras

#### **Options:**

- **>** The EMS200 can be ordered with a DIN rail mounting bracket- Add "D" to the part number (i.e. EMS200-**D**)
- > The EMS200 can be ordered with battery backup support and DC power monitoring installed, providing up to 2.3 hours of operation in the event of a power failure- to order, add "B" to the part number (i.e. EMS200**B**)
- > The EMS200 can be ordered with a higher operating temperature range (32 to 167°F (0 to 75°C))- to order add "-IND" to the part number (i.e. . EMS200-**IND**)

## **SUPPORTED WEB BROWSERS**

Most modern web browsers should be supported. The following browsers have been tested:

- Microsoft Internet Explorer 6.0 or higher
- Mozilla FireFox 2.0 or higher
- Opera 9.0
- Google Chrome
- Safari 4.0 or higher for MAC and PC

#### **MATERIALS**

#### **Materials supplied with this kit:**

- NTI EMS200 Mini Server Environment Monitoring System
- 1- 120VAC or 240VAC at 50 or 60Hz-9VDC/1.5A AC Adapter (PS4074)
- 1- Line cord- country specific
- 1- USB2-AB-2M-5T 2 meter USB 2.0 male type A-male type-B transparent cable (CB4306)
- CD containing a pdf of this manual, a SNMP MIB file, and the NTI Discovery Tool

#### **Additional materials may need to be ordered;**

CAT5/5e/6 unshielded twisted-pair cable(s) terminated with RJ45 connectors wired straight thru- pin 1 to pin 1, etc. for Ethernet connection

## **CONNECTORS AND LEDS**

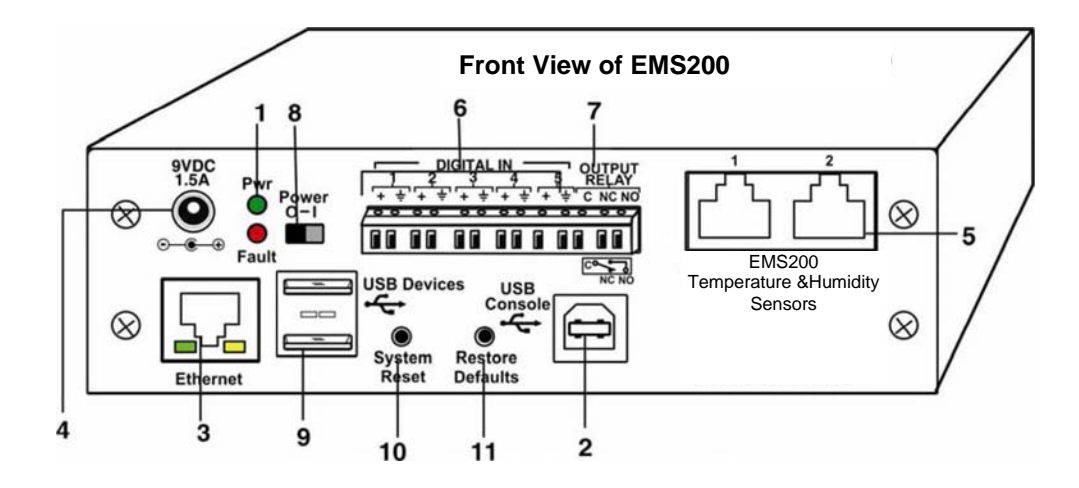

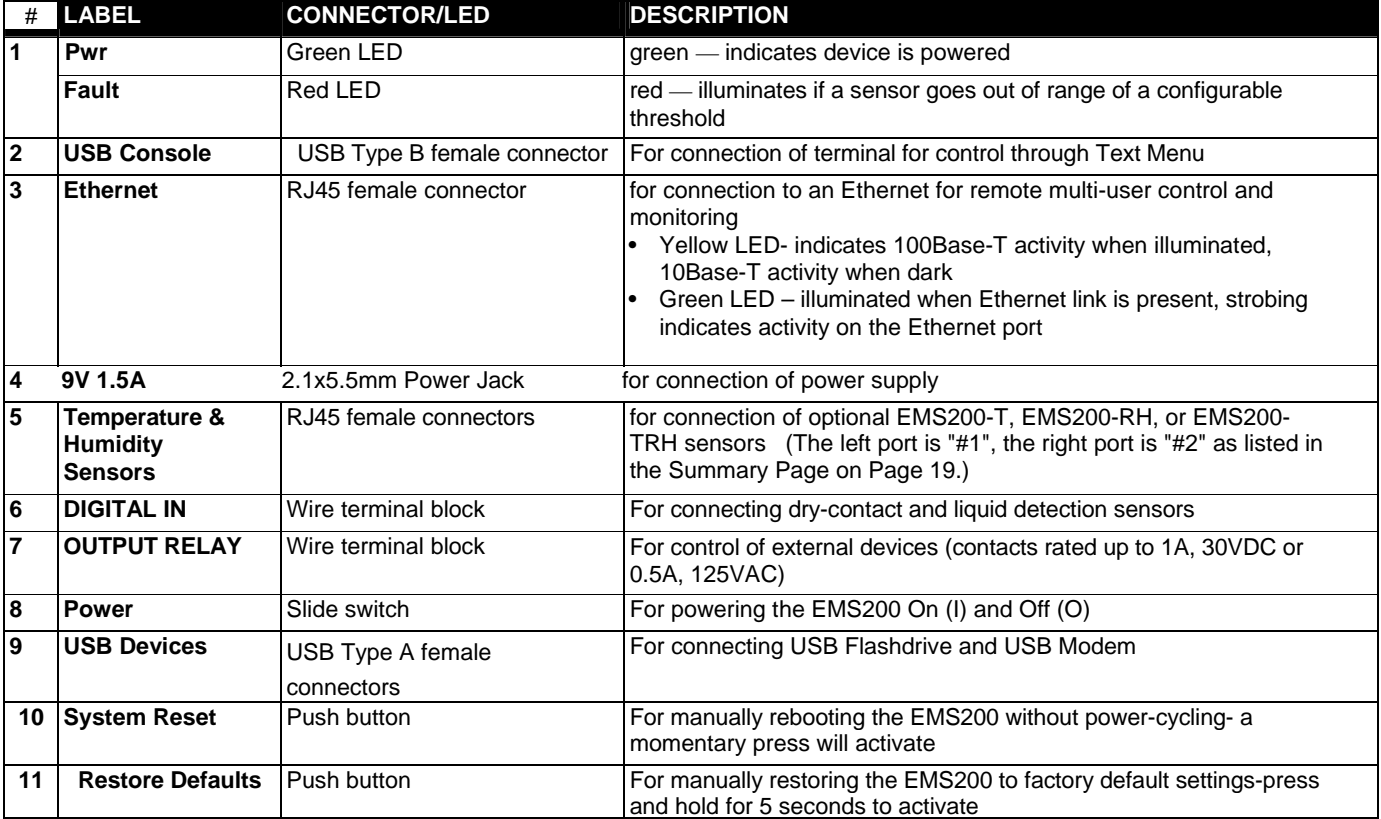

## **INSTALLATION Connect Sensors**

Connect the desired sensors (sold separately) to the available ports on the EMS200. Plug the RJ45 connectors to either of the two RJ45 ports marked "TEMPERATURE/HUMIDITY". Mount the sensors according to their individual operating characteristics. Power-cycle the EMS200 after sensors have been plugged-in.

*Note: The maximum CAT5 cable length for attachment of temperature and humidity sensors in the EMS200 is 25 feet.*

*Note: Mounting the temperature sensor in the path of a fan or on a heated surface may affect the accuracy of the sensor's readings*.

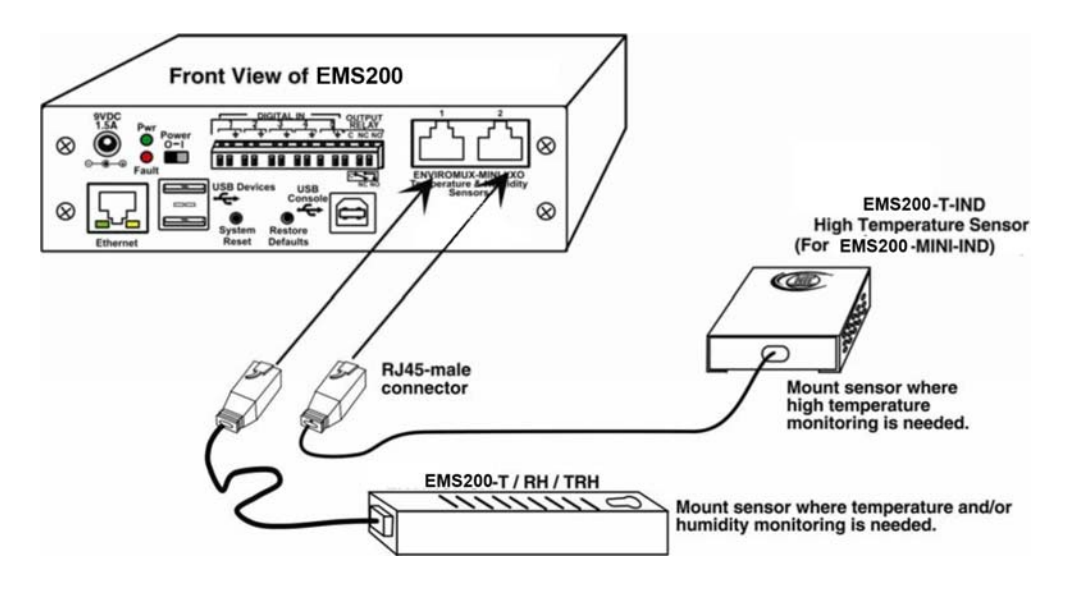

**Figure 1- Connect Sensors**

Up to five dry-contact sensors can also be connected. Sensors with 16-26 AWG connection wires, that operate on 5V at 10mA maximum current may be used. A contact resistance of 10kQ or less will be interpreted by the EMS200 as a closed contact. The maximum cable length for attachment of contact sensors is 1000 feet.

To install the dry-contact sensor(s) to "DIGITAL IN" terminals:

A. Attach the positive lead to a terminal corresponding to a "+" marking on the EMS200 and the ground lead to the next terminal to the right that will correspond to a **—** marking on the EMS200. Tighten the set screw above each contact. Terminal sets are numbered 1-5.

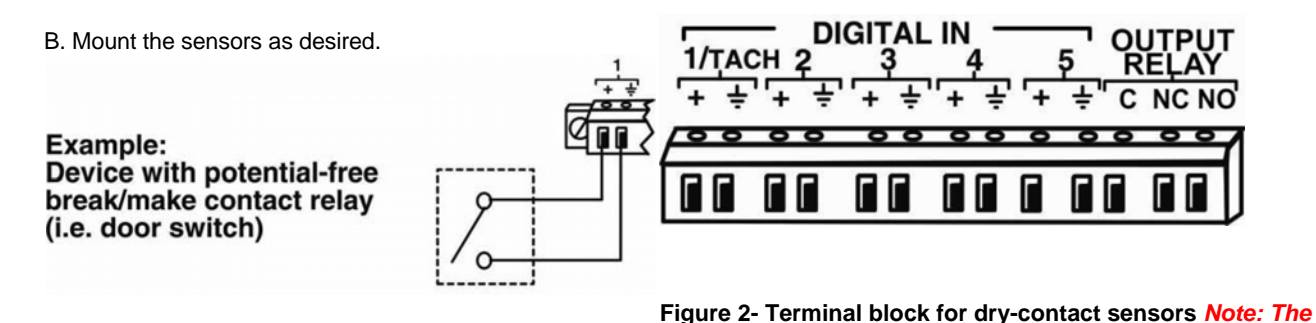

*terminal block is removable for easy sensor wire attachment if needed.*

Optionally, connect the two-wire cable from a liquid detection sensor (EMS200-LD shown below- sold separately) to a set of "DIGITAL IN" contacts.

The twisted orange sensing cable should be placed flat on the surface (usually the floor) where liquid detection is desired. If tape is required to hold the sensor in place, be sure to only apply tape to the ends, exposing as much of the sensor as possible. At least 5/8" of the sensor must be exposed for it to function. (See Figure 3)

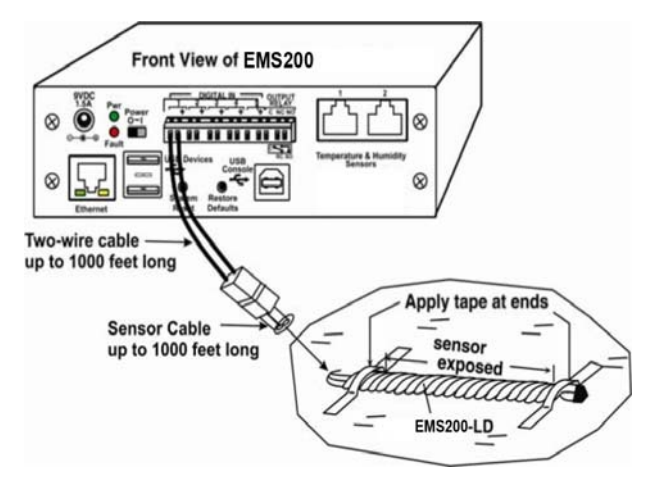

#### **Figure 3- Secure liquid detection sensor with tape**

#### **To test the EMS200-LD;**

- 1. Configure the sensor (page 26). (Normal Status set to "Open", Refresh Rate set to 5 seconds.)
- 2. Submerge at least ½ inch of the exposed twisted orange wire (not the wrapped end) for up to 30 seconds. Do NOT use distilled water as water must be conductive.
- 3. Monitor the sensor (page 20) to see the sensor "Value" change from "Open" (dry) to "Closed" (wet).
- 4. Dry the exposed area of sensor and the sensor "Value" should change back to "Open" within 30 seconds.

### **Digital Input Configuration**

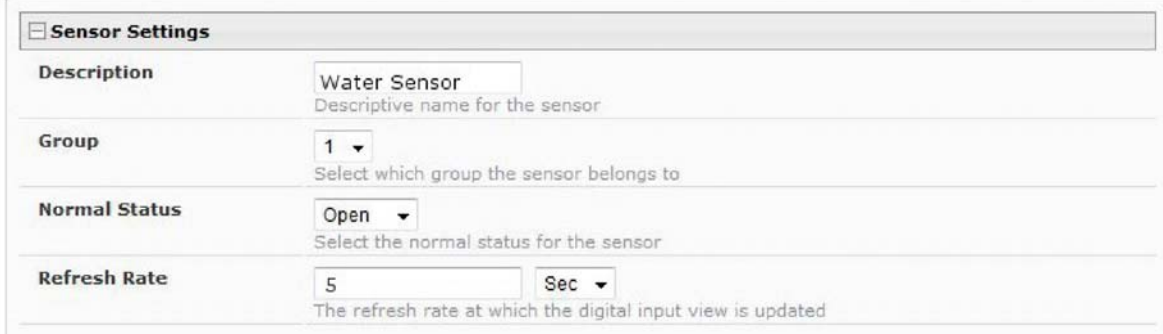

#### **Figure 4- Portion of Water Sensor configuration page**

## **Output Relay**

An output relay is provided to control an external device with a rating of up to 1A, 30VDC or 0.5A, 125VAC. Three terminals are provided to enable a normally-open connection (using the N.O. and C terminals) or a normally-closed connection (using the N.C. and C terminals). Using the web interface, this relay can be set to change state (close the normally-open connection, or open the normally-closed connection) either manually (page 29) or as a result of an alert state from one or more of the connected sensors (page 22). The terminals for these connections will accept 16-26AWG wire.

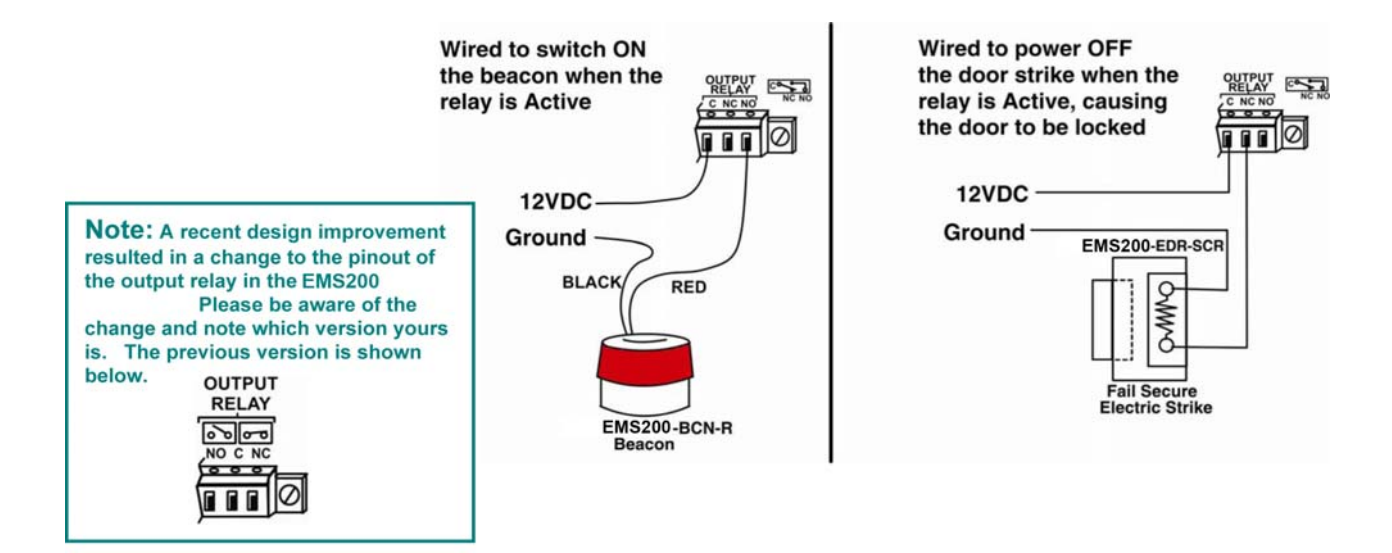

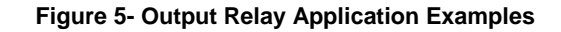

#### **Ethernet Connection**

Connect a CAT5 patch cable (RJ45 connectors on each end wired pin 1 to pin 1, pin 2 to pin 2 etc) from the local Ethernet network connection to the connector on the EMS200 marked "Ethernet".

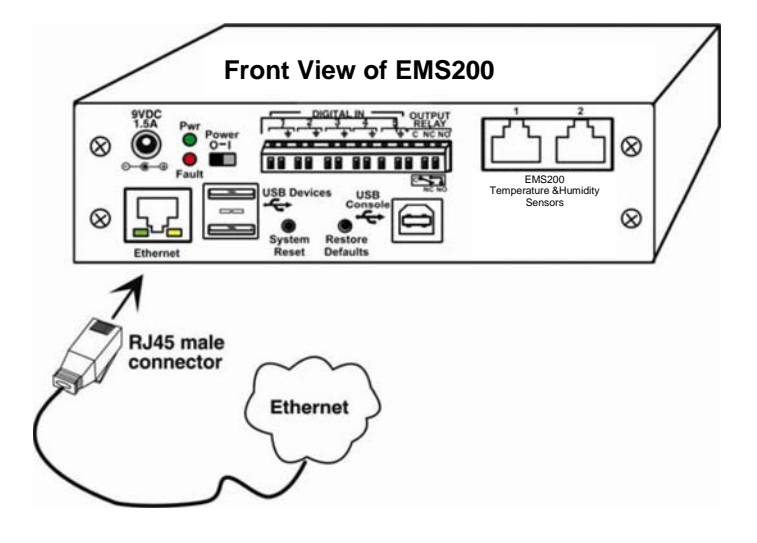

**Figure 6- Connect EMS200 to the Ethernet**

*Note: A direct Ethernet connection can be made with a PC using a crossover cable. For the pinout of this cable, see page 102.*

#### **USB Console Port**

Your EMS200 includes a USB Type B connector labeled "USB Console". If you connect a USB cable between the EMS200 and your PC you will be able to control your EMS200 serially from a terminal console using this connection.

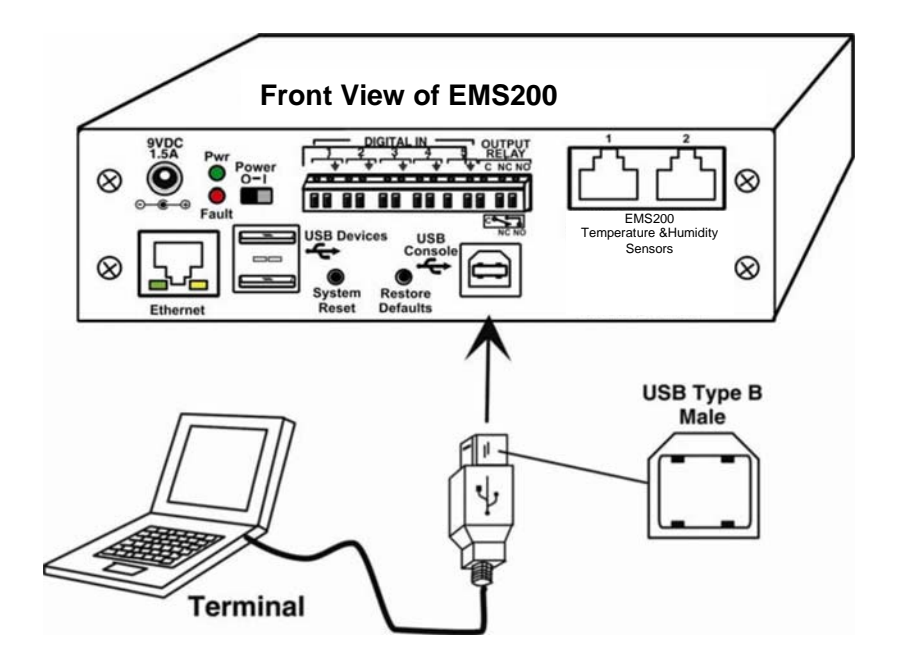

**Figure 7- Connect terminal to USB Console port**

#### **Installing Drivers**

You will only need to install drivers the first time the EMS200 is connected to your PC. After the first time, when the EMS200 is connected, your PC should recognize the EMS200 and re-assign the COM port. Follow the steps below to install the drivers.

1. Make sure the USB cable is connected between the EMS200 and your PC.

2. Power ON the EMS200. The PC will see the EMS200 as "New Hardware" and create a virtual COM port to communicate with it.

3. You will be prompted to load drivers. A driver file compatible with Windows XP, 2000, Vista and 7 (32 and 64 bit versions) can be found on the CD that came with your EMS200. Browse to the drive your Product Manual CD is in and locate and select the file named "**EMS200.inf"** in a directory named **"windows-drivers\32bit or \64bit"** depending upon your operating system.

The .inf file will direct your PC to locate and install the file **usbser.sys** (already on your PC, comes with Windows). Installing the usbser.sys file should happen automatically. When finished, Windows will indicate installation is successful.

#### **Windows XP-32 bit Installation**

Your typical installation will include windows like the ones that follow. The images below are from a Windows XP SP2 32 bit installation.

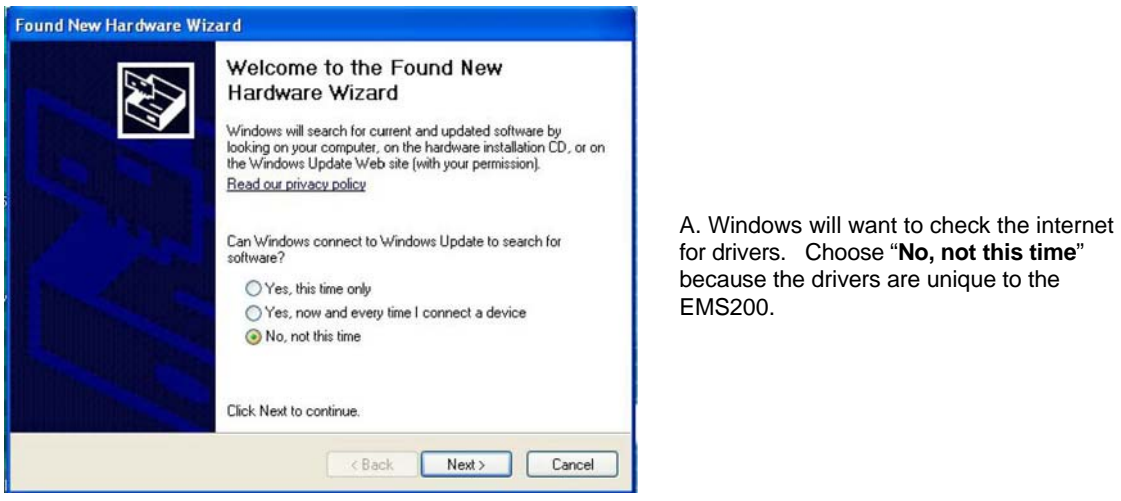

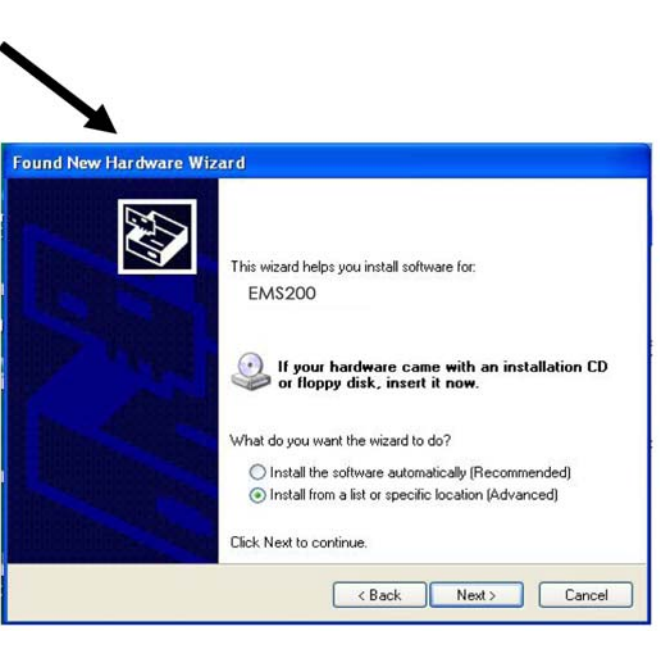

B. You can try to "**Install the software automatically**" but if windows doesn't check the CD, you will need to use "**Install from a list or specific location**" instead.

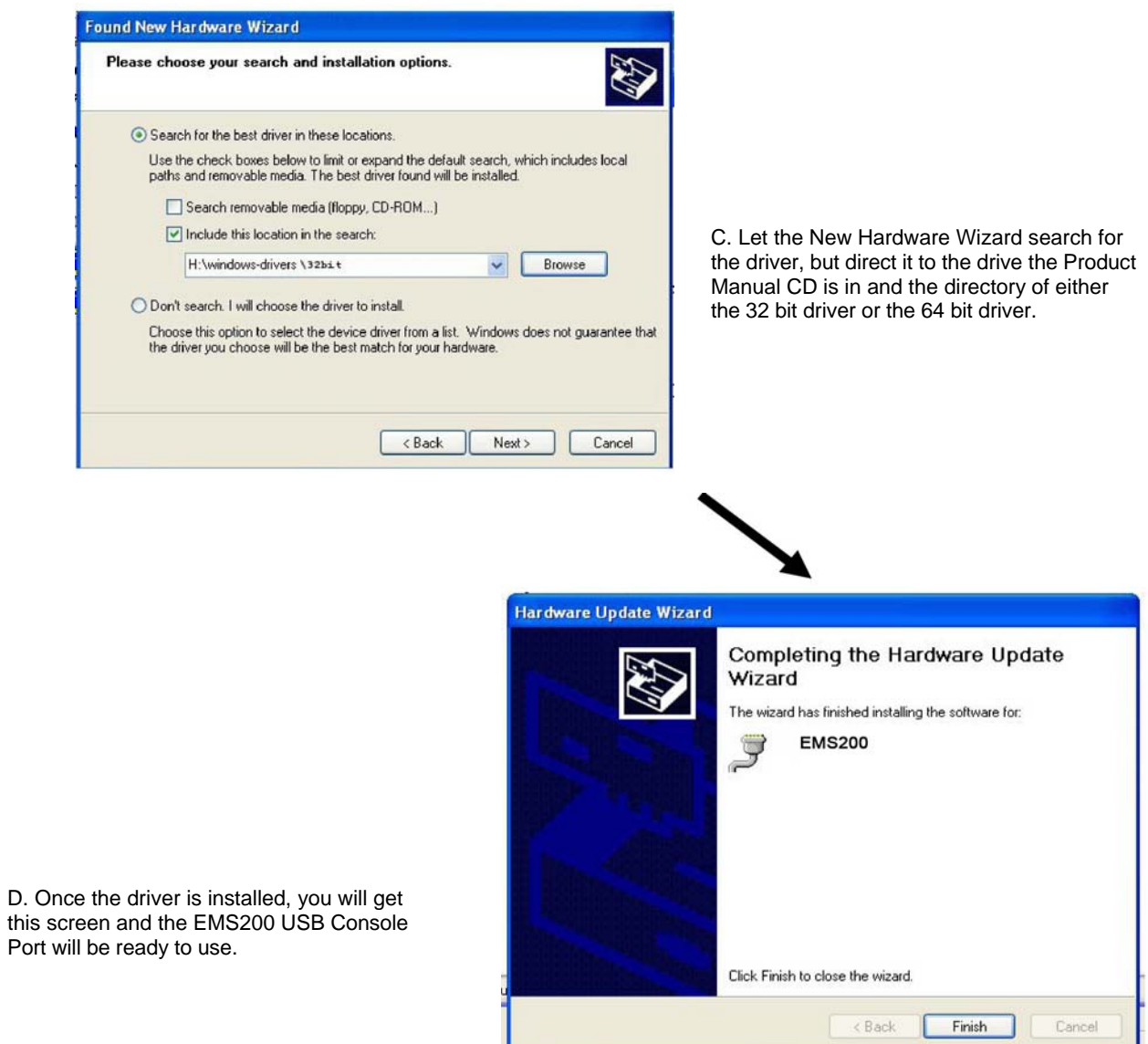

#### **Windows 7-64 bit Installation**

A Windows 7 64 bit installation has a few extra steps. The images below are from a Windows 7, 64-bit installation.

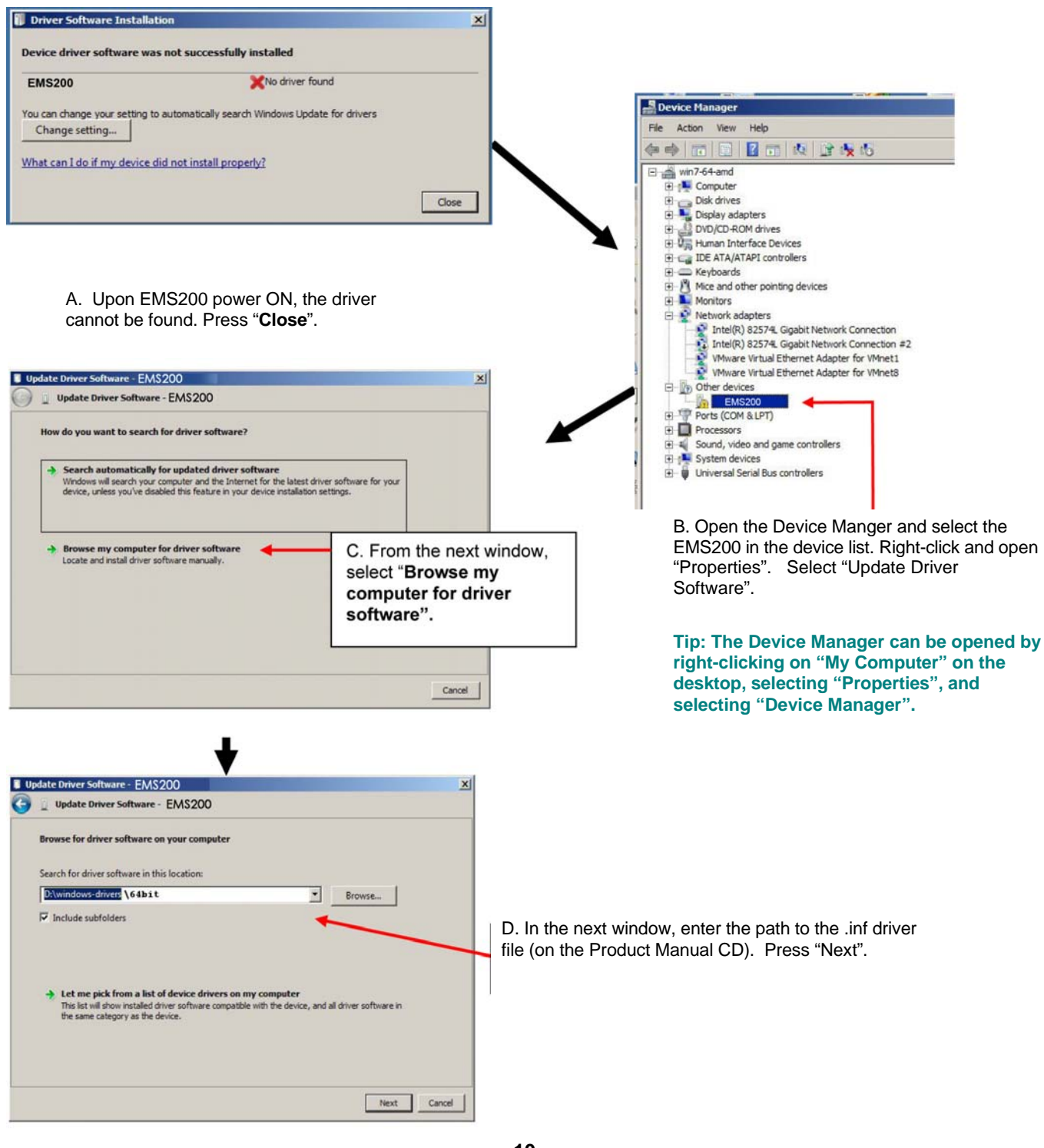

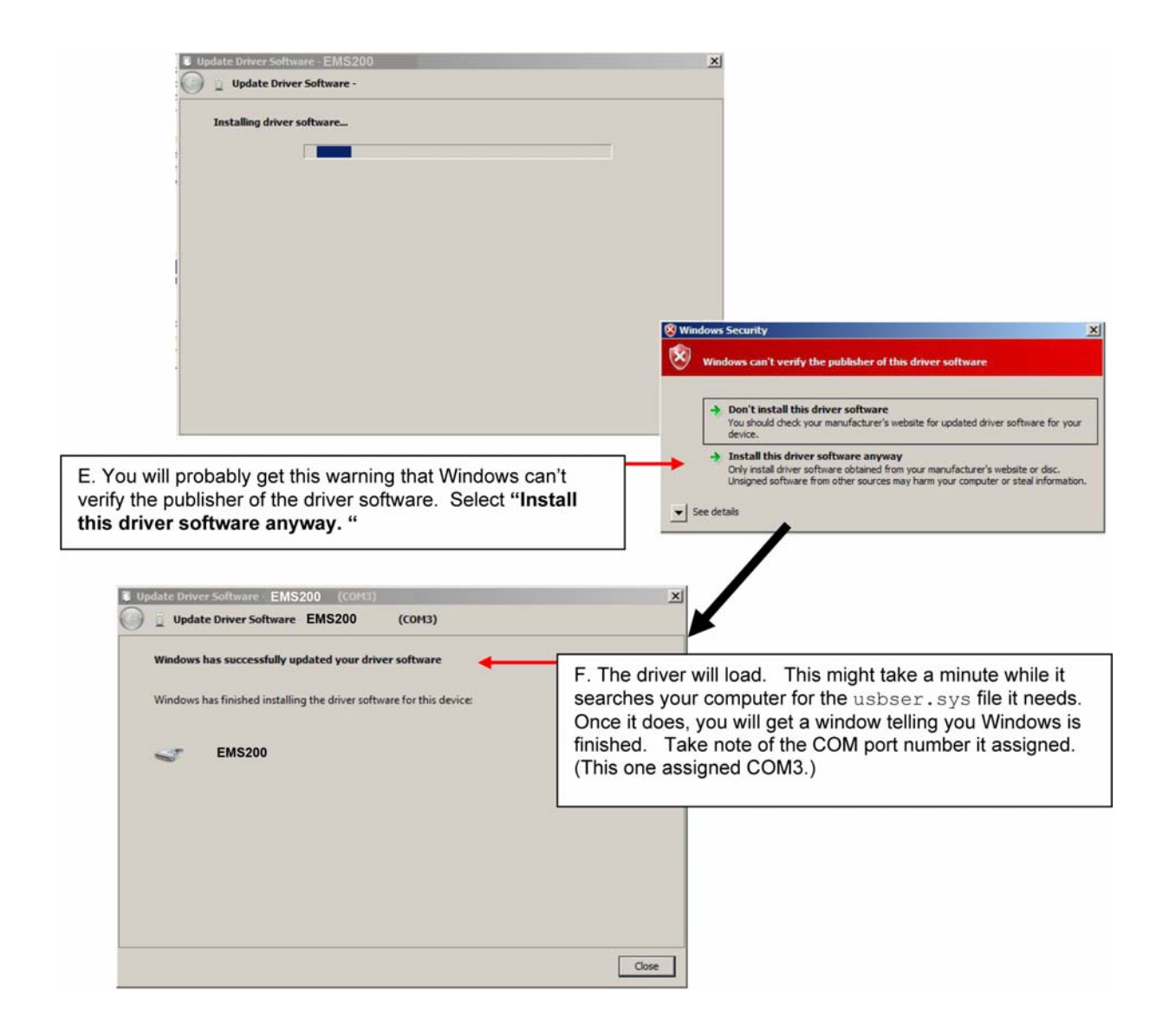

4. During the installation, your PC will assign a COM port number to the USB port attached to the EMS200. You will need to identify the COM port number assigned. This information can be viewed in your Device Manager list (below) if you didn't take note of it during installation.

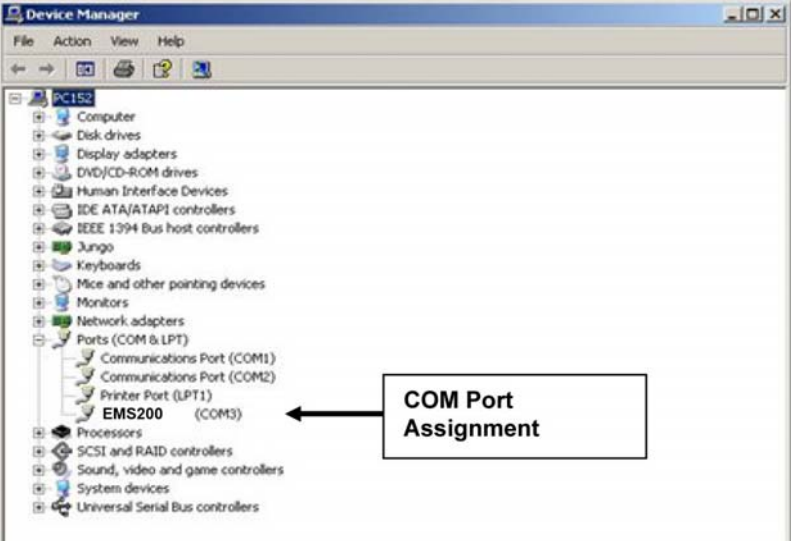

**Figure 8- COM port assigned to EMS200**

#### **Using the USB Console Port**

The virtual COM port will be used to enable serial control over the EMS200 (see Operation Via Text Menu on page 59). When you open a terminal program be sure to use the correct COM port (see Figure 8 and Figure 9 ).

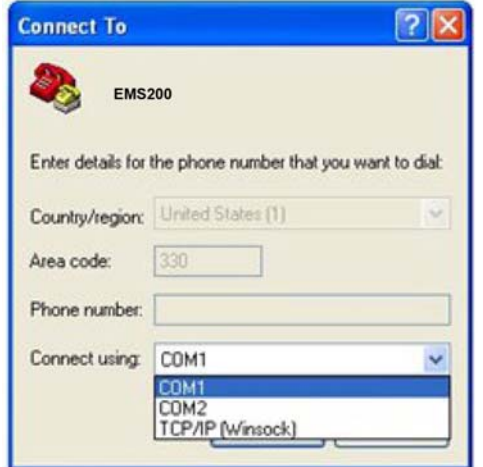

**Figure 9- Configure COM port in HyperTerminal**

## **Connect the Power**

*Note: Sensors should be connected before supplying power to the EMS200.*

1. Connect the AC adapter to the connection marked "PWR" on the EMS200 and plug it into an outlet.

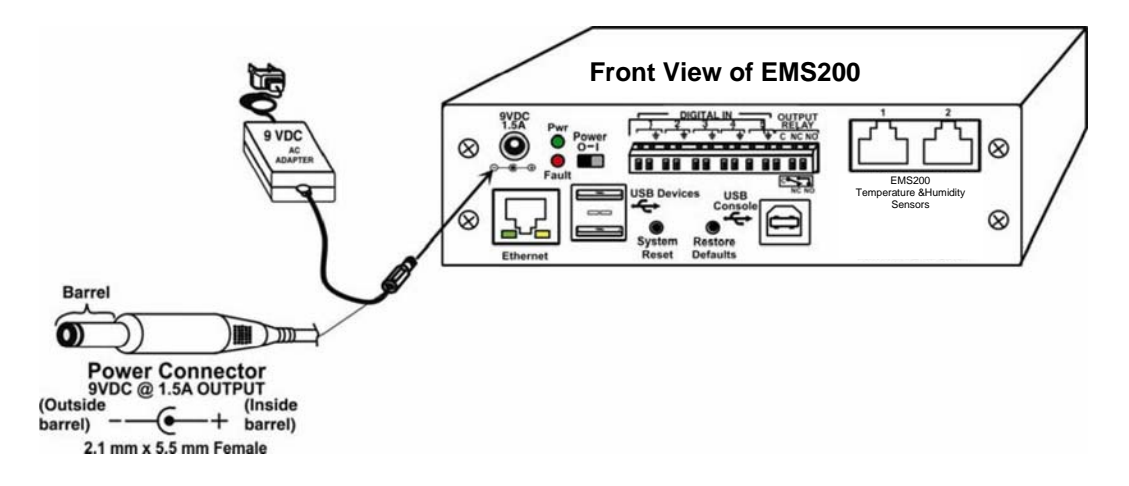

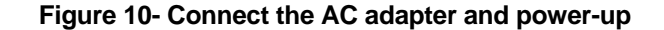

2. Use the NTI Discovery Tool (page 17) to configure network settings.

## **Front Panel LEDs Indicate Status**

With proper connections made, the EMS200 is now ready to power ON. With the power cord attached and plugged into an AC outlet, the "Power" green LED should be illuminated on the front of the EMS200. The red "Fault" LED will illuminate when power is first applied and while the EMS200 boots up (for up to 60 seconds). Once the red LED goes OFF, the EMS200 is ready for use. After a completed boot-up, the red LED will only illuminate when one of the connected sensors is in alert.

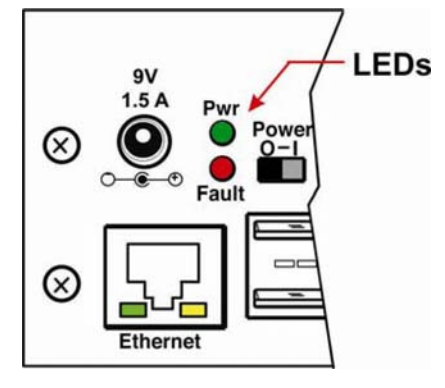

**Figure 11- LEDs on front of EMS200**

## **Connect a Modem**

A USB GSM modem may be connected (EMS200-3GU) to use to send SMS alert messages to a contact's cell phone. The EMS200-3GU modem will connect to the EMS200 at the "USB Devices" port (either USB Type A connector, it doesn't matter which one). The remaining USB Type A connector on the EMS200 is available for the connection of a USB Flash Drive for data logging (page 57).

The phone number to be called for each user is configured under "User Configuration-Contact Settings" (page 41).

*Note: A Mini SIM card (not included) must be installed in the modem for the modem to send messages. Make sure the SIM card is for GSM communication (not CDMA) and that it is not locked (some SIM cards are "locked" to search for a specific IMEI number of the phone to operate).*

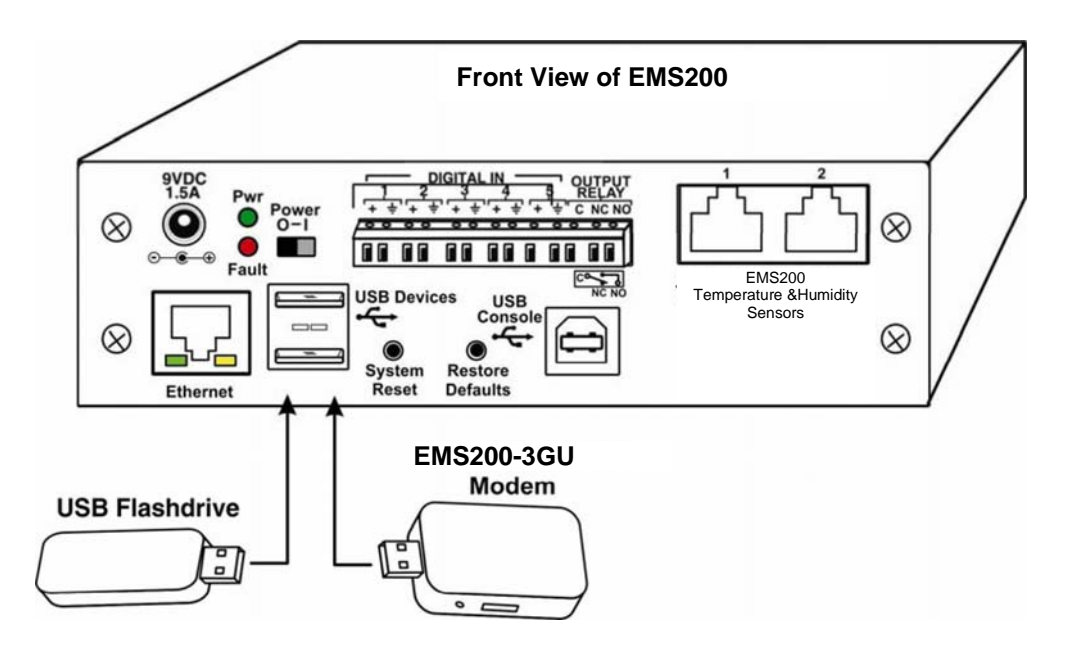

#### **Figure 12- Connect a Modem**

#### **Cell phone Mini SIM card for GSM modem**

A SIM card or *Subscriber Identity Module* is a portable memory chip used in some models of cellular telephones. It can be thought of as a mini hard disk that automatically activates the phone (or in this case the GSM modem) into which it is inserted.

SIM cards are available in two standard sizes. The first is the size of a credit card (85.60 mm × 53.98 mm × 0.76 mm). The newer, more popular miniature-version has a width of 25 mm, a height of 15 mm, and a thickness of 0.76 mm.

Some cellular service providers use Mini SIM cards. Verify with your service provider that their Mini SIM card will work with GSM / 3G GSM modems before making a purchase.

*Note: The EMS200-3GU will send SMS messages only. No access to the EMS200 is possible through the modem.*

## **OVERVIEW**

#### **Administration**

The EMS200 can be administered in any one of the following ways:

- Using Telnet or SSH protocol via the Ethernet Port.
- Using a terminal program via the USB Console Port
- Using the web interface (HTTP/HTTPS protocol) via the Ethernet Port.

The following administrative controls are available in the EMS200, thru the menu.

- View or modify the administrator & user parameters (passwords, sensor alert subscriptions, admin access, etc.)
- View or modify the network parameters (e.g. IP Address, Gateways, DNS, etc.)
- View and clear system event logs
- Clear, import, export and restore configuration parameters
- Firmware upgrades for the EMS200 (over Ethernet)
- View or modify sensor, and IP device configurations

#### **General Functions**

#### **Sensor Alerts**

A high and low threshold limit can be set for each temperature or humidity sensor. When a sensor takes a reading that is outside a threshold, an alert notification is generated. The user can specify the frequency of alert notifications to match his or her schedule. Also, there will be some hysteresis involved with alert notifications. This means if a sensor's readings are moving in and out of the threshold boundaries within a configurable period of time, additional alert notifications will not be sent. After an alert is activated, it remains persistent even if the condition of the sensors returns back to normal, until the user acknowledges or dismisses that alert. The user has the option to set the unit to auto-clear the alert if the sensor's status returns to normal, and the user can be notified if the condition goes back to normal. Alert notifications will be provided through four main methods: visible notification via one of the user interfaces (red "Fault" LED on front panel, alert on webpage, alert in text menu), emails, syslog message and/or SNMP traps.

#### **IP Monitoring & Alerts**

Individual IP addresses can be monitored. The EMS200 will ping each address, and if a response is received, the IP address status is considered to be "OK"'. If no response, the user will have the option to configure the EMS200 for an alert will be logged and sent. The user can configure the timeout for a response and the number of retries before signaling an alert. The EMS200 can also be configured to monitor the IP addresses of the network switches and routers to which these devices are connected, so as to determine if the problem is due to a lack of response from the device or a network failure. Alert notifications will be provided through four main methods: visible notification via one of the user interfaces (red "Fault" LED on front panel, alert on webpage, alert in text menu), emails, syslog messages, SMS messages and/or SNMP traps.

#### **Event Log**

The EMS200 maintains an event log. The event log includes power-ON, system, and alert notifications, as well as user login/logout, and user alert handling. The maximum number of log entries is 1000, and these entries are sorted in chronological order. The log can be viewed at any time through the web interface or text menu, and can be saved as a text file. Log entries can be removed individually or all at once.

#### **Data Log**

The EMS200 maintains a data log. The data log includes readings taken from sensors, IP devices, and connected accessories being monitored. The maximum number of log entries is 1000, and these entries are sorted in chronological order. The log can be viewed at any time through the web interface or text menu, and can be saved as a text file. Log entries can be removed individually or all at once.

#### **Email**

The EMS200 can access an SMTP server to send outgoing email. Outgoing email would contain pre-formatted alert notifications. SMTP server information can be configured using one of the interfaces. Email addresses can be configured through web pages or text menu. Each user (up to 15) can have their own email address. For assistance in setting up Email, see page 103.

The email messages sent by the EMS200 have a fixed format. Alert emails contain 6 fields and will have a configurable title. The title is configurable for each sensor, device, or IP address. The title is the "email subject" in all configuration pages. A sample message is shown below:

ENTERPRISE: Enterprise name here LOCATION: Danner Drive CONTACT: John Smith DESCRIPTION: Undefined #5 TYPE: Humidity MESSAGE: Sensor value exceeded thresholds

#### **SNMP**

The EMS200 can send alerts as SNMP traps when a sensor or IP device enters/leaves alert mode and for all log events. Using an SNMP MIB browser, a user can monitor all sensor statuses and system IP settings.

The destination for SNMP traps can be configured for each user.

*Note: The SNMP MIB file (mini-lx-v1-xx.mib), for use with an SNMP MIB browser or SNMP trap receiver, can be found on the manual CD. Click on the link to open the file, then save the file to your hard drive to use with the SNMP MIB browser or SNMP trap receiver.*

#### **GSM Modem**

An external GSM modem can be connected to allow the system to send alert notifications via SMS messages. When a sensor crosses a threshold or IP device become inactive, an alert notification can be formatted to SMS message (see page 24) and the modem can transmit the message to all users that subscribe to the applicable sensor group.

#### **Security**

#### **User Settings**

In order to configure and operate the EMS200, each user must login with a unique username and password. The Administrator can configure each user's settings as User or Administrator. An Administrator has access to all configurations and controls. A user can monitor sensors, accessories, and IP devices. A user can edit his/her own account. Users cannot configure the sensor settings.

#### **IP Filtering**

The EMS200 allows the administrator to block access to the device from certain IP addresses. The EMS200 can accept or drop requests based on the IP filter settings. IP Filtering provides an additional mechanism for securing the EMS200. Access to the EMS200 network services (SNMP, HTTP(S), SSH, Telnet) can be controlled by allowing or disallowing connections from various IP addresses, subnets, or networks.

#### **Secure Connections**

The EMS200 supports secure connections using SSHv2 and HTTPS.

#### **Authentications**

The EMS200 supports local authentication with up to 16 character usernames and passwords, and it also supports LDAPv3.

#### **Encryption**

The EMS200 supports 256-bit AES encryption.

## **DEVICE DISCOVERY TOOL**

In order to easily locate the EMS200 on a network, the NTI Device Discovery Tool may be used. A link to the Discovery Tool is provided on the web page that appears when you insert the instruction manual CD provided into your CD ROM drive. Click on the link or browse the CD and click on the file *discover.html* . This will open your browser and display the Device Discovery Tool page.

*Note: The Device Discovery Tool requires the Java Runtime Environment to operate. A link to the web page from which it can be downloaded and installed is provided on the CD.*

*Note: The computer using the Device Discovery Tool and the EMS200 must be connected to the same physical network in order for the Device Discovery Tool to work.*

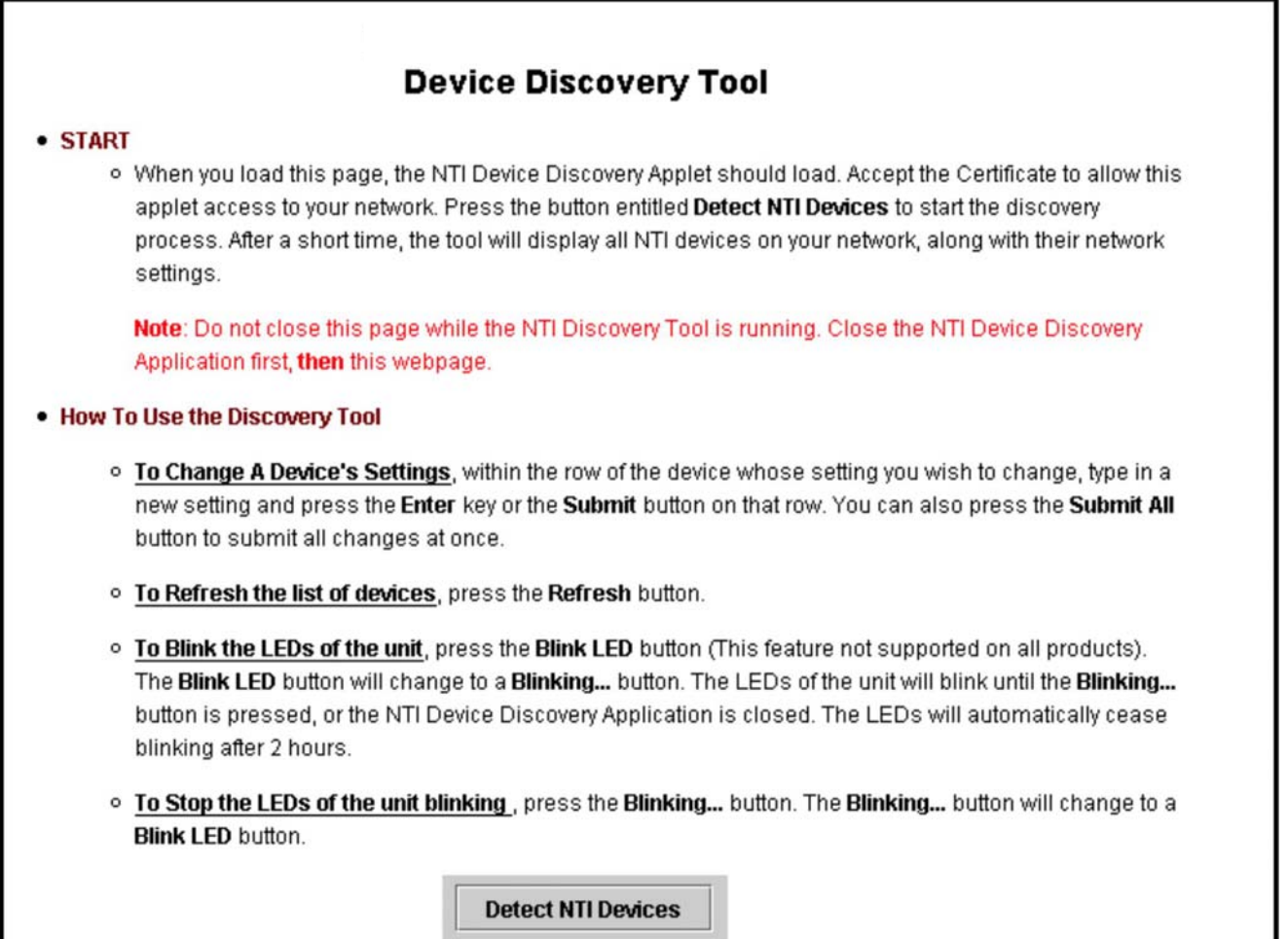

**Figure 13- Device Discovery Tool page**

Use the Device Discovery Tool to display all NTI EMS200 units on the network, along with their network settings. Follow the instructions on the Device Discovery Tool page to use the tool and to change the device settings if so desired.

 $0%$ 

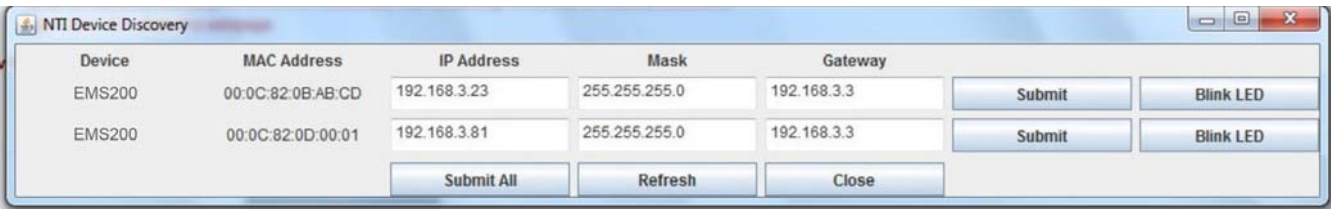

## **OPERATION VIA WEB INTERFACE**

A user may monitor and configure the settings of the EMS200 and any sensor connected to it using the Web Interface via any web browser (see page 2 for supported web browsers). To access the Web Interface, connect the EMS200 to the Ethernet (page 6). Use the Device Discovery Tool (page 17) to setup the network settings. Then, to access the web interface controls, the user must log in.

## **Log In and Enter Password**

To access the web interface, type the current IP address into the address bar of the web browser. (The default IP address is shown below):

http://192.168.1.21

*Note: If "Allow HTTP Access" (page 36) is not checked to be enabled (disabled by default) , only an SSL-encrypted*  connection will be possible. The software will automatically redirect to an HTTPS (secure) connection. The user will likely see a warning about the SSL certificate and a prompt to accept the certificate. The EMS200 uses a self-signed *NTI certificate. Accept the NTI certificate.*

A log in prompt requiring a username and password will appear:

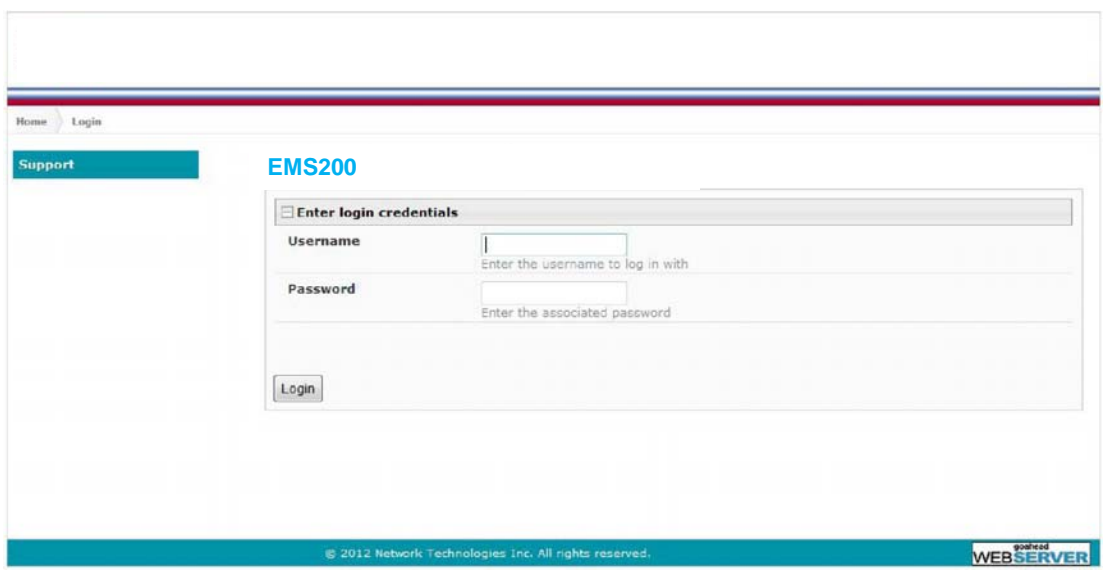

**Figure 14- Login prompt to access web interface**

**Username = root Password = nti** (lower case letters only)

*Note: usernames and passwords are case sensitive*

With a successful log in, the "Summary" page with a menu at left will appear on the screen:

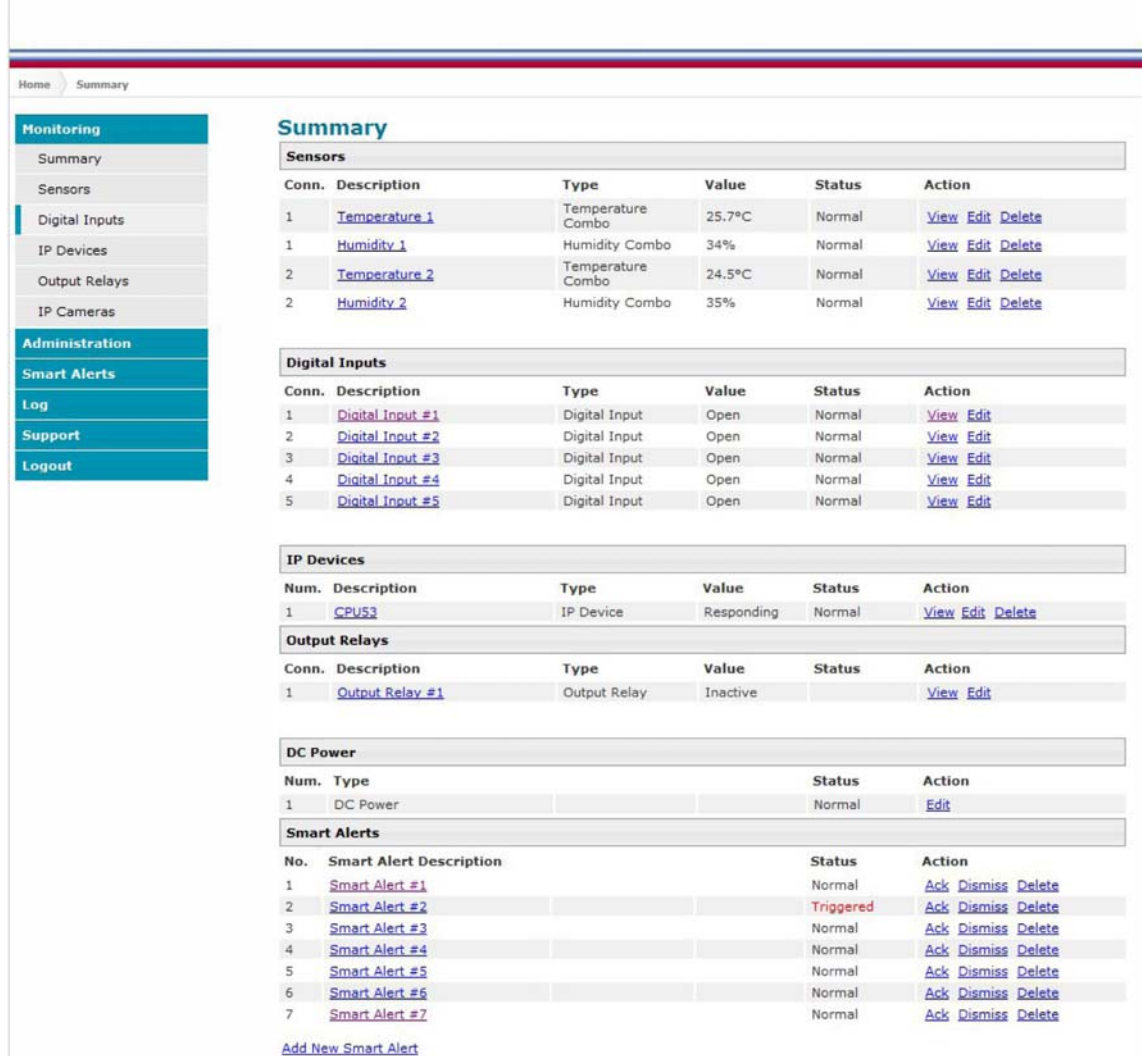

#### **Figure 15- Summary page**

From this initial page, the user can use the menu to the left to manage all the functions of the EMS200.

l,

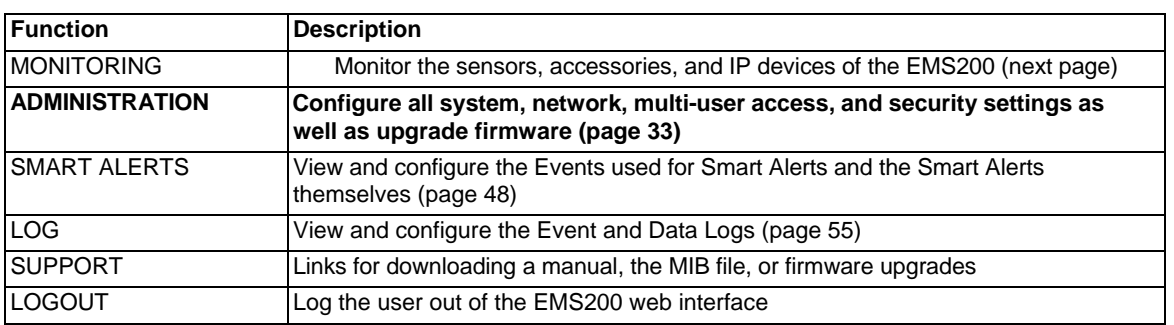

## **Monitoring**

Under Monitoring, there are links to view the status of all sensors and IP Devices being monitored by the EMS200.

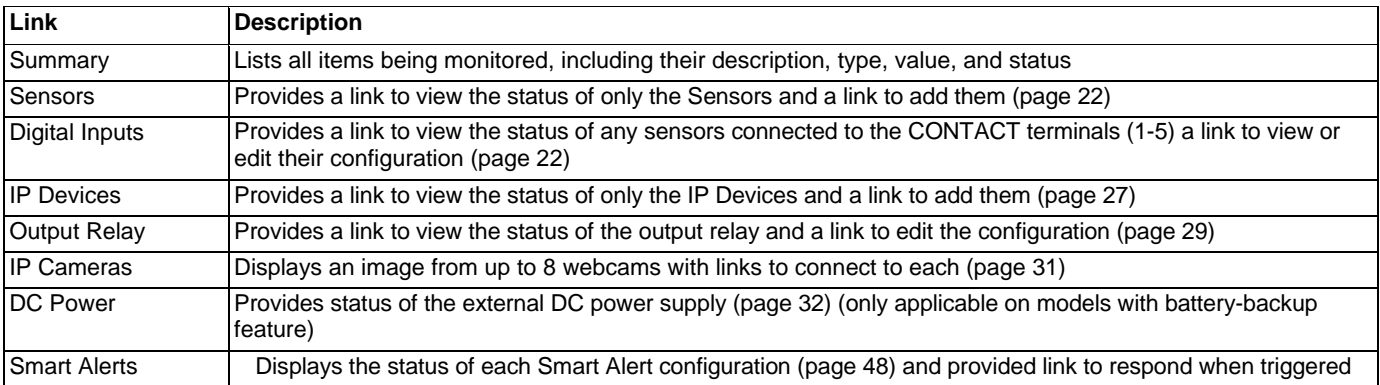

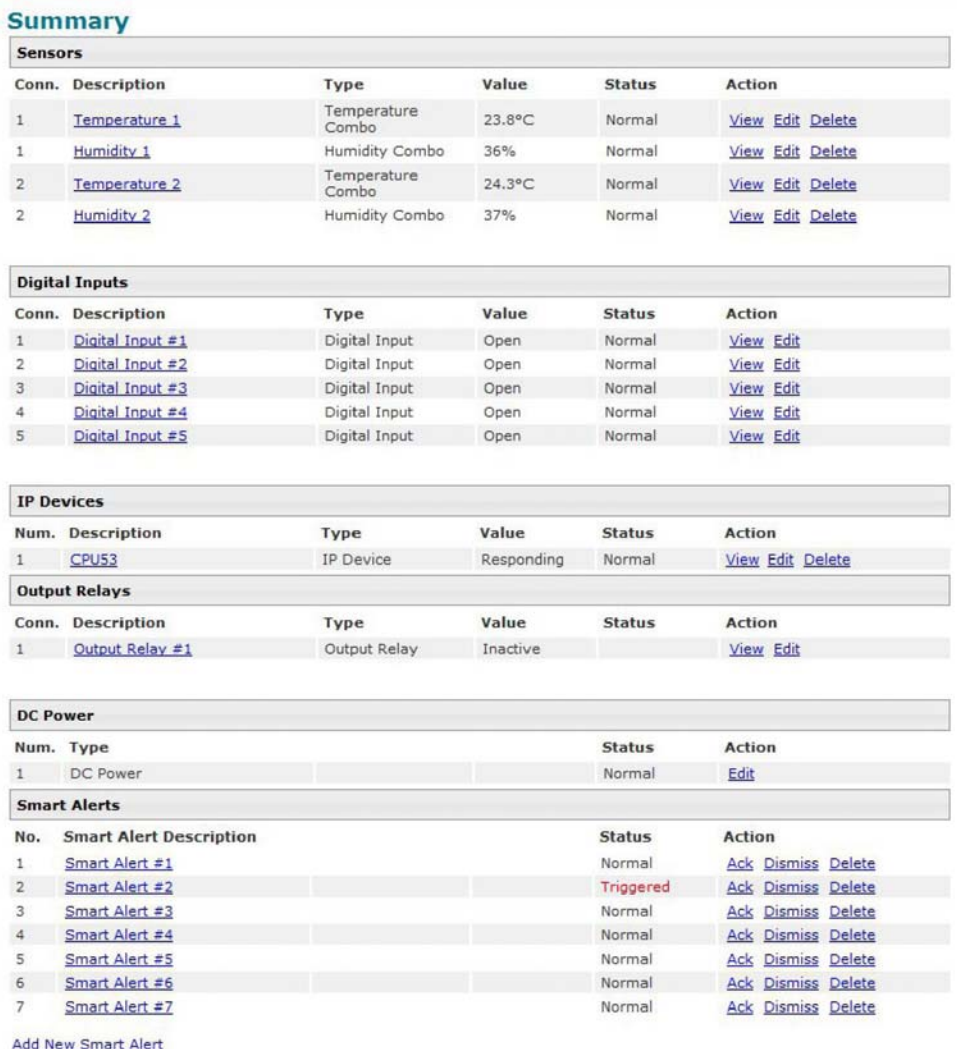

#### **Figure 16- Summary page and the Monitoring menu**

From the Summary page, the user can view the status of all sensors and the IP Devices being monitored by the EMS200. Each item listed has a link that when selected will open the status page for that item.

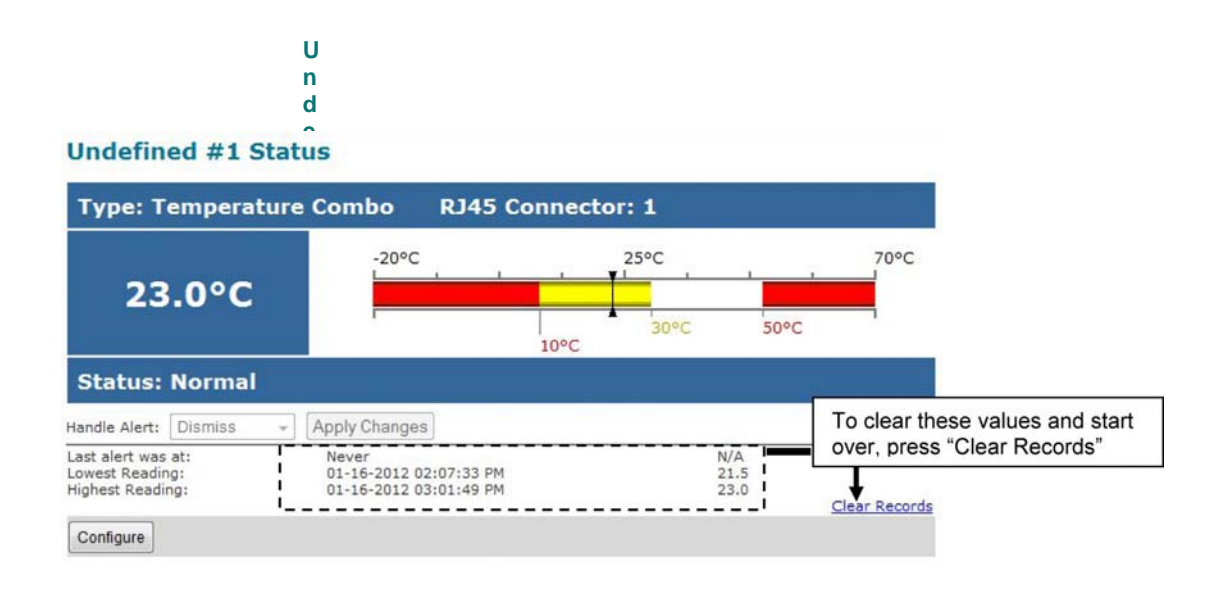

#### **Figure 17- Status page for a temperature sensor**

If the temperature sensor is in alert status, the user has the option to either **acknowledge** the alert or **dismiss** it. If the user acknowledges the alert, no additional alert messages will be sent during that alert status cycle. If the user dismisses the alert, another alert message will be sent once the "notify again after" time designated on the configuration page (page 23) elapses.

#### After selecting **acknowledge** or **dismiss**, click **Apply Changes**.

The administrative user can open the sensor configuration page by clicking on the **Configure** button at the bottom of the sensor status page (above) or by clicking on **Edit** from the Summary page. From the sensor configuration page the user can apply settings to control how or if alert messages are sent in the event the sensor is in alert status, threshold settings, and data logging settings.

### **Configure Sensors**

The Sensor Configuration page is broken into three sections; Sensor Settings, Alert Settings and Data Logging. To explode the window to see settings for a section, click on the section heading (Figure 18).

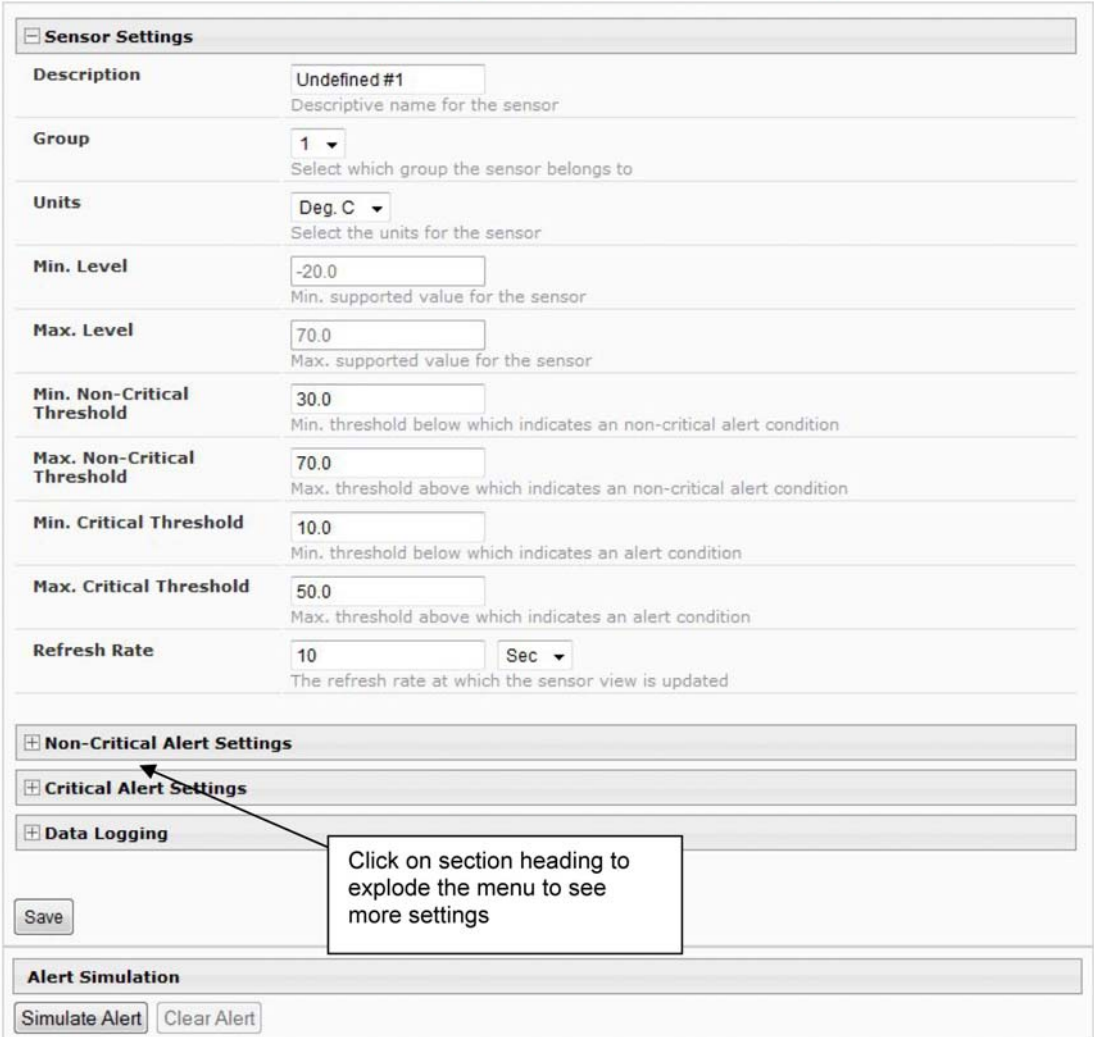

#### **Undefined #1 Configuration (Type: Temperature Combo)**

**Figure 18- Sensor Configuration page**

#### **Threshold Settings**

A sensor designed for connection to the RJ45 ports often has a range of reporting values (for example EMS200-T has a range of 32°-104°F). Two levels of threshold values for each end of that range can be configured (above) to initiate two different alert messages, depending upon the severity of the alert. These levels are identified as "Non-critical" and "Critical". Use these variations in alert communication as needed to inform users of the severity of sensor reading changes. Each level of alert has its own configuration for how or if the user will be alerted as to a sensor's status (see Figure 19).

| <b>Disable Alerts</b>                              | V.<br>Disable alert notifications for this sensor                        |                                                                                                |  |
|----------------------------------------------------|--------------------------------------------------------------------------|------------------------------------------------------------------------------------------------|--|
| <b>Alert Delay</b>                                 |                                                                          |                                                                                                |  |
|                                                    | 30                                                                       | $Sec$ $\rightarrow$<br>Duration the sensor must be out of thresholds before alert is generated |  |
| <b>Notify Again Time</b>                           | 30                                                                       | $Min$ $\rightarrow$<br>Time after which alert notifications will be sent again                 |  |
| Notify on return to<br>normal                      | V                                                                        | Send a notification when this sensor returns to normal status                                  |  |
| <b>Enable Syslog Alerts</b>                        | Send alerts for this sensor via syslog                                   |                                                                                                |  |
| <b>Enable SNMP Traps</b>                           | Send alerts for this sensor via SNMP traps                               |                                                                                                |  |
| <b>Enable E-mail Alerts</b>                        | Send alerts for this sensor via e-mail                                   |                                                                                                |  |
| <b>E-mail Subject</b>                              | Subject of e-mails sent for alerts                                       |                                                                                                |  |
| <b>Enable SMS Alerts</b>                           | Send alerts for this sensor via SMS                                      |                                                                                                |  |
| <b>Associated Output Relay</b>                     | None                                                                     |                                                                                                |  |
|                                                    |                                                                          | Name of the output relay that can be controlled by this sensor                                 |  |
| <b>Output Relay status on</b><br>alert             | Active<br>$\mathbf{v}$<br>Status of the output relay when going to alert |                                                                                                |  |
| <b>Output Relay status on</b><br>return from alert | Active<br>Status of the output relay when returning from alert           |                                                                                                |  |
| - Critical Alert Settings                          |                                                                          |                                                                                                |  |
| <b>Disable Alerts</b>                              | Disable alert notifications for this sensor                              |                                                                                                |  |
| <b>Alert Delay</b>                                 | 30                                                                       | $Sec \rightarrow$<br>Duration the sensor must be out of thresholds before alert is generated   |  |
| <b>Notify Again Time</b>                           | 30                                                                       | $Min$ $\rightarrow$<br>Time after which alert notifications will be sent again                 |  |
| Notify on return to<br>normal                      | $\overline{\mathcal{A}}$                                                 | Send a notification when this sensor returns to normal status                                  |  |
| Auto acknowledge                                   |                                                                          | Automatically acknowledge alert when sensor returns to normal status                           |  |
| <b>Enable Syslog Alerts</b>                        | Send alerts for this sensor via syslog                                   |                                                                                                |  |
| <b>Enable SNMP Traps</b>                           | Send alerts for this sensor via SNMP traps                               |                                                                                                |  |
| <b>Enable E-mail Alerts</b>                        | $\overline{\mathsf{v}}$<br>Send alerts for this sensor via e-mail        |                                                                                                |  |
| <b>E-mail Subject</b>                              |                                                                          |                                                                                                |  |
| Attach IP camera capture                           | Subject of e-mails sent for alerts<br>m<br>Bench Camera                  |                                                                                                |  |
| to e-mail                                          |                                                                          | Attach captured image from selected IP camera to alert e-mail                                  |  |
| <b>Enable SMS Alerts</b>                           | Send alerts for this sensor via SMS                                      |                                                                                                |  |
| <b>Associated Output Relay</b>                     | None<br>÷                                                                | Name of the output relay that can be controlled by this sensor                                 |  |
| <b>Output Relay status on</b><br>alert             | Inactive $\rightarrow$                                                   | Status of the output relay when going to alert                                                 |  |
| <b>Output Relay status on</b>                      | Inactive $\rightarrow$                                                   |                                                                                                |  |

**Figure 19- Sensor Configuration- exploded view of additional settings**

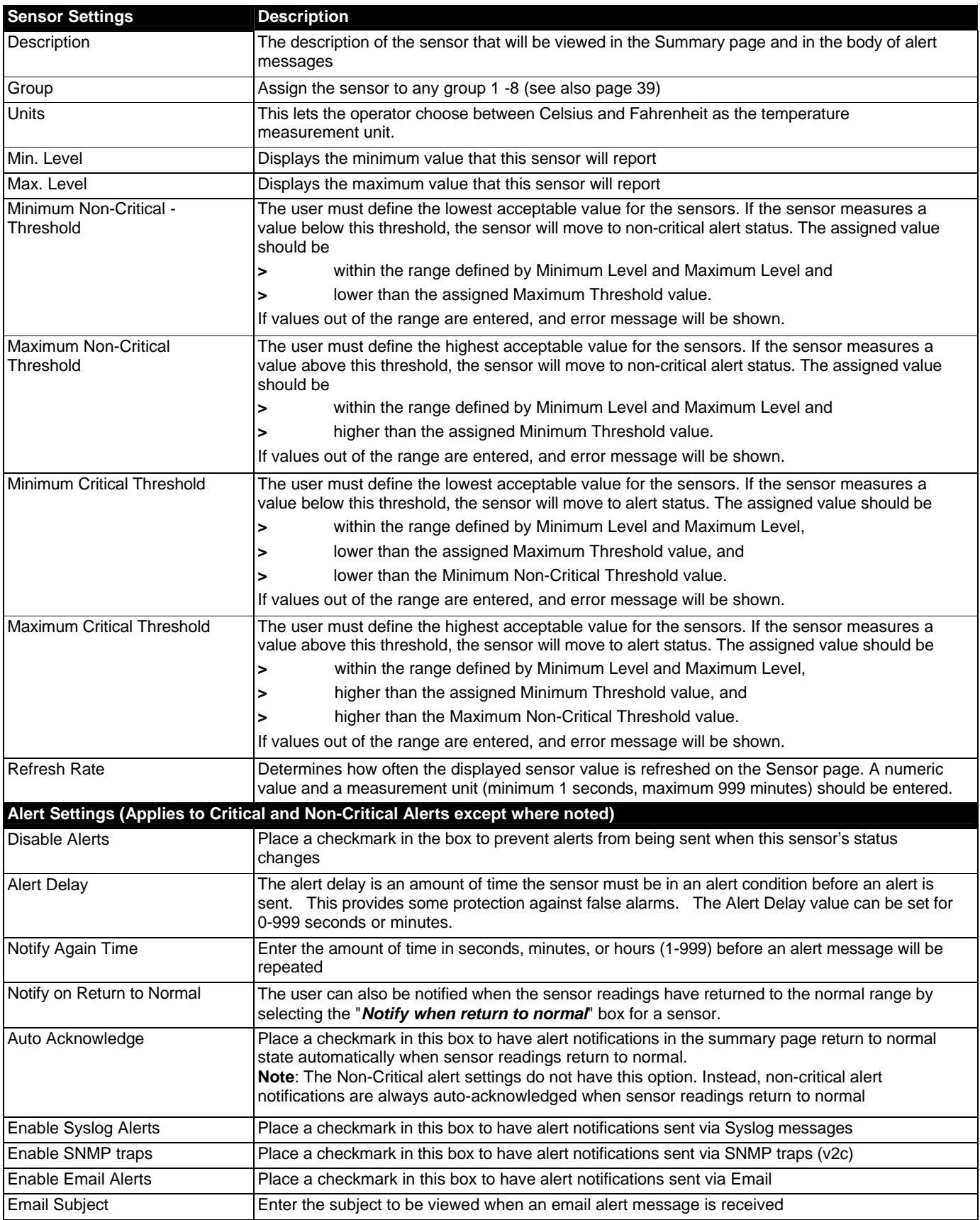

#### **Alert Settings (Applies to Critical and Non-Critical Alerts except where noted)**

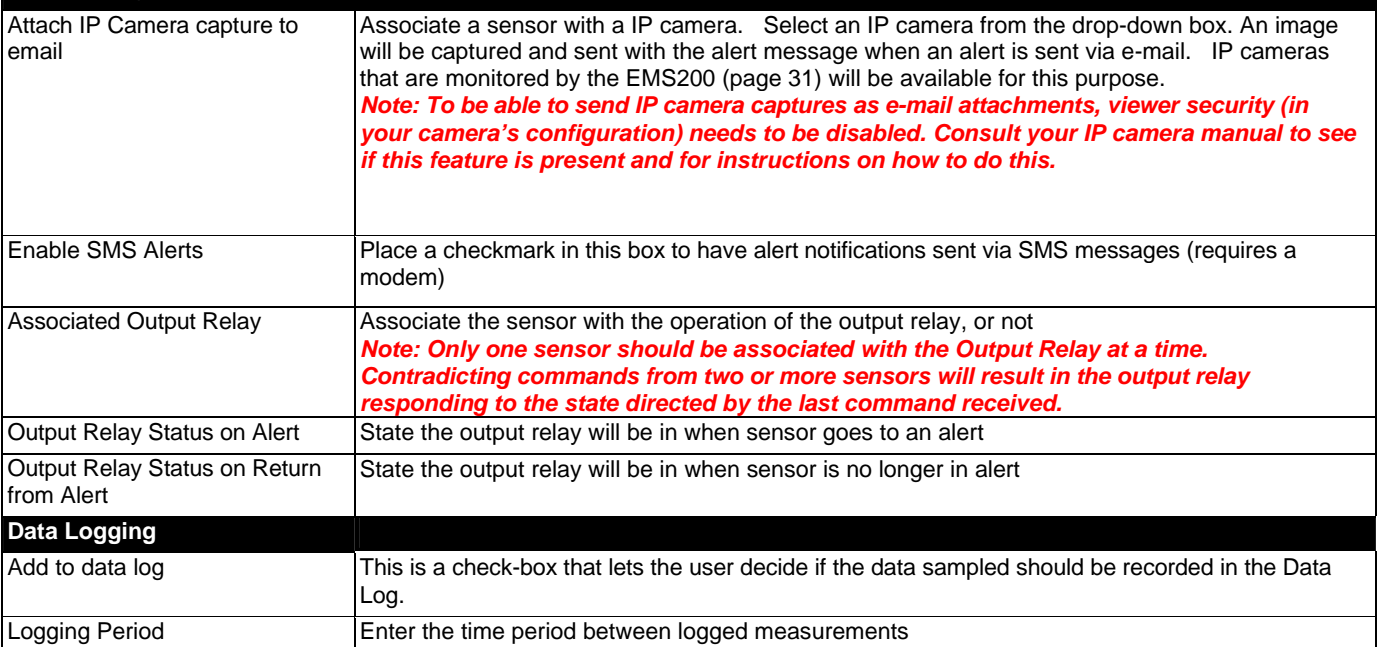

Be sure to press the **Save** button to save the configuration settings.

*Note: If the Output Relay is associated with a sensor, and configured to change state when a sensor crosses threshold into alert, it will change state even if the alerts are disabled.*

#### **More about Groups**

Groups are used to create a common relationship between sensors, IP devices, etc. and their alert messages. Each item being monitored is assigned to one group of 8 possible. Users (a maximum number of 16 including the root user) can receive alert messages from items in one or more groups (see user configuration on page 39).

#### **Test Alerts**

With all the configuration settings completed, each sensor and how the EMS200 will react to an alert condition can be tested. Press the **Simulate Alert** button at the bottom of the configuration page to test each of the notification methods configured. To cancel the simulation, press the **Clear** button.

#### *Note: A simulated alert will test all settings including any delay that has been configured (i.e. if a 2 minute delay is configured, it will delay sending the email for 2 minutes)*

To perform a test, the EMS200 must be properly setup for a user to receive alert messages. Use the chart below to make sure the EMS200 is setup properly.

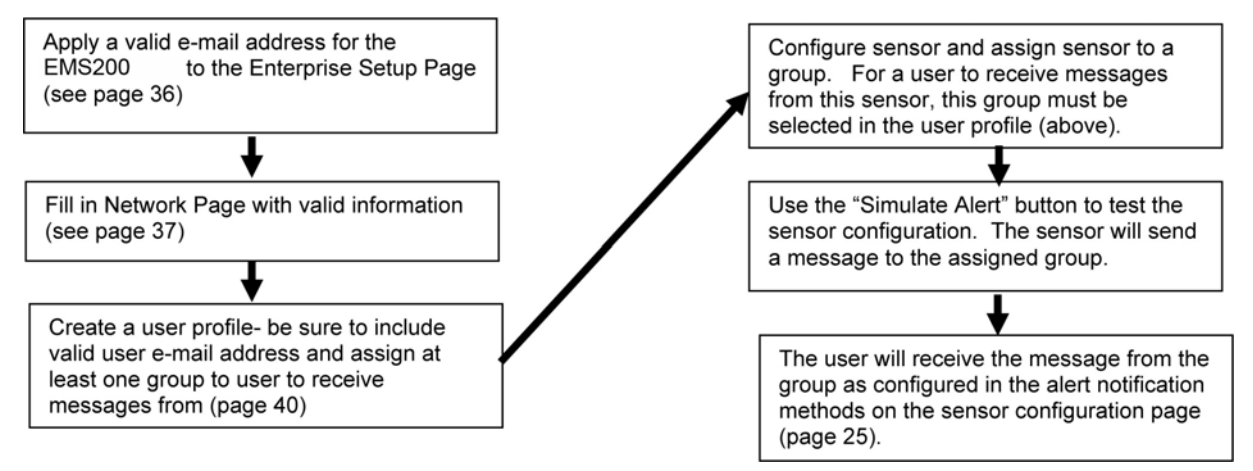

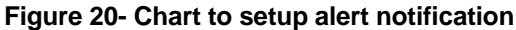

#### **Configure Digital Inputs**

The configuration page for digital inputs is almost the same as that for temperature and humidity sensors, with a few differences. Instead of threshold and minimum/maximum levels settings, digital inputs (water sensors and contact sensors) are either open contact or closed contact sensors. Therefore, the field "Normal Status" is provided to select the status of the sensor when it is not in an alert state. Select between **Open** contacts, or **Close** contacts for the normal status of the sensor. (Water sensors are open contact when not in alert state.)

Alert settings and data logging features are the same as those described on page 24.

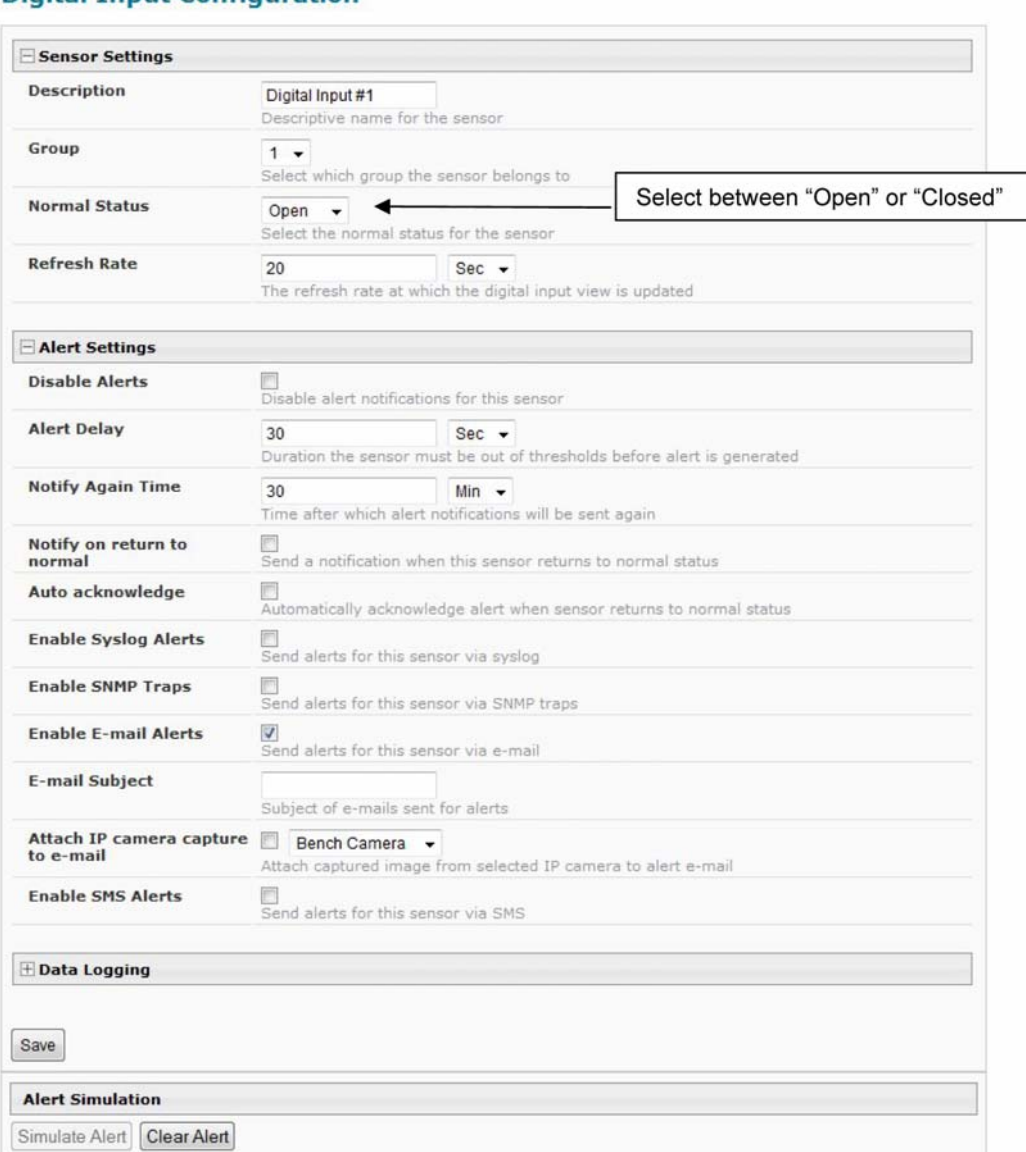

#### **Digital Input Configuration**

**Figure 21- Sensor Configuration for Digital Inputs**

#### **Monitor IP Devices**

IP devices such as servers, routers, cameras, etc. can be monitored to make sure network connections are open to them. In order to monitor an IP Device the devices must be added to the list of IP Devices being monitored. From the **Monitoring** section of the menu, click on **IP Devices.** A page listing IP Devices being monitored will open, with a link to add IP Devices. Click on **Add New IP Device**.

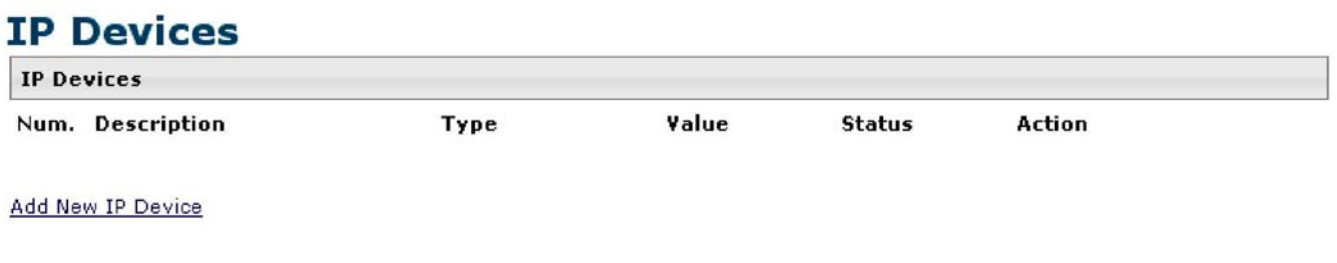

**Figure 22- IP Devices listing-none monitored yet**

The page shown below will open. Enter a description for the new IP Device and the IP Address of the device.

## **Add New IP Device**

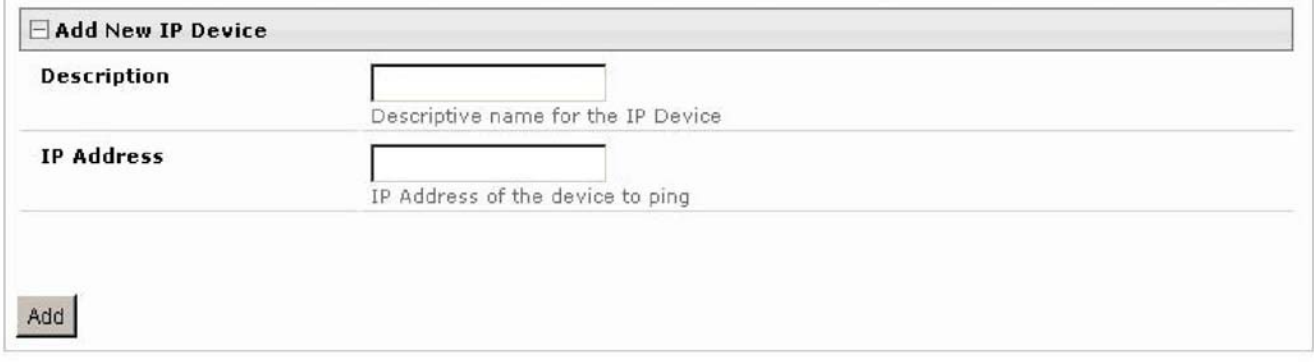

#### **Figure 23- Add New IP Device page**

With the address entered in the block, click on the "**Add**" button.

The IP Device Configuration page will immediately open. Here you can configure the EMS200 to ping the IP Device as often as desired and to react to a lack of response by sending alert messages.

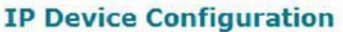

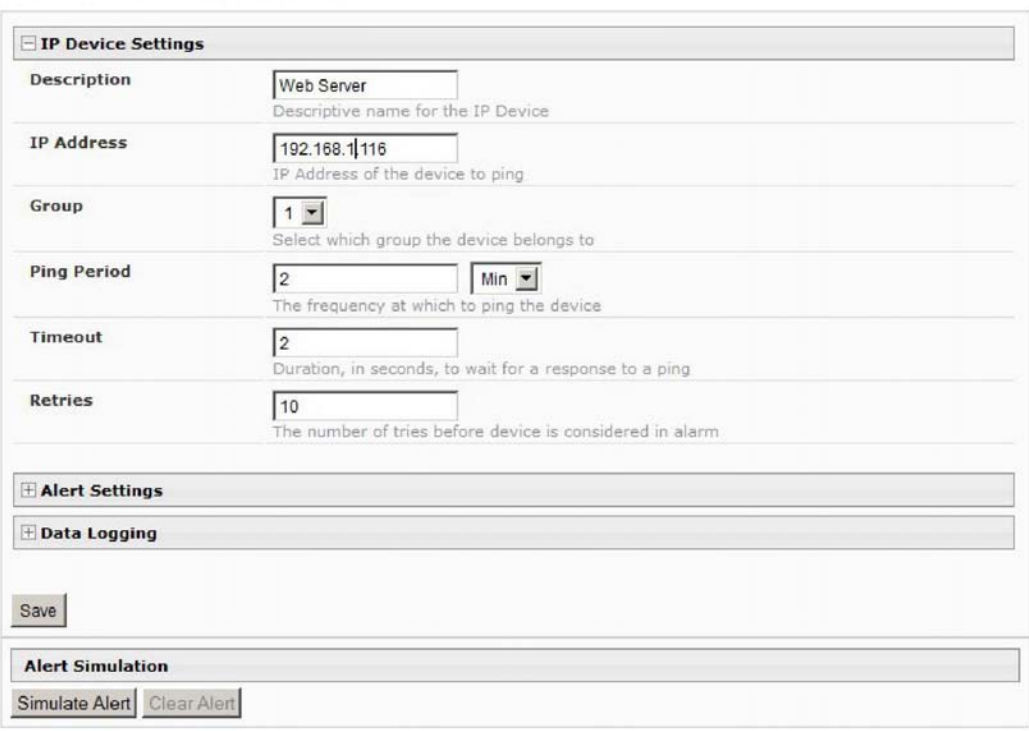

#### **Figure 24- IP Device Configuration page**

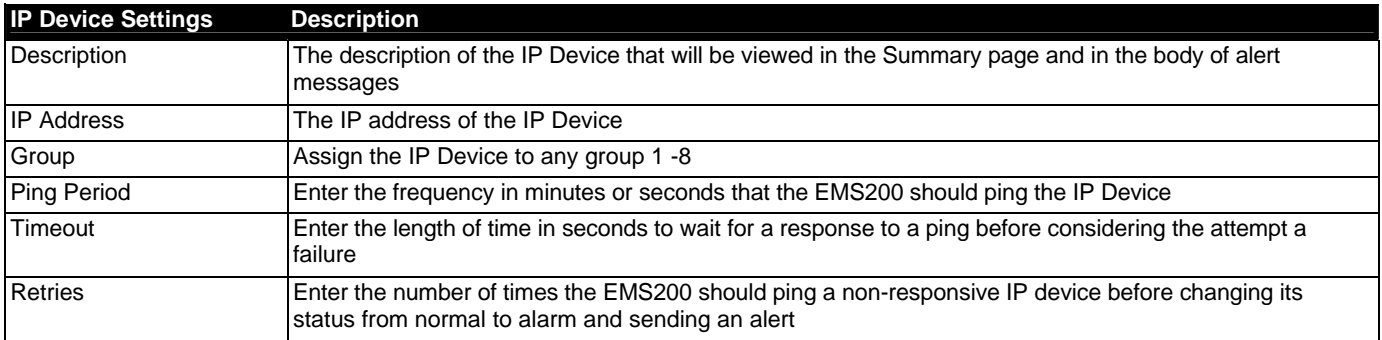

The alert settings and data logging are the same as for sensor configuration, described on page 24.

With a couple of IP devices having been configured for monitoring, the IP Device list will provide links to them for viewing their status, editing their configuration, or deleting them from the list.

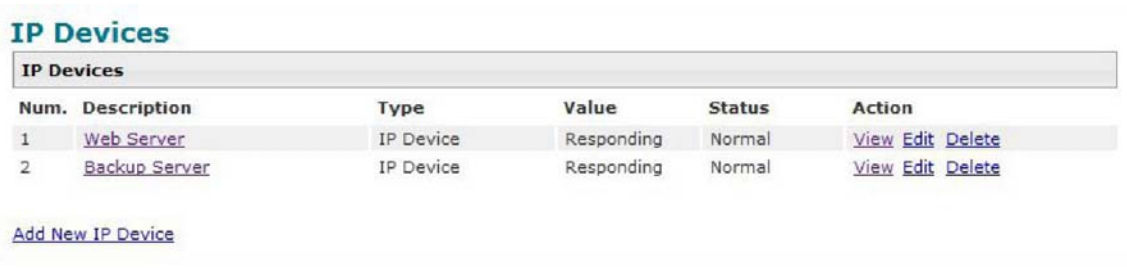

#### **Figure 25- IP Device list with new devices added**

To view the graphic image showing the status of an IP address, click on the IP Device description or click **View**. From the IP Device status page, the user can view the current status, either dismiss or acknowledge an alert, or open the IP Device configuration page (if the user has administrative privileges). If you have found the device to be in an alert state and have either dismissed or acknowledged it, be sure to click the **Apply Changes** button.

#### **Web Server Status**

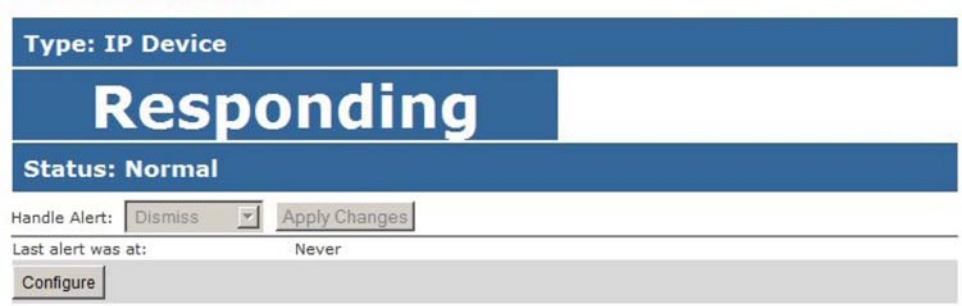

#### **Monitor Output Relay**

An output relay is provided to control an external device with a rating of up to 1A, 30VDC or 0.5A, 125VAC. The relay state is monitored to be either inactive (relay is at rest; contacts as indicated by product markings) or active (relay is energized; contacts are opposite that of product markings). The status of the relay can be changed either manually through the web interface, or as a result of an alert (page 22).

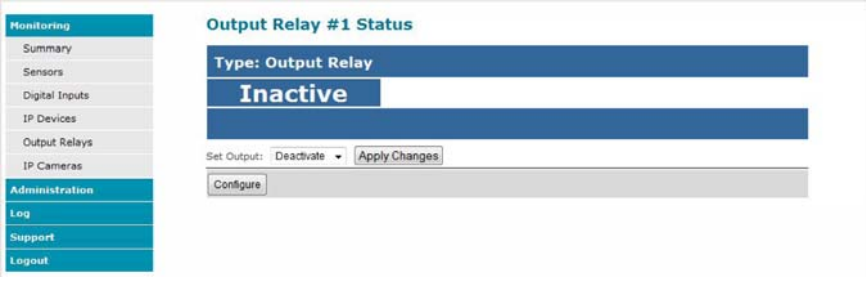

#### **Figure 27- Output Relay Status**

To set the state of the relay manually, from the relay status page (Figure 27), select the arrow next to "Set Output" to drop down the window and select either "Deactivate" or "Activate". Then click the "Apply Changes" button.

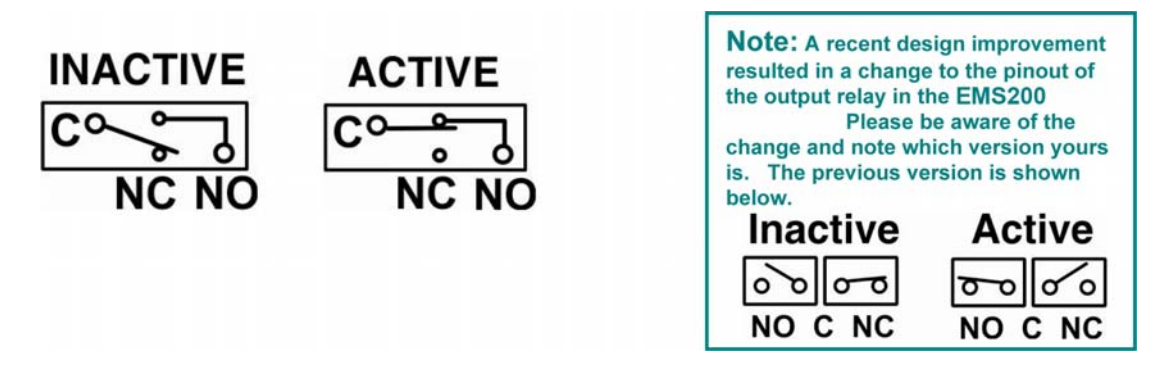

#### **Figure 28- Output Relay Contact State**

To change settings for the output relay and whether or not a state change should generate an alert message, click the "Configure" button.

#### **Output Relay Configuration**

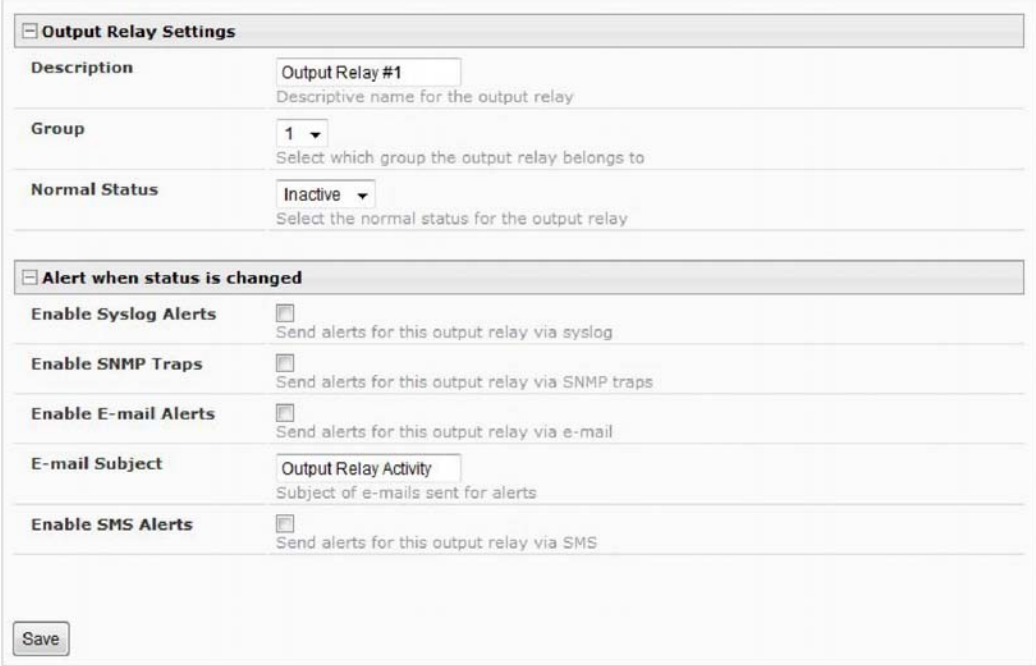

#### **Figure 29- Configure Output Relay**

From the configuration page, the user can apply a description of the relay that will be used on the summary page and in any alert messages sent, if so configured.

To have messages sent to specific members, select the monitoring group the relay will belong to.

Choose the Normal Status for the relay, between Inactive or Active. When the status changes from what is defined as "normal", an alert will be sent if so configured.

When the relay is an alert state, the EMS200 can be configured to send an email, syslog and SMS alerts, as well as an SNMP trap to the users subscribing to alerts in the selected group. Place a checkmark in the box for those features you wish to enable.

If email alerts is enabled, enter an e-mail subject line that will get the attention of the recipient(s).
# **Monitor IP Cameras**

The IP Cameras page displays the video snapshots of up to 8 monitored IP cameras. EMS200 will display the video from specified IP addresses and provide images at 320 x 240 resolution. To configure the IP cameras to be monitored, click on the "Configure IP Cameras" link.

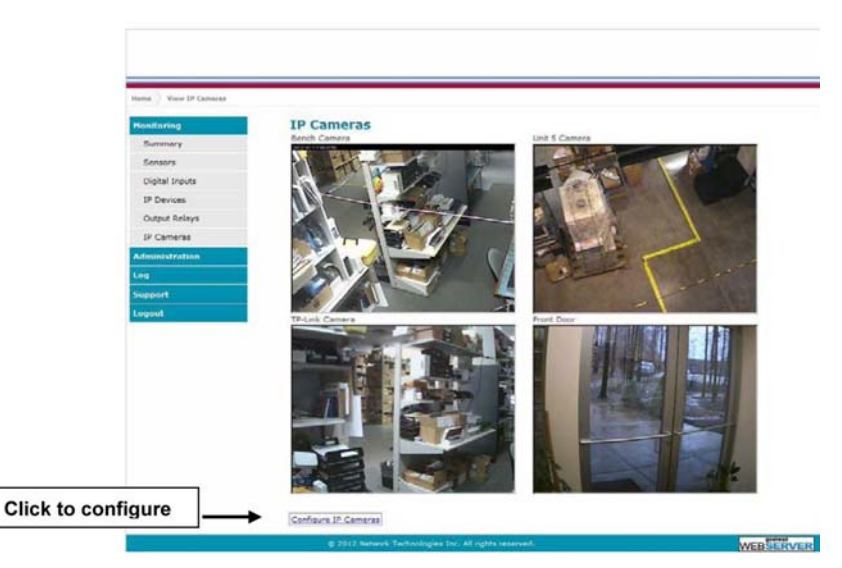

**Figure 30- IP Camera Monitoring**

#### **Configure IP Cameras**

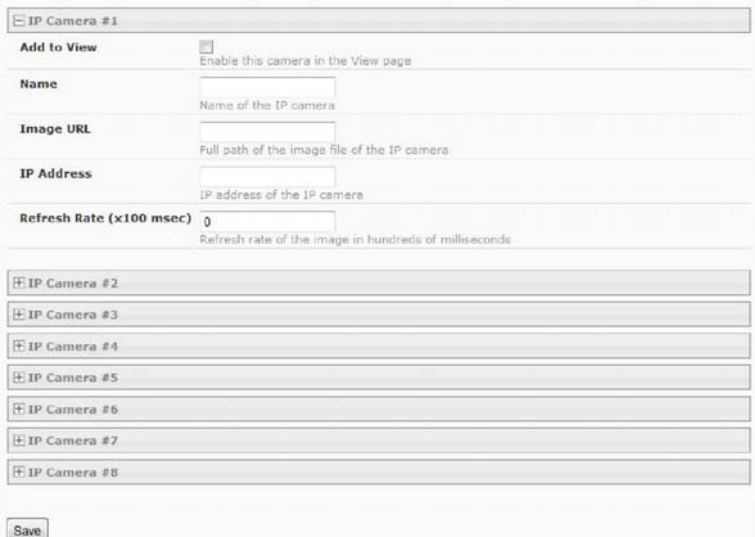

Place a name, the URL or IP address of the link, and the full path including name of the image taken by the camera in the blocks provided, click the "Add to view" checkbox, and click SAVE at the bottom of the page. Then click on **Monitoring->IP Cameras** to see the images taken by those cameras. The images can be set to be refreshed every 100 msec (.1 second) up to 99,900 msec (almost 100 seconds). The user can click on any image and be connected to the site defined by the URL or IP Address.

### **Figure 31- Configure IP Cameras**

The images from IP cameras can also be associated with alert messages. When configured (page 22), an image from a IP camera can be taken and sent along with a sensor alert message via email.

*Note: To be able to send IP camera captures as e-mail attachments, viewer security (in your camera's configuration) needs to be disabled. Consult your IP camera manual to see if this feature is present and for instructions on how to do this.*

## **DC Power**

On the Summary Page (under Monitoring), the status of the DC power supply can be found (only applicable for models with battery backup). The EMS200 will monitor the power coming into the EMS200 and can be configured to send an alert in the event that power supply fails. Click on "Edit" to configure how the EMS200 should respond.

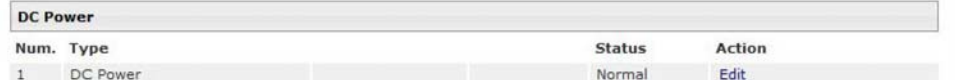

#### **Figure 32- Excerpt from the Summary Page showing DC Power monitoring**

### **DC Power Alerts Configuration**

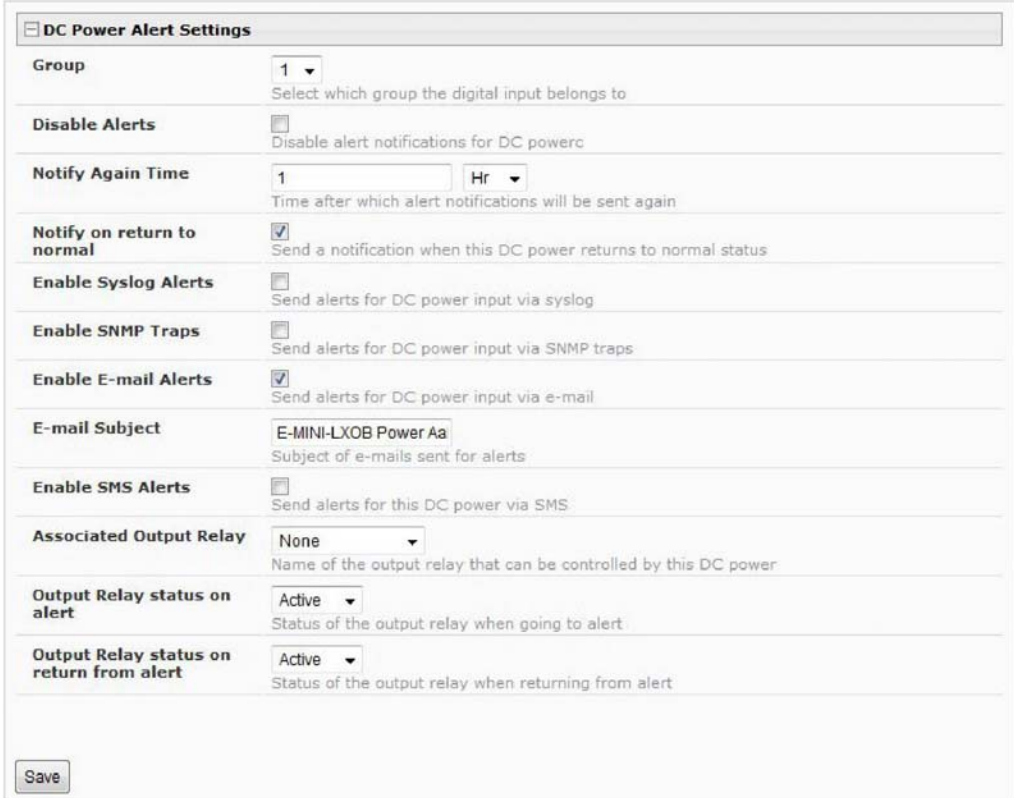

#### **Figure 33- DC Power Alert Configuration**

Many of the same options that apply to sensor alerts (page 22) can be configured for DC Power alerts. The battery backup will keep the EMS200 on line for up to 2.3 hours in the event of a power failure.

# **Administration**

From the Administration section there are several sub sections for configuring the EMS200:

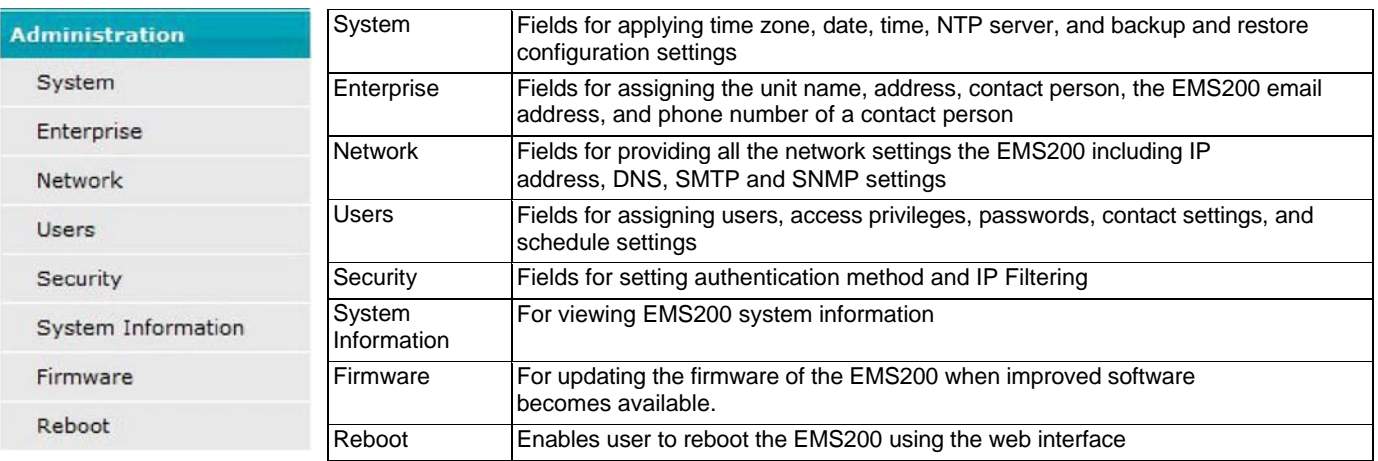

# **System Configuration**

The System Configuration section is where all the settings necessary for proper time reporting within alert messages and log records are configured. To view the System Configuration page, click on **System** from the **Administration** section of the menu.

### **System Configuration**

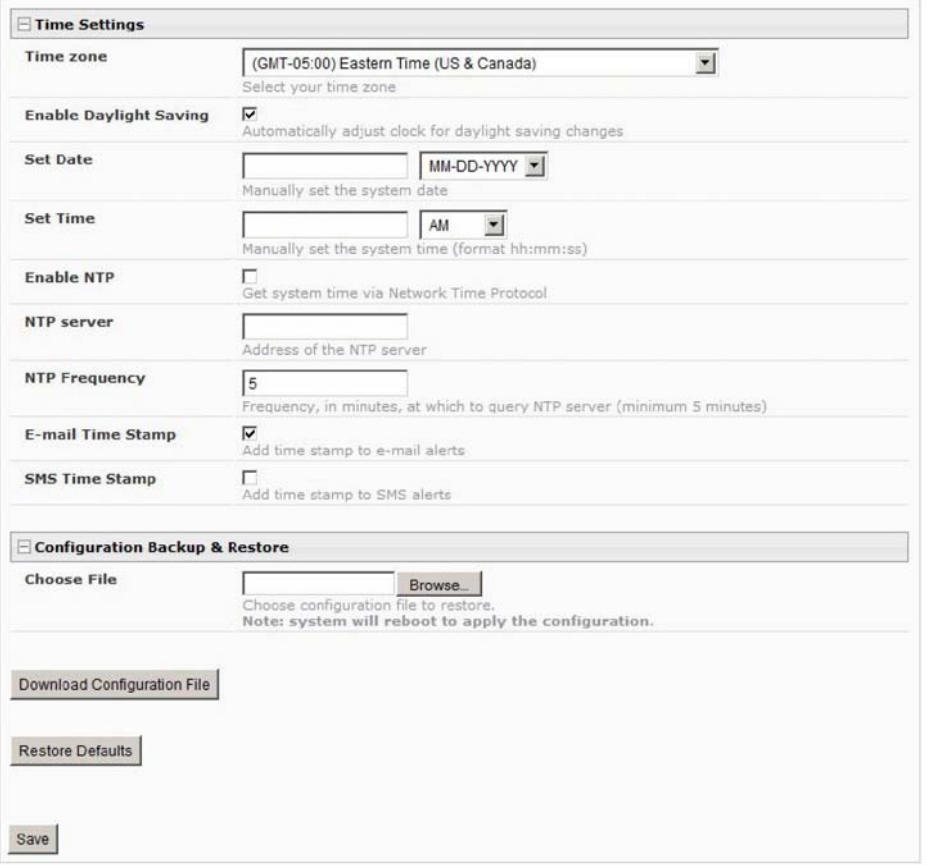

**Figure 34- System Configuration page**

The Date and Time of the EMS200 can be either manually setup to use an onboard clock or set to be synchronized with an NTP server. The configuration of the EMS200 can also be easily backed up to a file on your PC and restored from that file as needed.

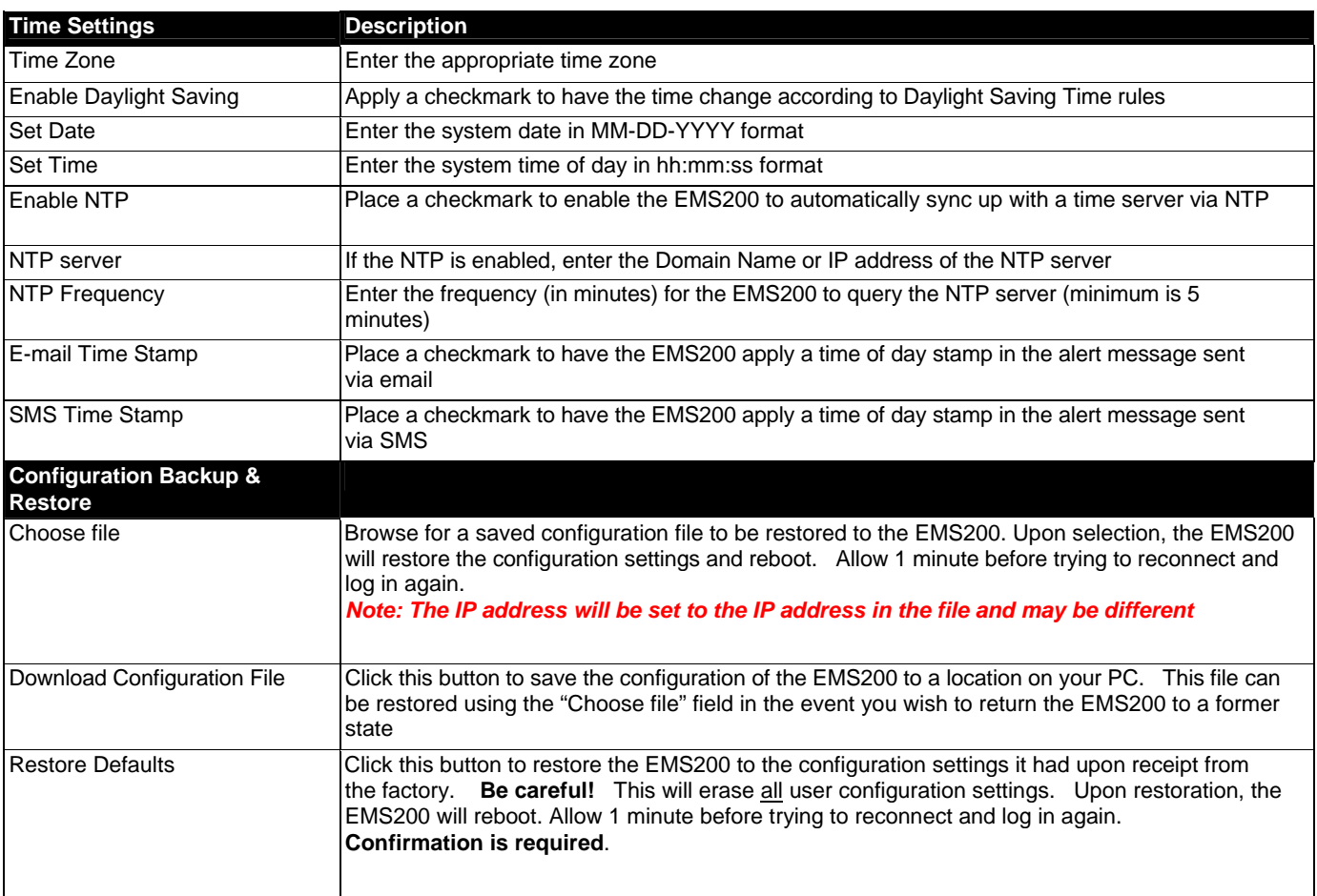

*Note: If "Restore Defaults" is used, the IP address will also be restored to its default address of 192.168.1.21 with a login name "root" and password "nti". To restore the root password to "nti" without having to restore all default settings, contact NTI for assistance.*

*To identify the IP address of the EMS200 without restoring defaults, use the Discovery Tool (page 17).* Click on

**Save** when finished with Time Setting changes.

Default settings can also be restored using the "Restore Defaults" button on the front of the EMS200 (page 101) or through the serial interface via text menu (page 78)

## **Enterprise Configuration**

The Enterprise Configuration page is used to enter basic company information to be applied to the body of alerts. To view the Enterprise Configuration, click on **Enterprise** from the **Administration** section of the menu. Enter in the blocks your unit name, location, the contact person that alert e-mails should refer to, the phone number to reach them, and the e-mail address assigned to the EMS200.

If a GSM modem is properly installed (page 14), the "Modem Status" found in the GSM Modem Status section will indicate "Connected" and the IMEI number for the modem will be indicated. Once the modem makes connection with the cell tower, "Connected" will change to "Ready" (as seen below).

*Note: It may take several minutes for the GSM modem to be detected by the EMS200.*

#### **Enterprise Configuration**

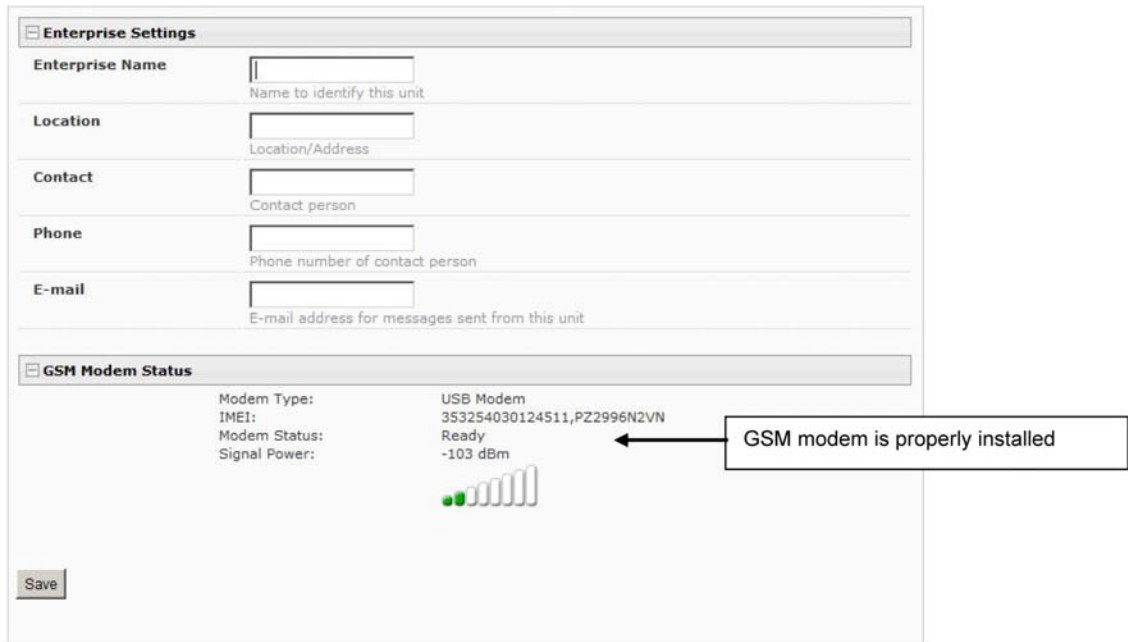

### **Figure 35- Enterprise Configuration- Modem Status "Ready"**

If no modem is installed, the modem type will be "Not Available" and the status will be "Not Connected".

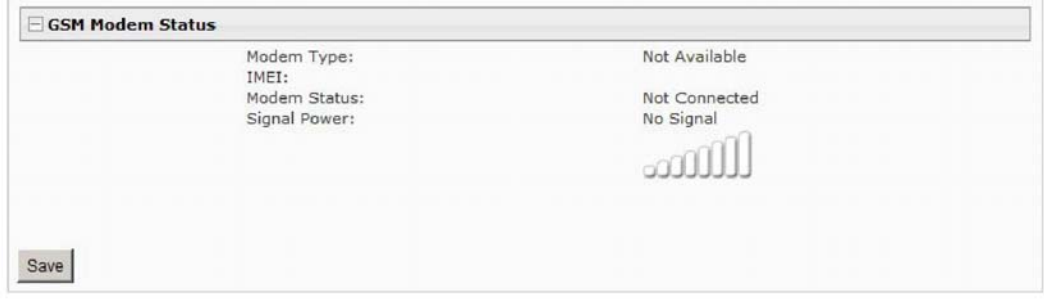

**Figure 36- No Modem Installed**

## **Network Configuration**

From the Network Setup page the administrator can either choose to have the IP address and DNS information filled in automatically by the DHCP server, or manually fill in the fields (use a static address). Settings can be entered for either the IPv4 or IPv6 protocols. To view the Network Configuration page, click on **Network** from the **Administration** section of the menu.

#### *Note: If you select "DHCP", make sure a DHCP server is running on the network the EMS200 is connected to.*

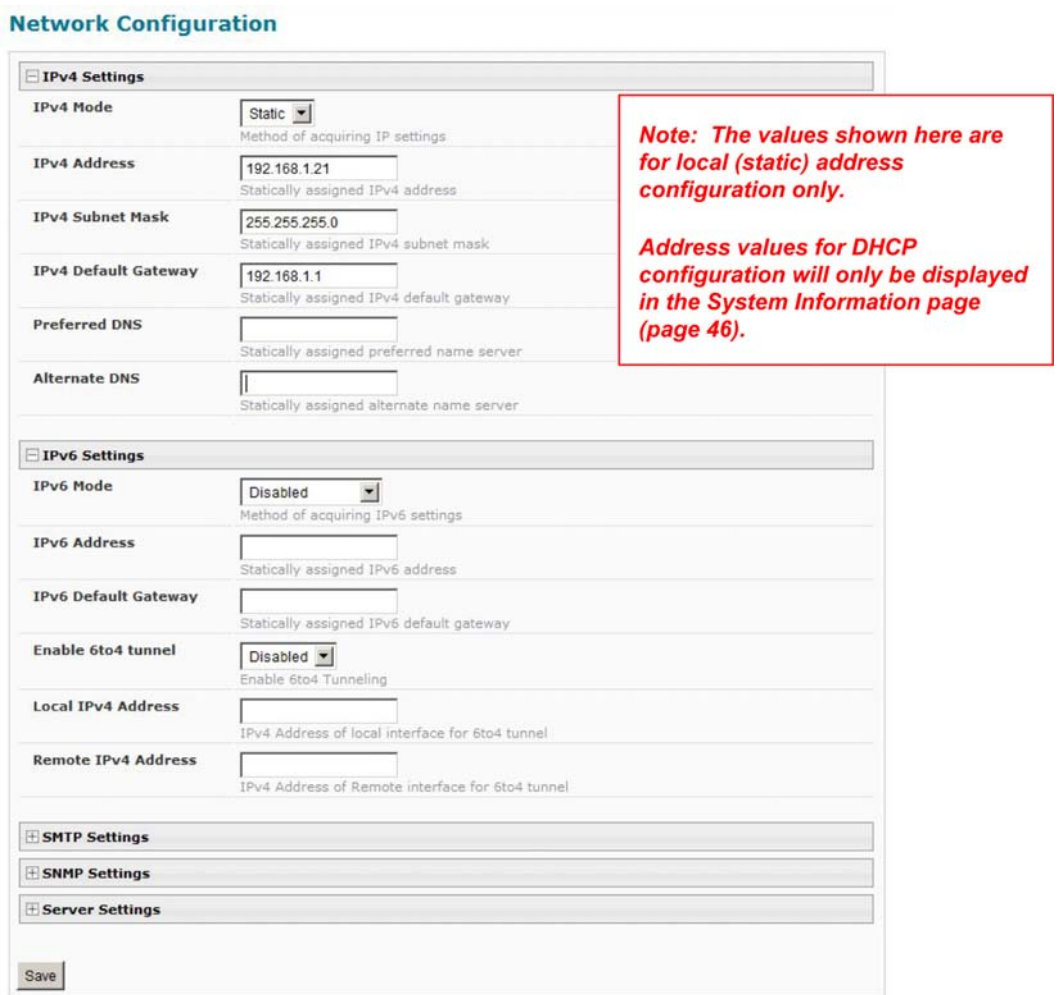

## **Figure 37- Network Configuration page**

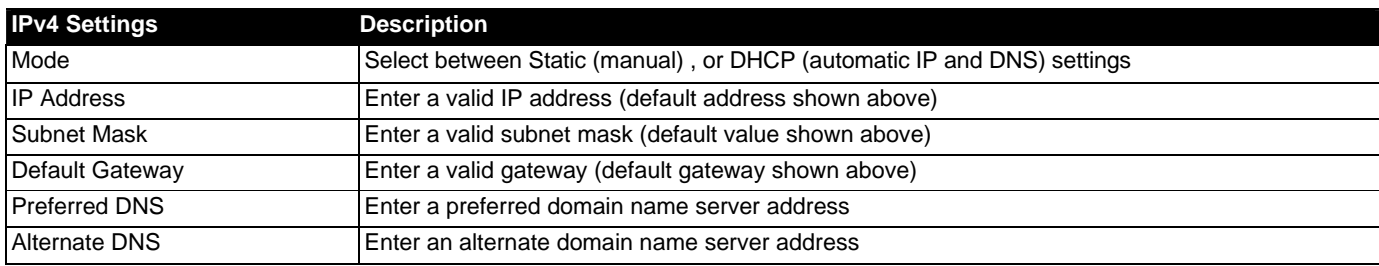

Enter IPv6 settings as applicable.

For descriptions of SMTP, SNMP, and Server Settings, see page 38.

The Network Configuration page is broken into four sections; IP Settings, SMTP Settings, SNMP Settings, and Server Settings. To explode the window to see settings for a section, click on the section heading.

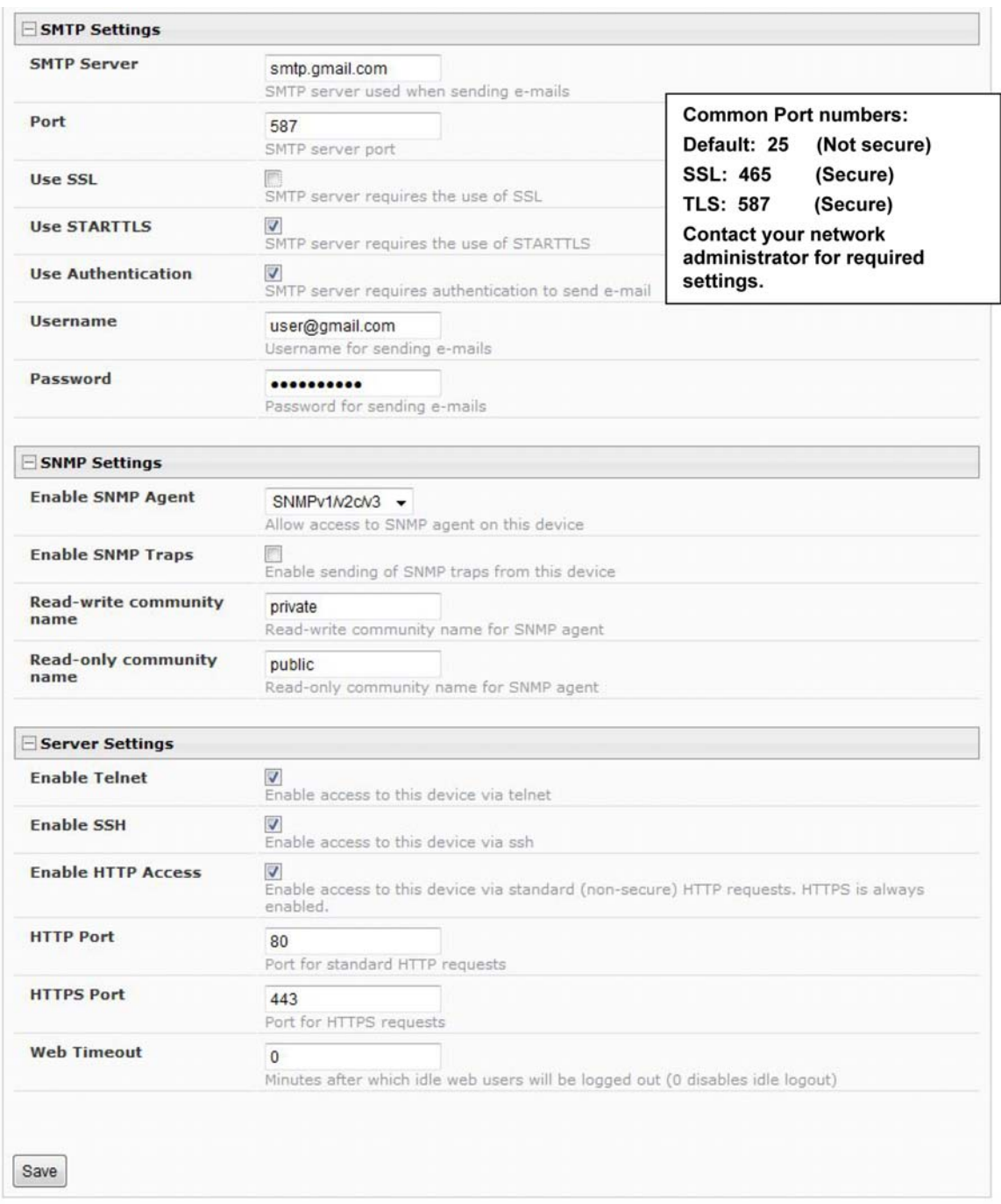

**Figure 38- Network Configuration- more settings**

#### **More Network Settings (see Figure 38)**

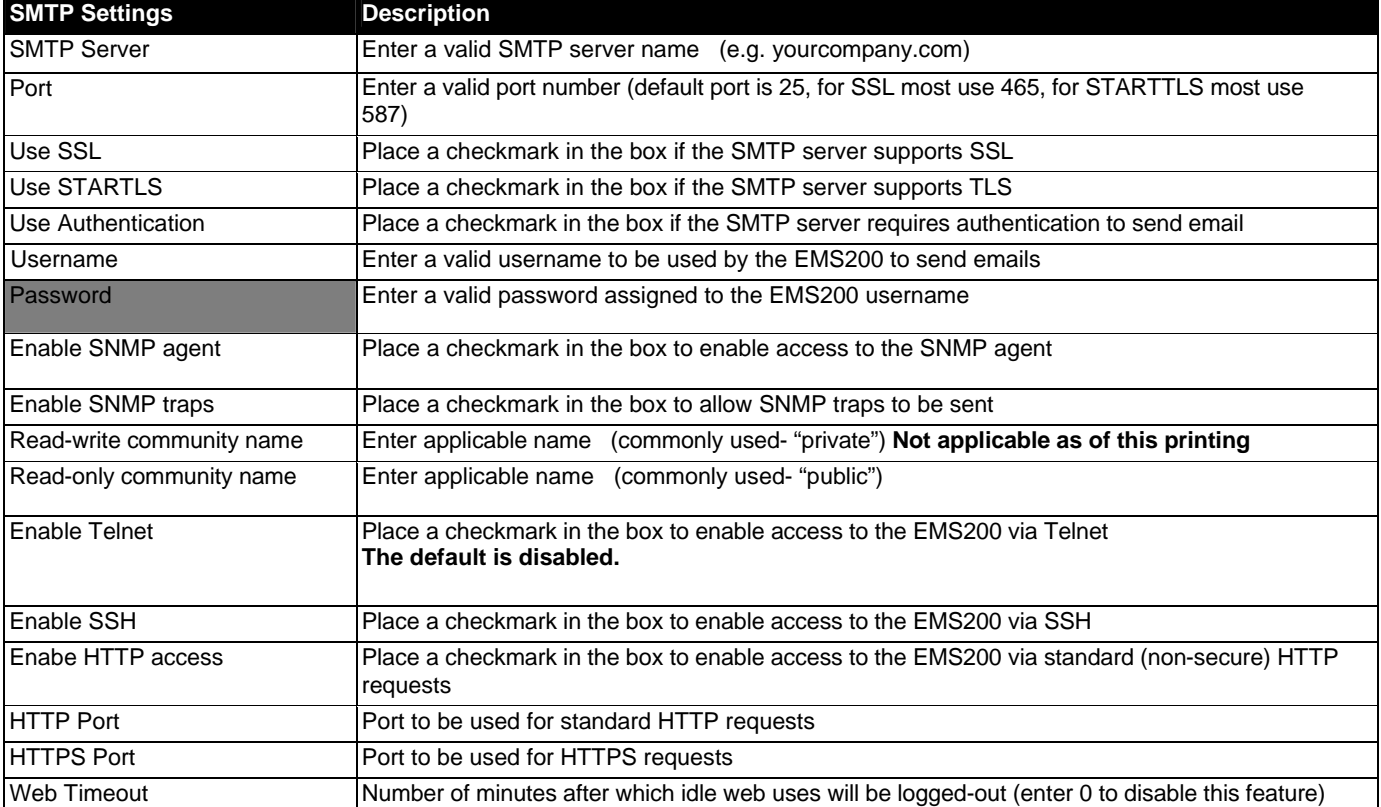

If the administrator chooses to have the IP and DNS information filled in automatically via DHCP, the SMTP server and port number still need to be entered for email alerts to work. If the SMTP server requires a password in order for users to send emails, the network administrator must first assign a user name and password to the EMS200.

*Note: The SMTP server port number is shown in Figure 38 as "25". This is a common port number assigned, but not necessarily the port number assigned to your SMTP server. For SMTP servers that support SSL, the common port number is 465, and for those that support TLS, the common port number is 587.*

The administrator may assign a different HTTP Server Port than is used by most servers (80).

*Note: If the port number is changed and forgotten, to determine what it has been changed to connect the EMS200 for control using the text menu (page 59) and review the Miscellaneous Service Settings (page 82).*

#### **Read-Only Community Name**

The SNMP Read-only community name enables a user to retrieve "read-only" information from the EMS200 using the SNMP browser and MIB file. This name must be present in the EMS200 and in the proper field in the SNMP browser.

#### **Read-Write Community Name**

#### **(not applicable as of this printing)**

The SNMP Read-Write community name enables a user to read information from the EMS200 and to modify settings on the EMS200 using the SNMP browser and MIB file. This name must be present in the EMS200 and in the proper field in the SNMP browser.

## **User Configuration**

The Users page is a list of all configured users of the EMS200. A maximum of 15 users (other than root) can be configured. From this page the user can choose to add more users, go to the user configuration page to edit a user's access to the EMS200, or delete a user from the list. To view the Users page, click on **Users** from the **Administration** section of the menu.

# **Users**

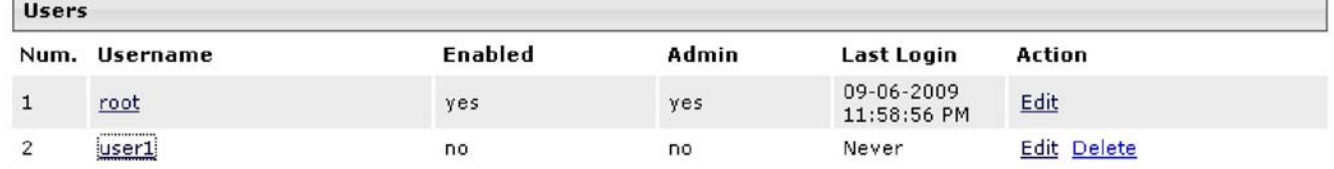

**Add New User** 

### **Figure 39- Users page**

To add a user, click on the "Add New User" link.

To edit a user's configuration, either click on the listed username, or on the "Edit" link.

To delete a user and their configuration, click on "Delete" link.

When adding a new user, the Configure User page will open with the username "userx" assigned, where x = the next consecutive number (up to 15) based on the quantity of users in the list (other than the root user). You can either leave the name as "userx", or change it to what you would like to see listed. With the name assigned, fill in the remaining information as needed.

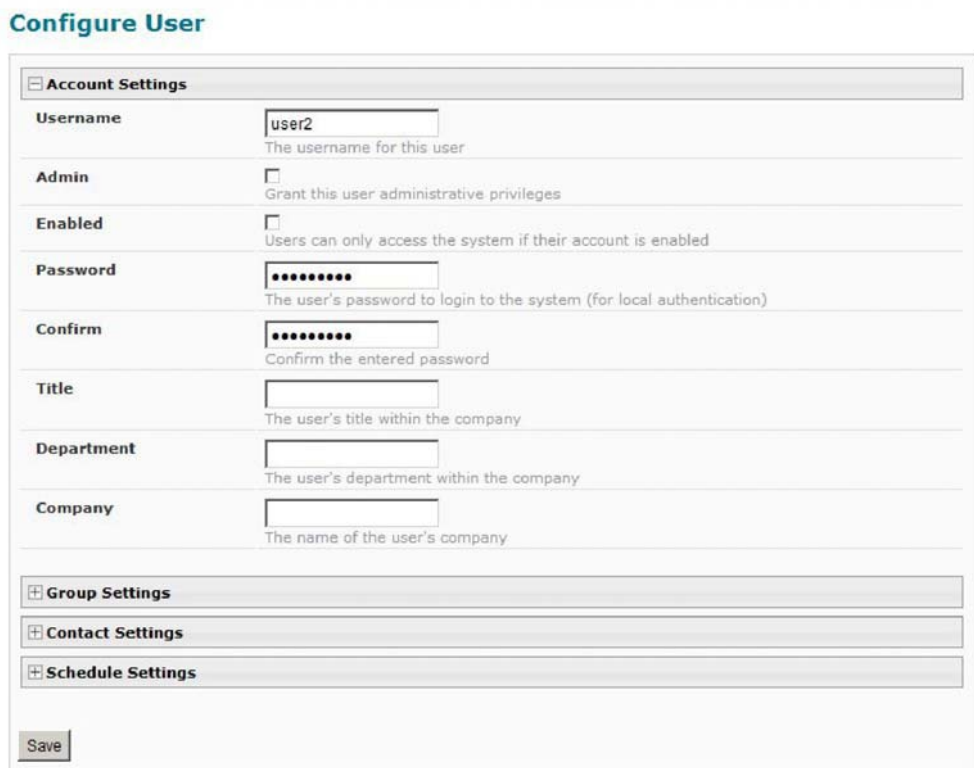

**Figure 40- Configure Users page**

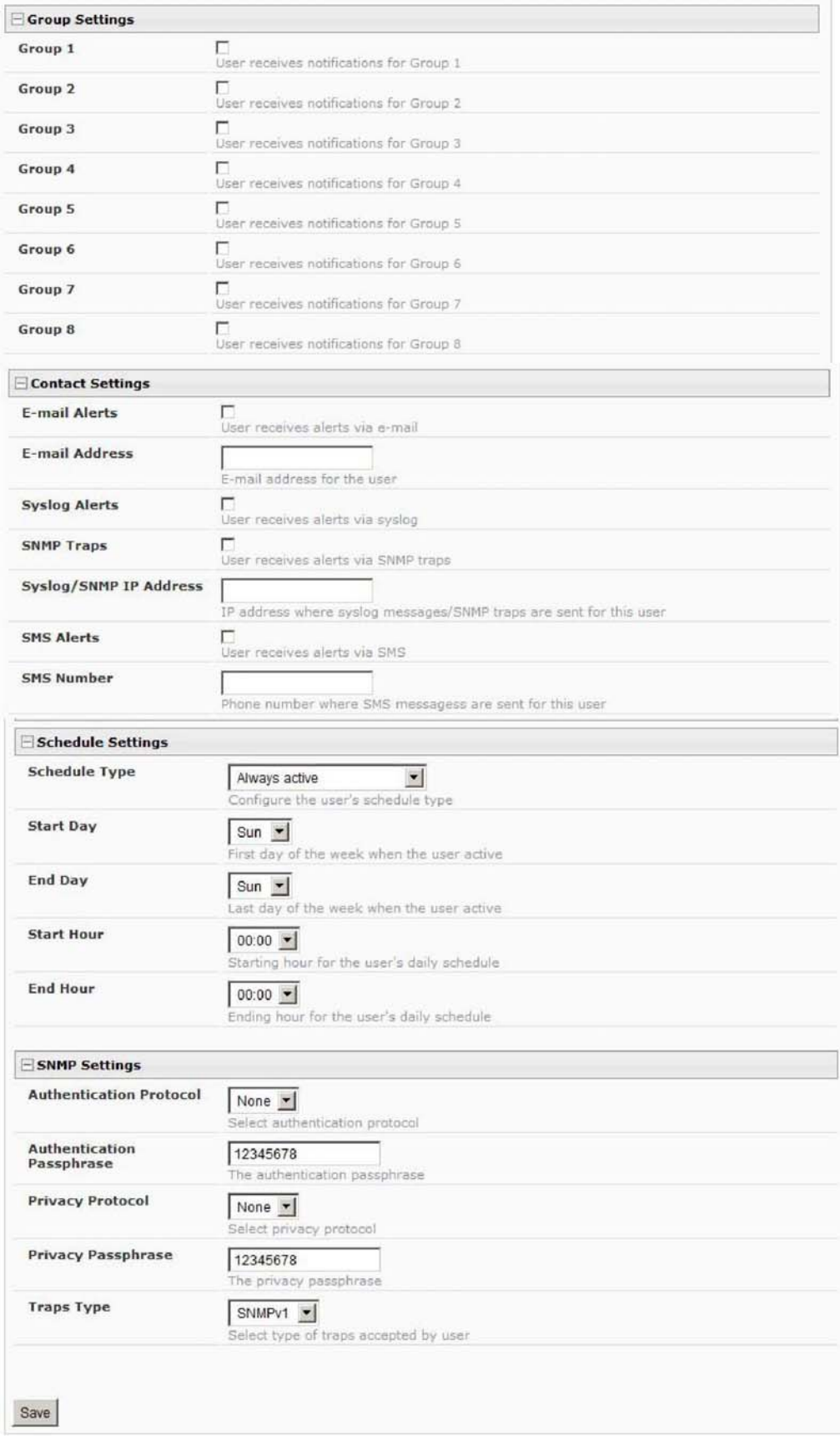

**Figure 41- Configure User- more options**

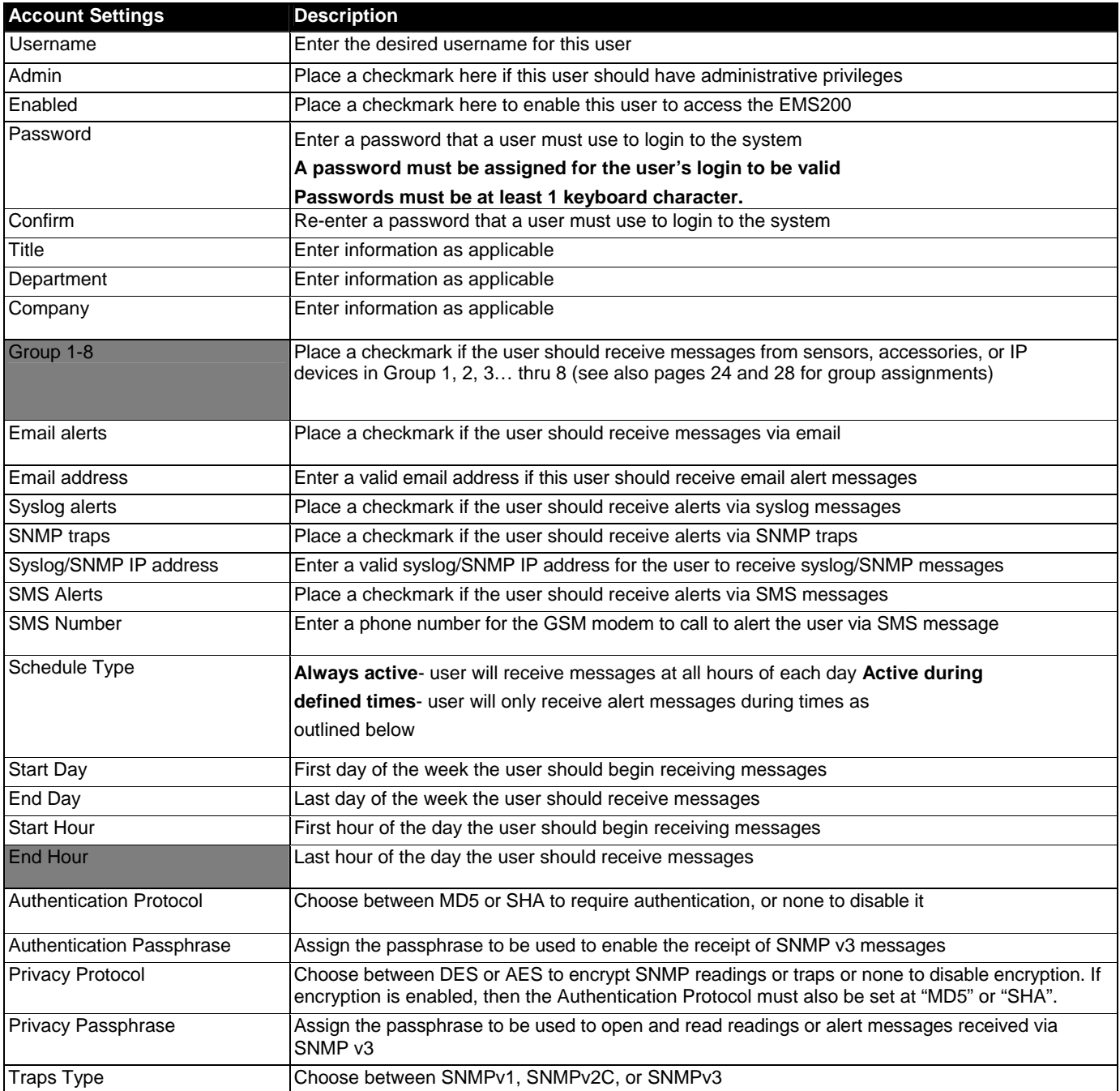

After changing any settings in the user profile, press "Apply".

### **More about User Privileges**

The root user (or any user with administrator rights) can change the root password and configure how the root user will receive alert messages. Users with administrative rights can change all configuration settings except for the root user name.

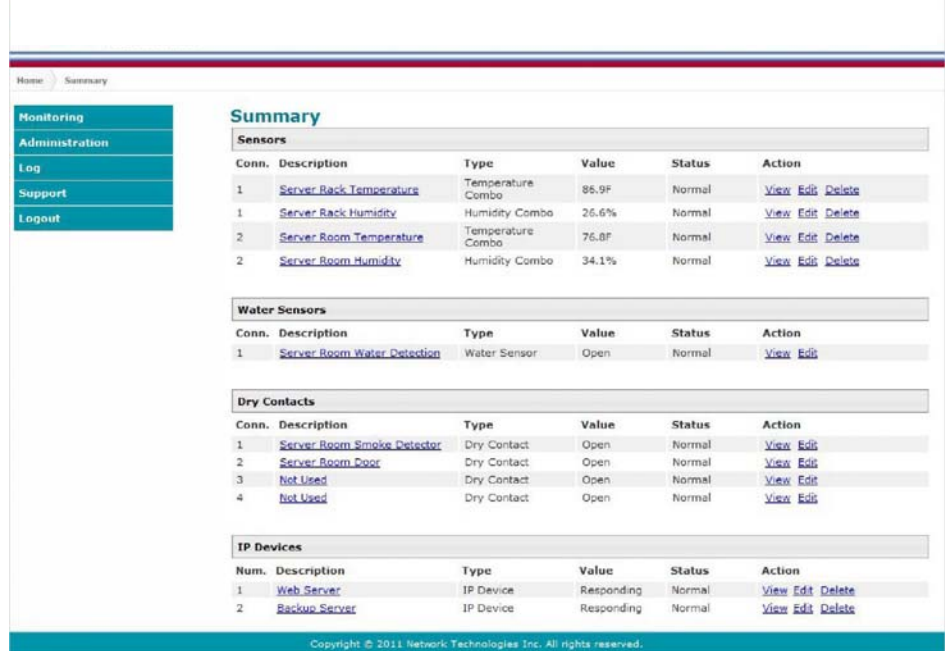

Users with user rights can only see the current readings of monitored items and change their own passwords.

**Figure 42-Summary page for User without Admin privileges**

## **Security**

Security in the EMS200 can be managed one of two ways; through the local settings (passwords assigned in user settings on page 41) or through an LDAP server. If security is configured to use LDAP mode, then the passwords for users must be those found on a configured LDAP server. To view the Security Configuration page, select **Security** in the **Administration** section of the menu.

# **Security Configuration**

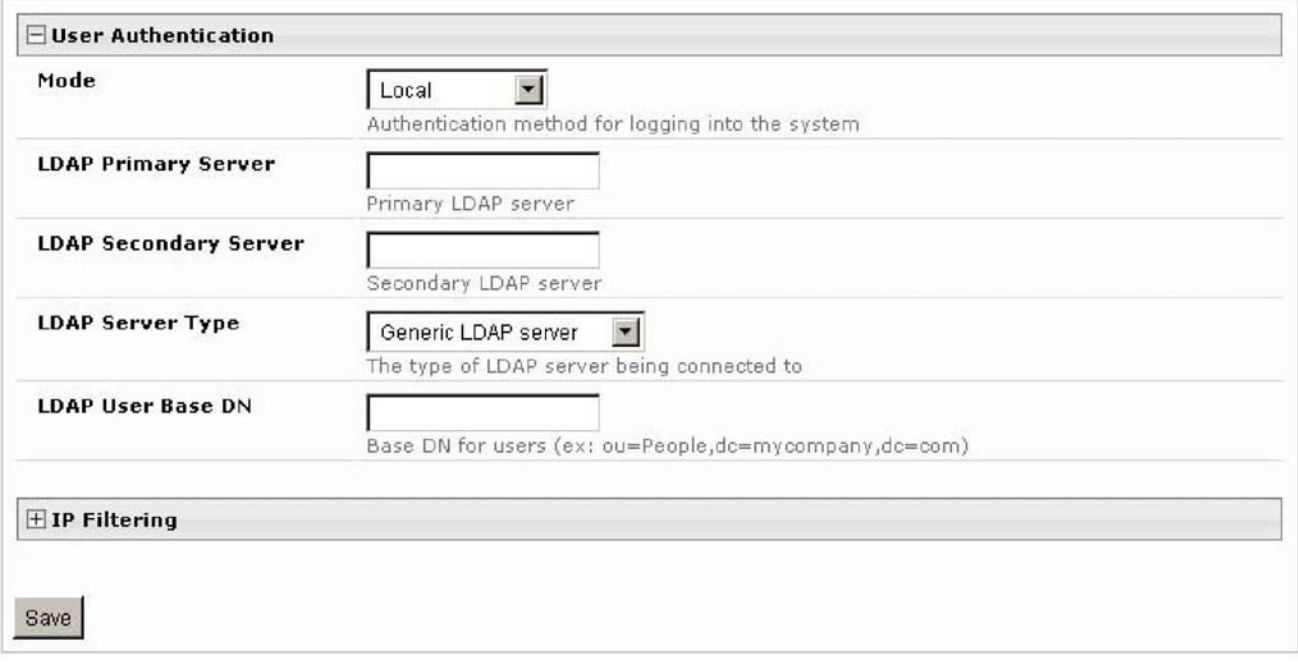

### **Figure 43- Security Configuration page**

When in LDAP mode, usernames on the LDAP server must match those in the user settings of the EMS200 or access will be denied.

*Note: When in LDAP mode, if the LDAP server is not responding, local authentication will be tried.*

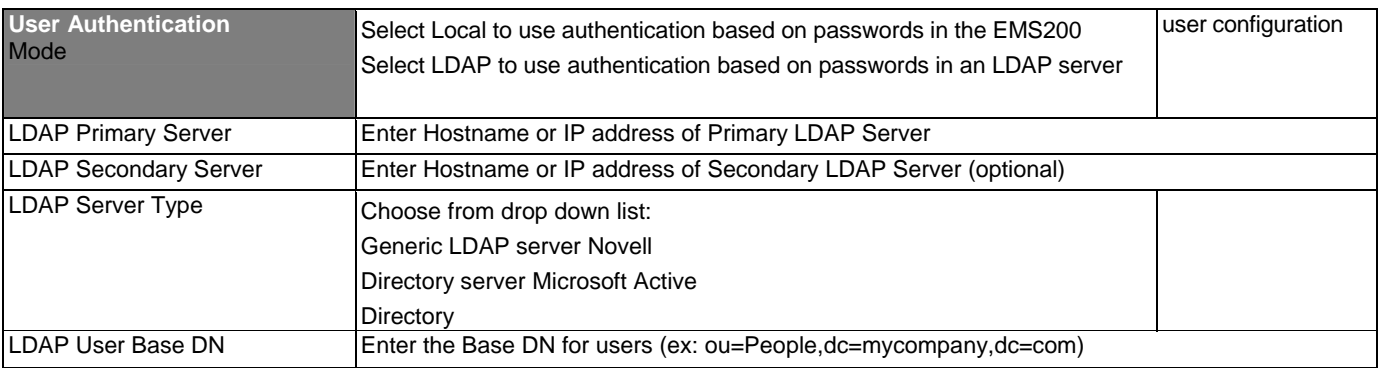

Even though LDAP authentication is being used, each user must also have a local account. User permission level is established by the local account.

Included in the Security Configuration options is IP Filtering. IP Filtering provides an additional mechanism for securing the EMS200. Access to the EMS200 network services (SNMP, HTTP(S), SSH, Telnet) can be controlled by allowing or disallowing connections from various IP addresses, subnets, or networks.

Up to 16 IP Filtering rules can be defined to protect the EMS200 from unwanted access from intruders. Each rule can be set as Enabled or Disabled. Rules can be set to explicitly drop attempts to connect, or to accept them.

Be sure to press **Save** after changes are made.

| Num.                     | Enabled                              | Mode                             | <b>Filter Rule</b> |
|--------------------------|--------------------------------------|----------------------------------|--------------------|
| $\mathtt{1}$             | Disabled -                           | DROP<br>$\blacktriangledown$     | 192.168.1.0/24     |
| $\mathbf{2}$             | Disabled<br>$\blacktriangledown$     | DROP<br>$\blacktriangledown$     | 192.168.1.0/24     |
| 3                        | Disabled<br>$\overline{ }$           | $\blacktriangledown$<br>DROP     | 192.168.1.0/24     |
| 4                        | Disabled<br>$\overline{\phantom{0}}$ | DROP<br>$\overline{\phantom{a}}$ | 192.168.1.0/24     |
| 5                        | Disabled<br>$\vert \cdot \vert$      | $\blacksquare$<br>DROP           | 192.168.1.0/24     |
| 6                        | Disabled<br>$\mathbf{r}$             | $\blacktriangledown$<br>DROP     | 192.168.1.0/24     |
| $\overline{\phantom{a}}$ | Disabled<br>$\vert \cdot \vert$      | $\blacktriangledown$<br>DROP     | 192.168.1.0/24     |
| 8                        | Disabled<br>$\vert \cdot \vert$      | $\blacktriangledown$<br>DROP     | 192.168.1.0/24     |
| 9                        | Disabled<br>$\vert \cdot \vert$      | $\blacksquare$<br>DROP           | 192.168.1.0/24     |
| 10                       | Disabled<br>$\blacktriangledown$     | $\blacktriangledown$<br>DROP     | 192.168.1.0/24     |
| 11                       | Disabled $\blacktriangledown$        | DROP<br>$\vert \mathbf{r} \vert$ | 192.168.1.0/24     |
| 12                       | Disabled<br>$\blacktriangledown$     | $\blacksquare$<br>DROP           | 192.168.1.0/24     |
| 13                       | Disabled<br>$\blacktriangledown$     | $\blacktriangledown$<br>DROP     | 192.168.1.0/24     |
| 14                       | Disabled<br>$\blacktriangledown$     | $\blacktriangledown$<br>DROP     | 192.168.1.0/24     |
| 15                       | $\vert$<br>Disabled                  | $\blacktriangledown$<br>DROP     | 192.168.1.0/24     |
| 16                       | Disabled $\blacktriangledown$        | DROP<br>$\vert$                  | 192.168.1.0/24     |

**Figure 44- Security Configuration- IP Filtering Rules**

#### **More on IP Filtering**

The most common approach is to only allow "white-listed" IP addresses, subnets, or networks to access the device while blocking all others. The IP Filters are processed sequentially from top to bottom, so it is important to place the most precise rules at the top of the list and the most generic rules at the bottom of the list.

As an example, assume we wish to block all connections except those which come from the IP address 192.168.1.100. To allow connections from 192.168.1.100, we need to configure and enable an ACCEPT rule at the top of the list:

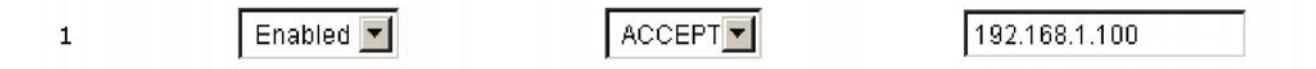

Then, to block all other IP addresses from connecting to the EMS200, we add a rule to drop all other connections.

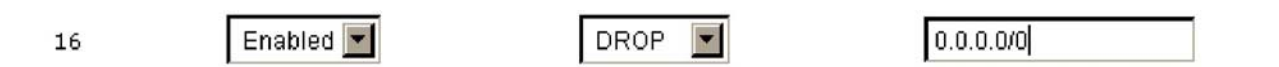

If the preceding "drop all connections" rule was placed in position one, no connections at all would be allowed to the unit. Remember: rules are processed from top to bottom. As soon as a rule matches, the processing stops and the matching rule is executed.

To match a particular IP address, simply enter in the desired IP address (e.g. 192.168.1.100).

To match a subnet, enter in the subnet with the associated mask (e.g. 192.168.1.0/24).

To match all IP address, specify a mask of 0 (e.g. 0.0.0.0/0).

### **System Information**

The system information page displays the model name of the EMS200, the firmware version in the EMS200, the MAC address of the Ethernet port, the IP mode, and the network configuration. To view the System Information, select **System Information** in the **Administration** section of the main menu.

# **System Information**

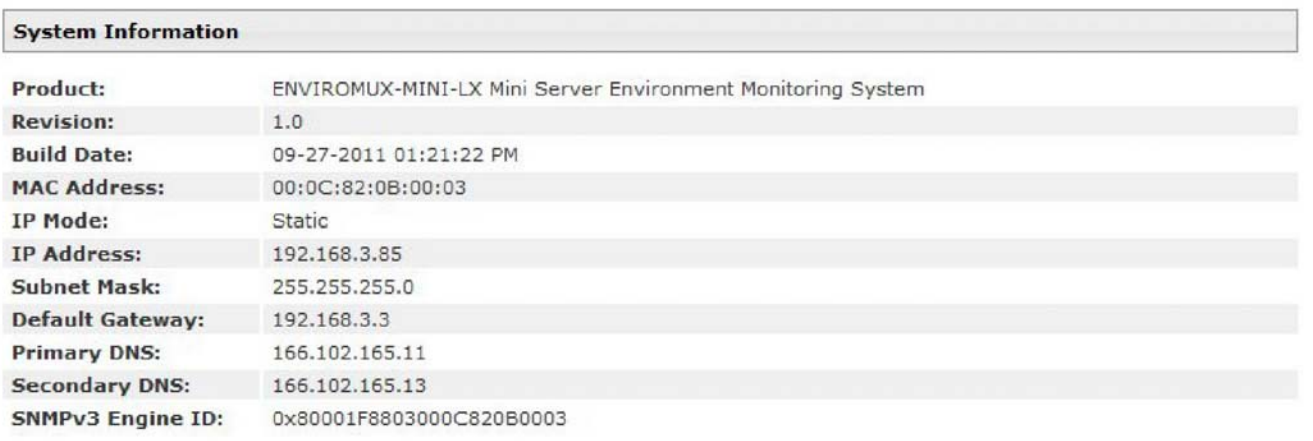

**Figure 45- System Information page**

## **Update Firmware**

The Update Firmware page is used to change the firmware of the EMS200. Occasionally new features or changes to existing features will be introduced and new firmware with these changes will be made available on the NTI website (**http://www.networktechinc.com/download/d-environment-monitoring.html**). To view the Update Firmware page, select **Firmware** in the **Administration** section of the main menu. Once a user has downloaded the required file for firmware upgrade, this page will be used to upload it to the EMS200.

# **Update Firmware**

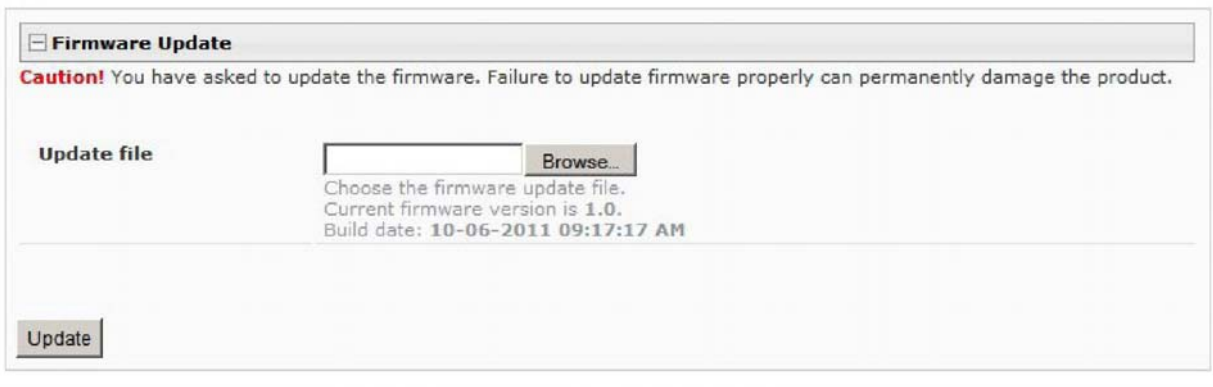

### **Figure 46- Update Firmware page**

1. Download the most current firmware file from **http://www.networktechinc.com/download/d-environment-monitoring.html**  to a location on your PC.

2. Click on the "Browse" button and locate and select the firmware file for the EMS200 (*EMS200-vx-x.bin, for example*).

3. Click on the "Update" button to perform the firmware update. The firmware update process will take approximately 5 minutes while the EMS200 installs the firmware. Once the update file has been installed, the unit will automatically reboot and the login screen will appear.

### **Reboot the System**

The EMS200 can be remotely rebooted by anyone with administrative privileges. To view the Reboot System page, select **Reboot**  in the **Administration** section of the main menu. Click the **Reboot Now** button to cause the EMS200 to reboot. This will disconnect any user and shut down all activity.

# **Reboot System**

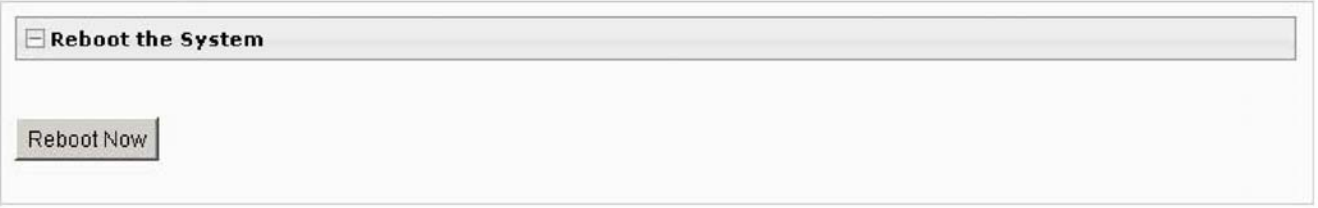

### **Figure 47- Reboot System page**

The message "System is rebooting, please wait .... " will appear and after approximately 45 seconds the login screen will appear. Log in to resume activity.

# **System Reboot**

System is rebooting, please wait...

**Figure 48- System is rebooting**

# **Smart Alerts**

Smart Alerts enable the EMS200 to contact users when specially configured circumstances exist for defined sensors. Smart Alerts will respond to 1 or more alert conditions independent of the alert configurations for each sensor configured on page 22. Assorted conditions can produce configurable events that can then be used in numerous scenarios to produce Smart Alert messages that are sent to users.

To begin, Events must be defined and configured. Events are sensor conditions to be notified of. Events logged based on the sensor configurations described on page 22 will be managed separately from events logged by these pre-defined Events. Sensor configuration for these Events will have no impact on the general configuration of your sensors. Pre-defined Events provide more control over what you want to be notified of.

| Event List<br>Home    |                |                           |                      |              |              |               |                              |
|-----------------------|----------------|---------------------------|----------------------|--------------|--------------|---------------|------------------------------|
| <b>Monitoring</b>     |                | <b>Events</b>             |                      |              |              |               |                              |
| <b>Administration</b> | Events         |                           |                      |              |              |               |                              |
| <b>Smart Alerts</b>   | No.            | <b>Event Description</b>  | Sensor               | Trigger Val. | Current Val. | <b>Status</b> | Action                       |
|                       |                | Event #1 Temperature 1    | Temperature 1        | < 20.0C      | 22.4C        | Normal        | <b>Ack Dismiss Delete</b>    |
| Events                | $\overline{z}$ | Event #2 Temperature 2    | Temperature 2        | < 20.0C      | 22.9C        | Normal        | <b>Ack Dismiss Delete</b>    |
| Smart Alerts          | 3              | Event #3 Temperature 1    | Temperature 1        | > 24.0C      | 22.4C        | Normal        | <b>Ack</b><br>Dismiss Delete |
| 1.00                  | 4              | Event #4 Temperature 2    | <b>Temperature 2</b> | > 24.0C      | 22.90        | Normal        | Ack<br><b>Dismiss Delete</b> |
|                       | 5              | Event #5 Digital Input #1 | Digital Input #1     | Closed       | Open         | Normal        | Ack<br>Dismiss Delete        |
| Support               | 6              | Event #6 Digital Input #2 | Digital Input #2     | Closed       | Open         | Normal        | <b>Ack Dismiss Delete</b>    |
| Logout                | $\overline{7}$ | Event #7 Digital Input #3 | Digital Input #3     | Closed       | Open         | Normal        | <b>Ack Dismiss Delete</b>    |
|                       | $\rm ^g$       | Event #8 Digital Input #4 | Digital Input #4     | Closed       | Open         | Normal        | <b>Ack Dismiss Delete</b>    |
|                       | $\overline{9}$ | Event #9 Digital Input #5 | Digital Input #5     | Closed       | Open         | Normal        | <b>Ack Dismiss Delete</b>    |

**Figure 49- Events used for Smart Alerts**

From the side menu, select "Smart Alerts", and "Events". On the Events page, click on "Create New Event".

|        | Add New Sensor, Digital Input or IP Device                                        |  |
|--------|-----------------------------------------------------------------------------------|--|
| Sensor | Temperature $1 -$<br>or event is associated with<br>Temperature 1                 |  |
| Add    | Humidity 1<br>Temperature 2<br>Humidity 2<br>Digital Input #1<br>Digital Input #2 |  |
|        | Digital Input #3<br>Digital Input #4<br>Digital Input #5<br>CPU <sub>53</sub>     |  |

**Figure 50- Sensor to be used for a predefined event**

You will be prompted to select which connected sensor to associate the event with. Which sensor's data do you want to trigger this event? Once selected, click "Add".

### **New Event Configuration**

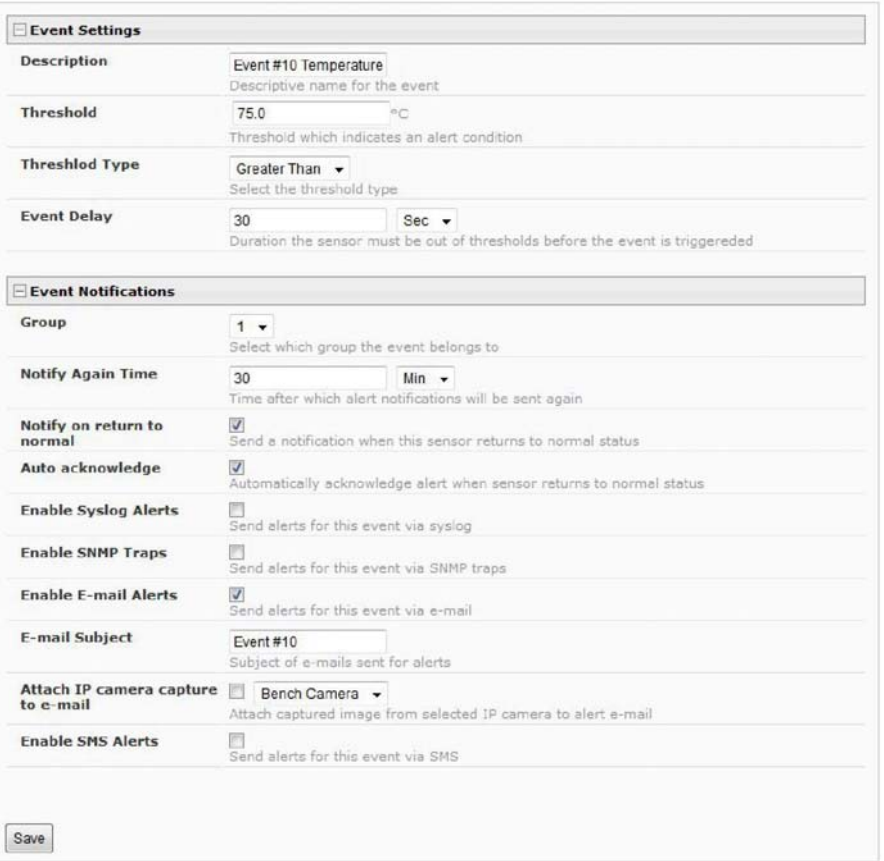

#### **Figure 51- Configuration options for new event**

Depending upon the type of sensor chosen, various event settings can be configured that will cause an event to be logged. In the example above, if the temperature sensor sees a temperature greater than 75.0 degrees C for more than 30 seconds, and event will be logged.

Event Notifications can then be configured to be sent, with the options described in the following table.

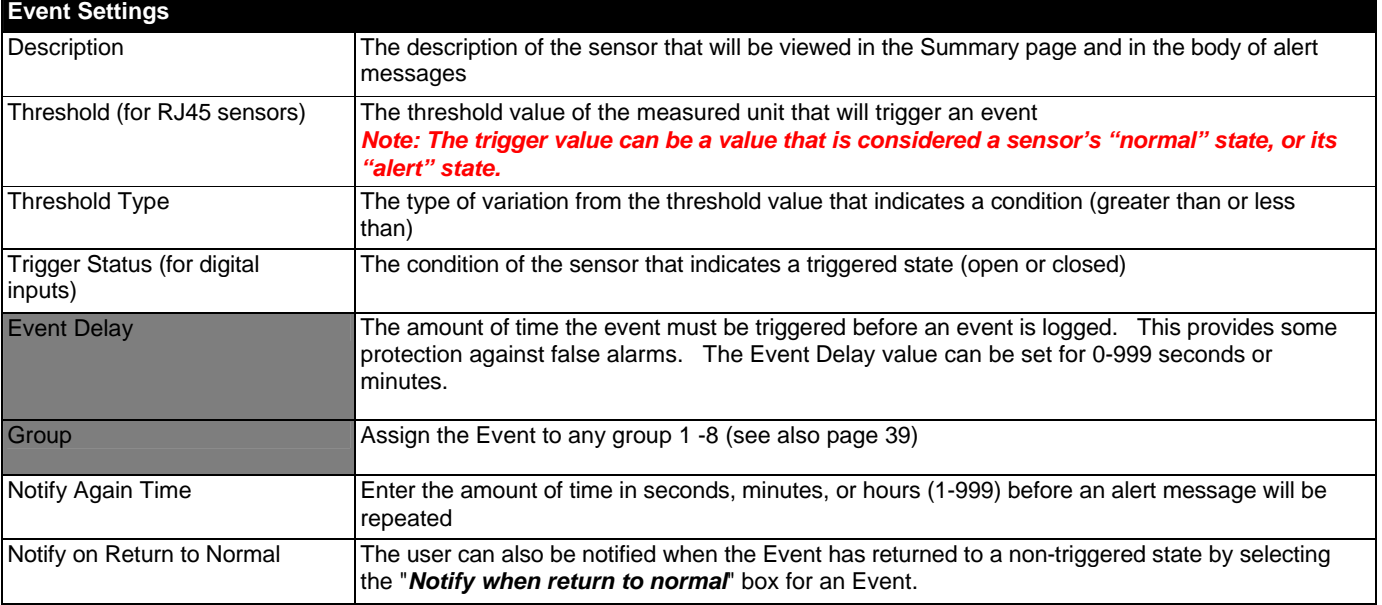

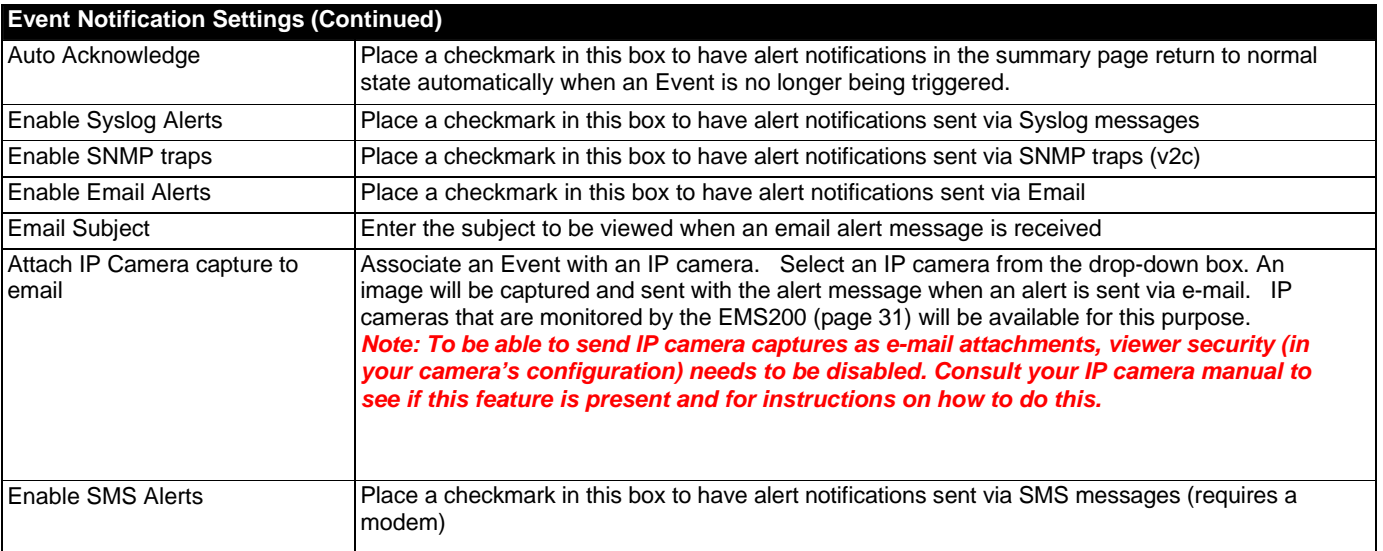

After all options are selected, click the "Save" button. This Event will now be added to the Events page (Figure 49). Up to 50 events can be defined. Events can be configured to trigger alerts by themselves, and/or be used in combination with other events to trigger Smart Alerts.

With Events defined, Smart Alerts (up to 20) can be configured to use Event combinations to send alert messages.

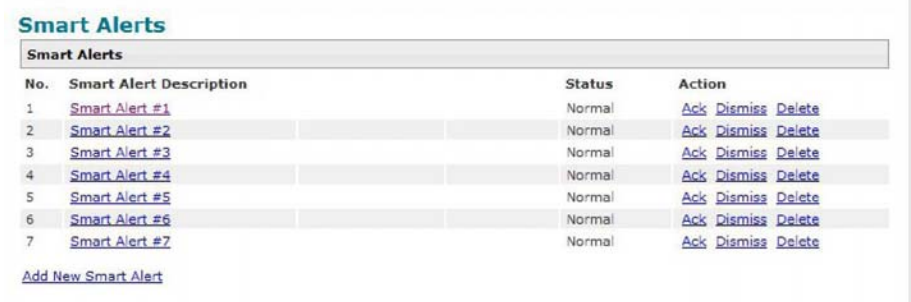

#### **Figure 52- Smart Alert summary page**

From the side menu, select "Smart Alerts", and "Smart Alerts" again. On the Smart Alerts page, click on "Add New Smart Alert". A new numbered Smart Alert will be added to the summary page (above). To configure the Smart Alert, click on it.

A menu will open with many options to choose to make the best use of the information provided by the events.

## **Smart Alert #8 Configuration**

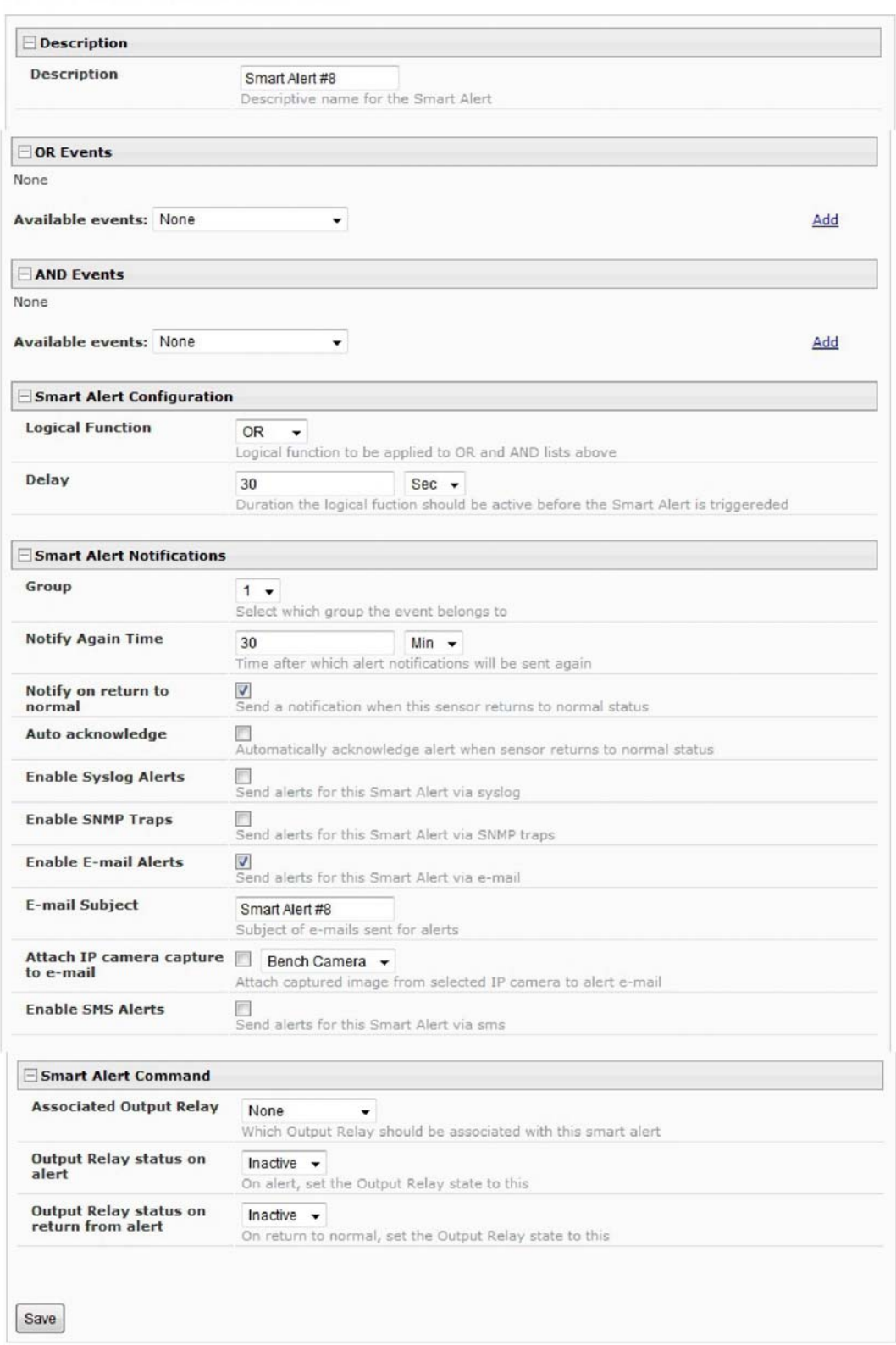

**Figure 53- Smart Alert configuration**

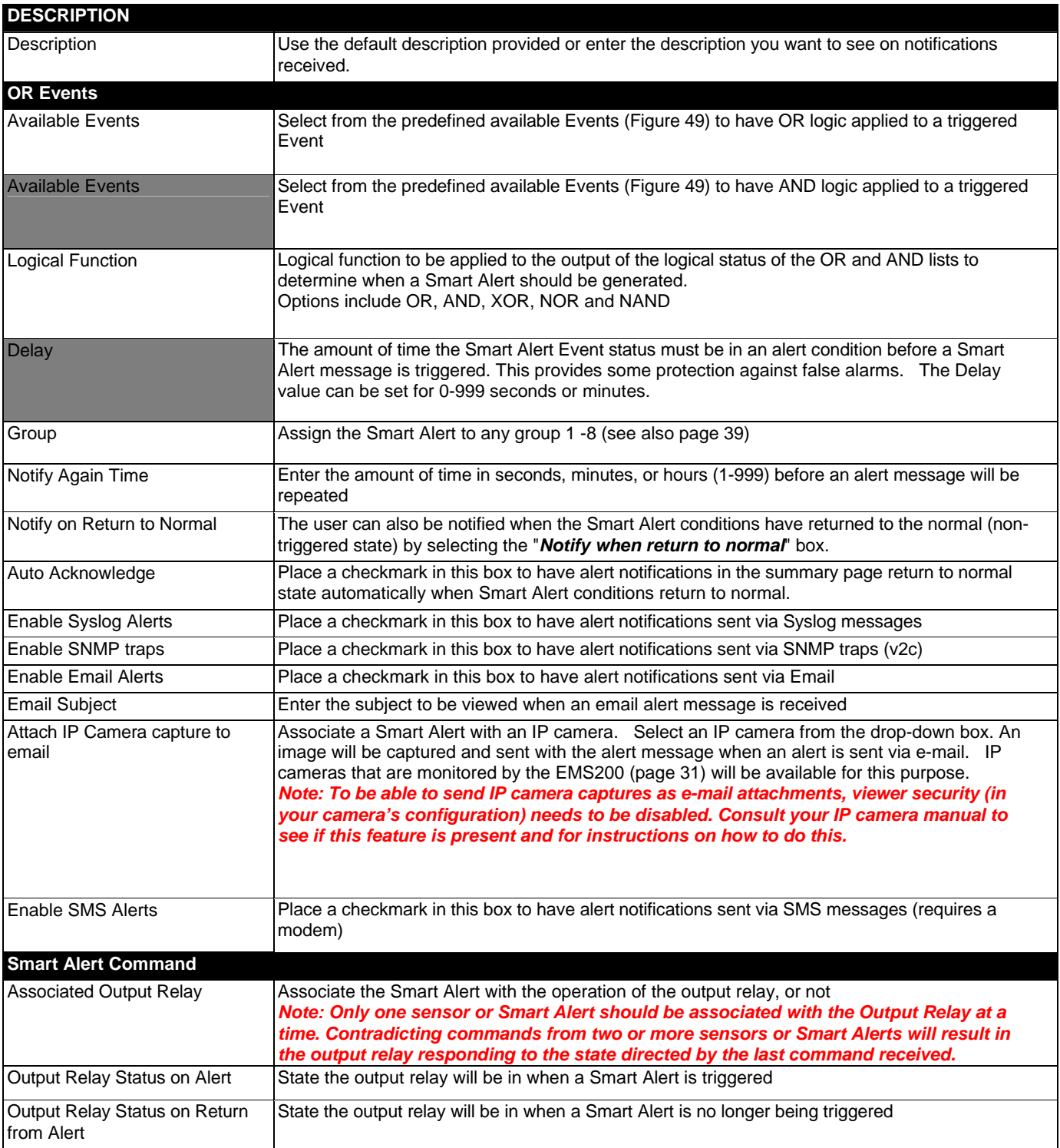

## **More on Logical Functions**

Using Logical Functions, you can select how to use or not use the reported state of an Event. You can combine the information from multiple Events to achieve an end result.

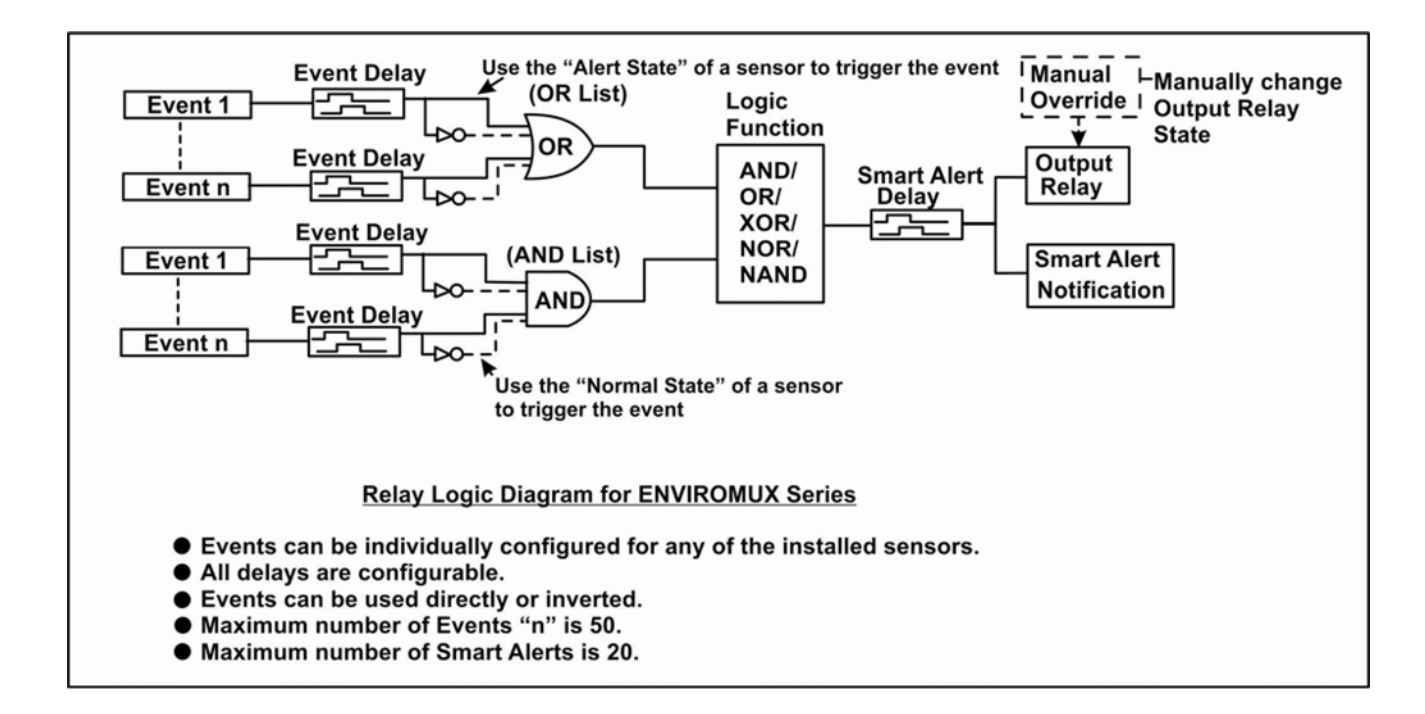

### **Figure 54- Event Logical Function Diagram**

#### **Smart Alert Rules:**

- Any configured Event can be applied to either the OR Events list or the AND Events list, or both lists.
- Events can be configured to be triggered by a sensor or monitored device in alert state or in normal state.
- Each list will generate an output value, the value to either send an alert (1), or not (0).
	- If **any** Event in the OR list is triggered, the output value of the OR list will be 1.
	- **All** Events in the AND list must be triggered for the output value of the AND list to be 1. The Logical Function

combines the two values to determine if a Smart Alert should be sent, as detailed in the table below:

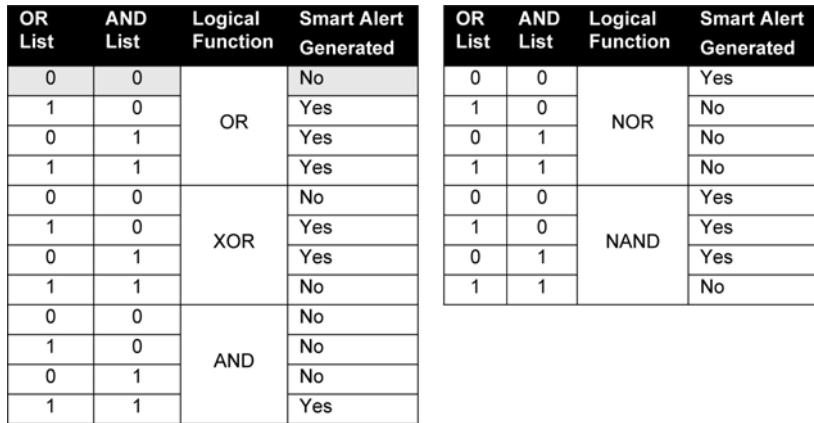

**Example: If the OR list value is at 0, and AND list value is at 0, when the Logical Function is set to OR a Smart Alert will NOT be generated.**

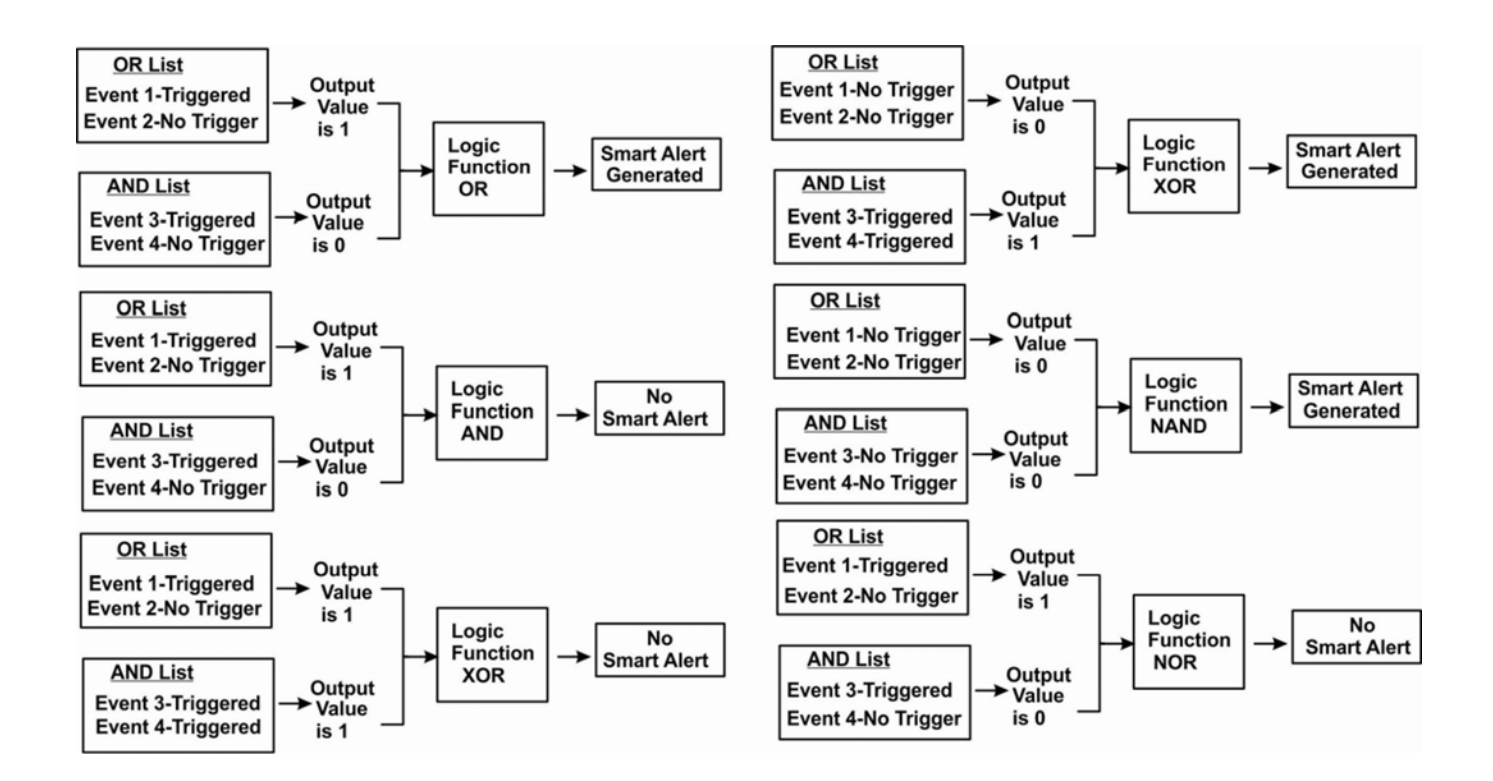

**Figure 55- Examples of Smart Alert conditions**

# **Log**

From the Log section there are three sub sections for configuring the EMS200:

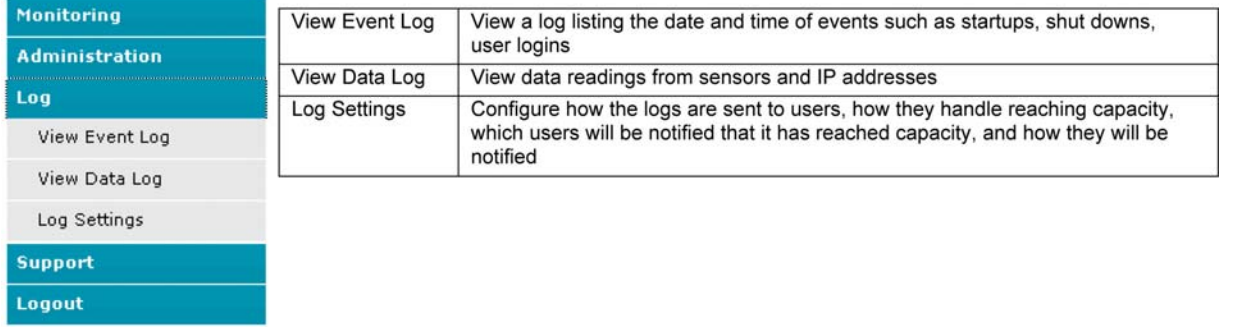

# **View Event Log**

The Event Log provides the administrative user with a listing of many events that occur within the EMS200. The event log will record the date and time of:

- each EMS200 startup,
- each user login and logout time,
- any time an unknown user tries to login,
- sensor and IP device alerts
- an alert handled by a user

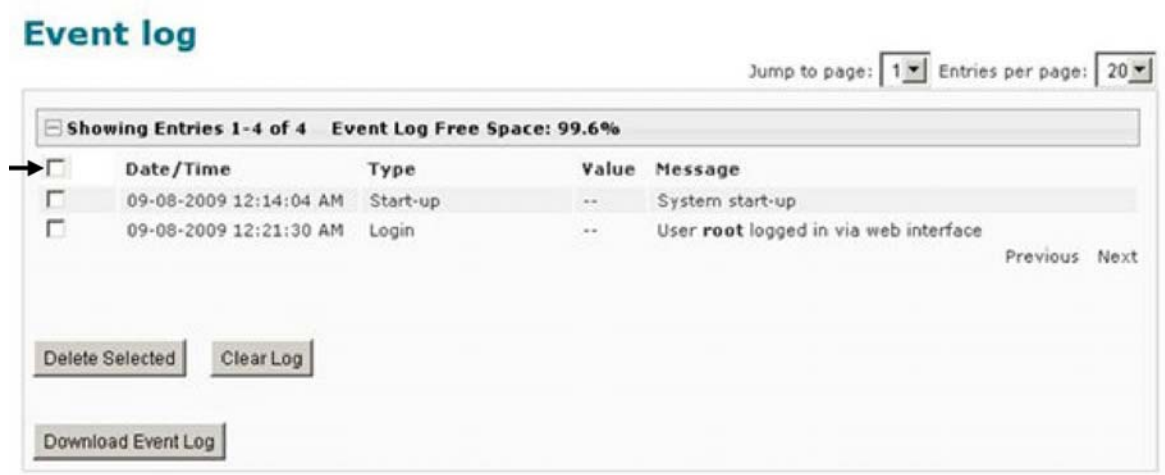

**Figure 56- Event Log page**

From the Event Log page the administrative user can view the logs, select specific logs to be deleted or press **Clear Log** to delete them all. The number of entries per page can be changed for the user's reading preference. Navigating between pages is as easy as clicking **Previous** or **Next** buttons, or jumping to a specific page if you know where the log entry you are interested in is listed.

To clear only specific log entries, place a checkmark in each line item to be deleted, and press **Delete Selected**. To select all entries at once, place a checkmark in the uppermost box. Before deleting, the user may want to save the log for future reference and to make space for more logs by downloading the event log to a file on a PC. Press **Download Event Log** to save the log file before clearing it.

### **View Data Log**

**Selec** 

The Data Log provides the administrative user with a listing of all the readings taken by the EMS200 pertaining to the sensors and IP Devices being monitored. The event log will record the date and time of each reading.

# Data log

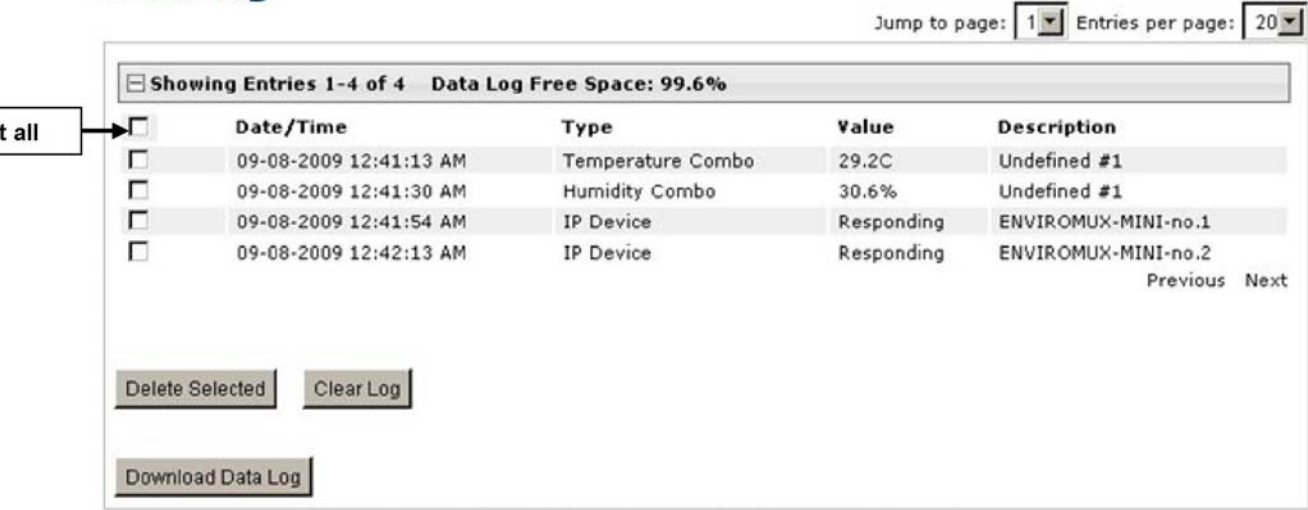

#### **Figure 57- Data Log page**

From the Data Log page the administrative user can view the logs, select specific logs to be deleted or press **Clear Log** to delete them all. The number of entries per page can be changed for the user's reading preference. Navigating between pages is as easy as clicking **Previous** or **Next** buttons, or jumping to a specific page if you know where the log entry you are interested in is listed.

To clear only specific log entries, place a checkmark in each line item to be deleted, and press **Delete Selected**. To select all entries at once, place a checkmark in the uppermost box. Before deleting, the user may want to save the log for future reference and to make space for more logs by downloading the event log to a file on a PC. Press **Download Data Log** to save the log file before clearing it.

# **Log Settings**

The Log Settings page (Figure 58) provides settings for how the EMS200 will react when its Data and Event logs reach capacity.

The Event Log settings include a logging level that can be configured to log different amounts of information:

- Error : shows only system errors (like sending e-mail failures or SMS)
- Alerts: shows recorded system errors and alert messages
- Info: In addition to all of the above, the log will show less relevant information: user login/logout for example

Each log can be assigned to a group and any user that receives messages from that group can be notified when capacity is being reached.

The log can be set to either :

- Discontinue- stop logging information
- Clear and restart- delete all log entries and restart with new entries
- Wrap- continue logging but delete the oldest entries so new ones can be

The Data and/or Event log can be set to send alerts to users via email, syslog, and/or SNMP traps once it has reached 90% of capacity, allowing them time to react.

The Data log can also be set to send log entries via email, syslog, or SNMP traps to users in addition to the entries it records internally. Enable Remote Logging for email, syslog, of SNMP as desired.

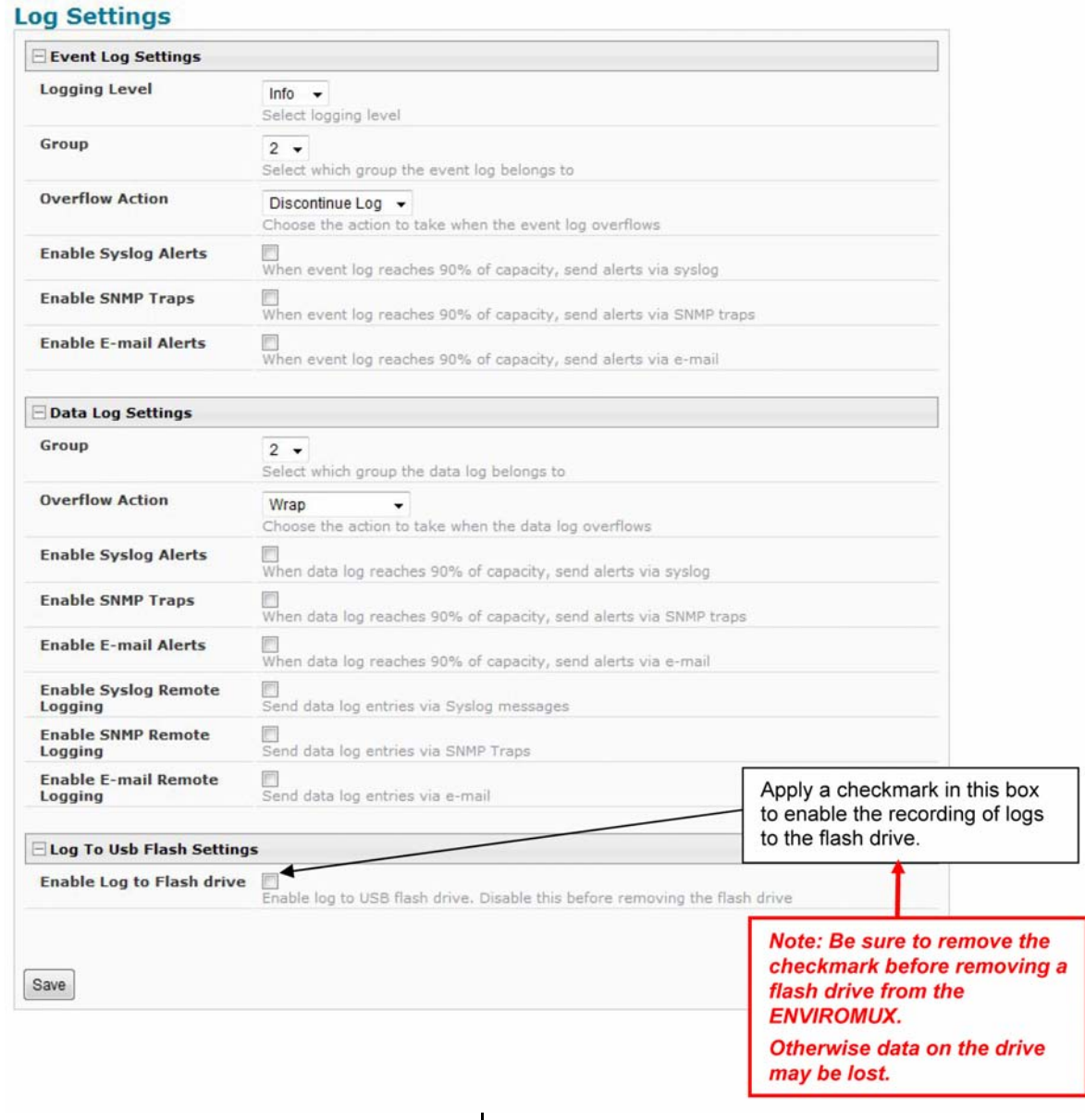

**Figure 58- Log Settings page**

### **Log to USB Flash Settings**

Event and Data log messages are automatically sent to users as configured above in addition to being recorded in the logs. The logs can also be downloaded as a tab-delimited plain text file. If a USB flash drive is present, logs will also be recorded on the flash drive to make them portable provided the feature is enabled.

The number of logs that can be recorded depends on the capacity of the flash drive installed. To begin recording to the flash drive, place a checkmark in the "Enable Log to Flash drive" box. Be sure to remove the checkmark before removing the flash drive from the EMS200 or the data on the drive may be lost.

# **Support**

The Support section of the menu includes two links, Manual and Downloads.

The Manual link will open the pdf manual for the EMS200 on the NTI website. You must have Adobe Reader installed on your PC to open this.

The Downloads link will take you to the Firmware Downloads page for the EMS200 on the NTI website. All versions of firmware and MIB files for the EMS200 will be found there, available for immediate download to your PC.

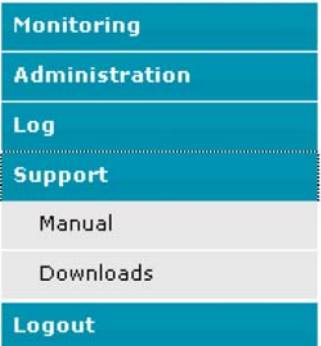

### **Figure 59- Support**

# **Logout**

To logout of the EMS200 user interface, click on the "Logout" section in the menu. A gray menu label will drop down. Click on the gray label to be immediately logged out. The login screen will appear, at which you can close your browser or log back in.

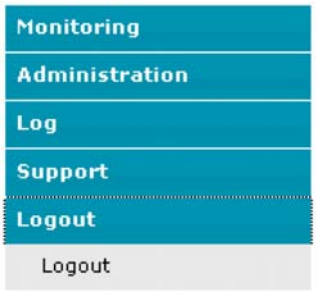

**Figure 60- Logout**

# **OPERATION VIA TEXT MENU- EMS200**

The EMS200 can be controlled through a text menu using a terminal program (e.g. HyperTerminal) connected to the USB Console Port (page 7), or using the Telnet or the SSH protocol provided a connection has been made to the Ethernet Port (page 6). Either of these methods will work to access the EMS200 text menu. The text menu can be used to control all functions of the EMS200 as an alternative to the Web Interface (page 18).

# **Connect to EMS200 from a Terminal Program**

*The following instruction will enable the user to quickly make connections using a terminal connected to the "USB CONSOLE" port after the drivers have been loaded (page 7). For instruction to make quick connection using the Ethernet port and Web Interface, see page 18.*

#### *Note: Drivers must first be installed on the PC (page 7) before the terminal program and USB CONSOLE port can be used.*

- 1. Make sure the EMS200 is powered ON.
- 2. Using the serial console device connected to the port labeled "USB CONSOLE", start the terminal program (e.g. Windows HyperTerminal) and configure it as follows:
	- direct connection (using the appropriate CPU local serial Com port)
	- 115200 bps
	- 8 bits
	- no parity
	- 1 stop bit
	- no flow control
	- VT100 terminal mode.
- 3. Press <**Enter**> and a login prompt will appear- "**minilxo login:" ,** type <**root**> (all lowercase letters) and press

<Enter>.

- 4. At "Username: " type <**root**> (all lowercase letters) and press <**Enter**>.
- 5. At "Password" type <**nti**> (all lowercase letters) and press <**Enter**>.

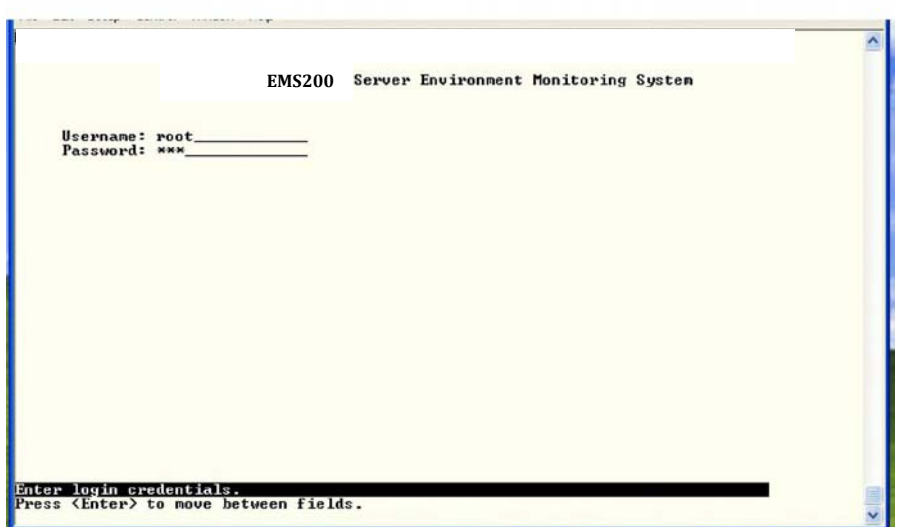

#### **Figure 61- Text Menu Login screen**

*Note: User names and passwords are case sensitive. It is important to know what characters must be capitalized and what characters must not.*

*Note: Only the user "root" can access the text menu when connected through the "USB CONSOLE" port.*

# **Connect to EMS200 from Command Line**

To access the Text Menu from the command line, the EMS200 must first be connected to the Ethernet (page 6).

## **Connect Via Telnet**

*Note: Telnet must be enabled for a connection via Telnet to be possible (page 37)*

To open a telnet session to the EMS200, Issue the following command from the command line:

**telnet** <*EMS200 hostname or IP address*>

<*EMS200 hostname*> is the hostname configured in the workstation where the telnet client will run (through /etc/hosts or DNS table). It can also be just the IP address of the EMS200 (default is 192.168.1.21).

The user will be prompted for username and password to connect to the EMS200.

## **Connect Via SSH**

To open an SSH session to a serial port, issue the following command from the command line:

**ssh -l** <*Username*> <*EMS200 hostname or IP address*>

<*Username*> is any user configured to access the EMS200 (as defined in the list of users (page 39).

<*EMS200 hostname*> is the hostname configured in the workstation where the SSH client will run (through /etc/hosts or DNS table). It can also be just the IP address of the EMS200 (default is 192.168.1.21).

The user will be prompted for a password to connect to the EMS200.

The main menu of the Text Menu will be displayed whether you are connecting via USB Console,Telnet, or SSH.

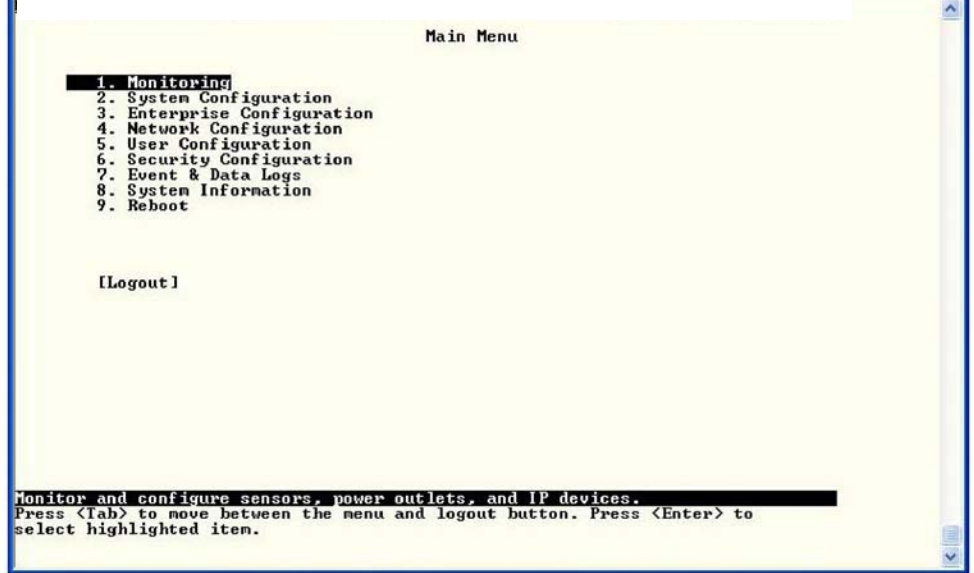

**Figure 62- Text Menu- Administrator Main Menu**

If you are a user with only user privileges (no administrative privileges), the text menu will have more limited options.

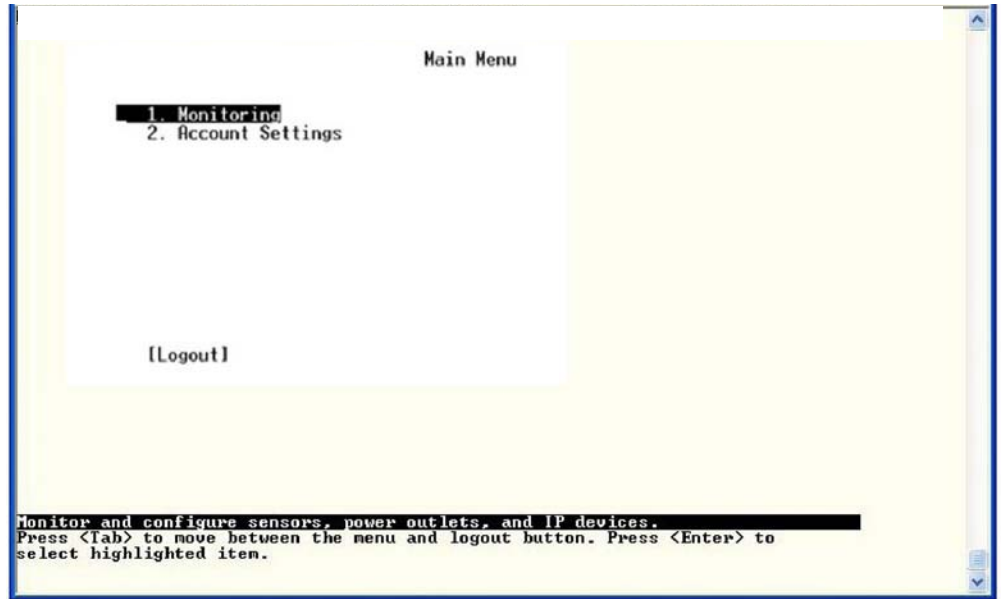

**Figure 63- Text Menu- User Main Menu**

For more on the Text Menu options for non-administrative users, see page 95.

# **Using the Text Menu**

### **Text Menu Navigation**

- To move up and down the numbered menu items or toggle through field options, use the arrow keys.
- To jump from menu item to another quickly, press the numbered key above the QWERTY keys (**the numberpad number keys are not used**).
- To move from menu list to action key (such as "Logout" in Figure 63 above), press <**Tab**>.
- To exit an action or menu, press <**Esc**>.
- To select a highlighted item or move to another field in a configuration page, press <**Enter**>.
- Be sure to Tab to "**Save**" and press <**Enter**> when configuration changes are made.
- To return from "Save" back to a field on the configuration page, press <**Tab**>.

The Administrators Main Menu is broken into 9 categories:

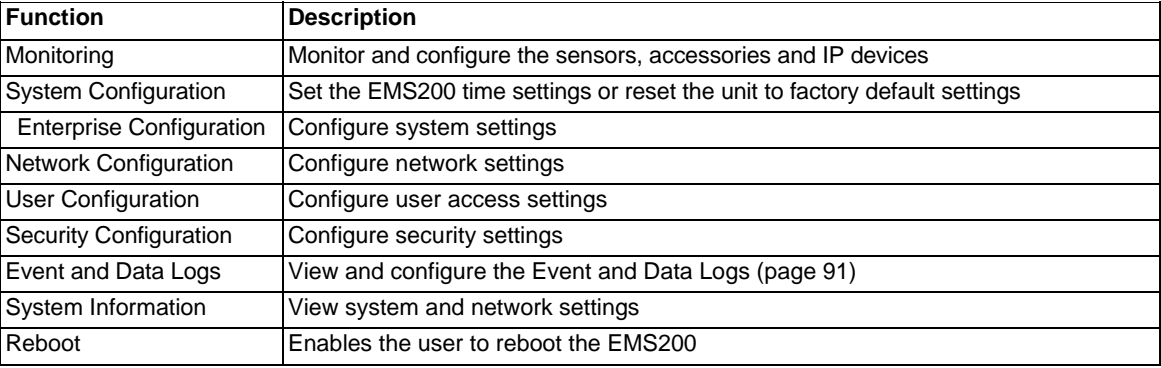

## **Monitoring**

The Monitoring menu lists choices for viewing the status of items monitored by the EMS200 as well as for configuring how they are monitored and how or if alert messages will be sent.

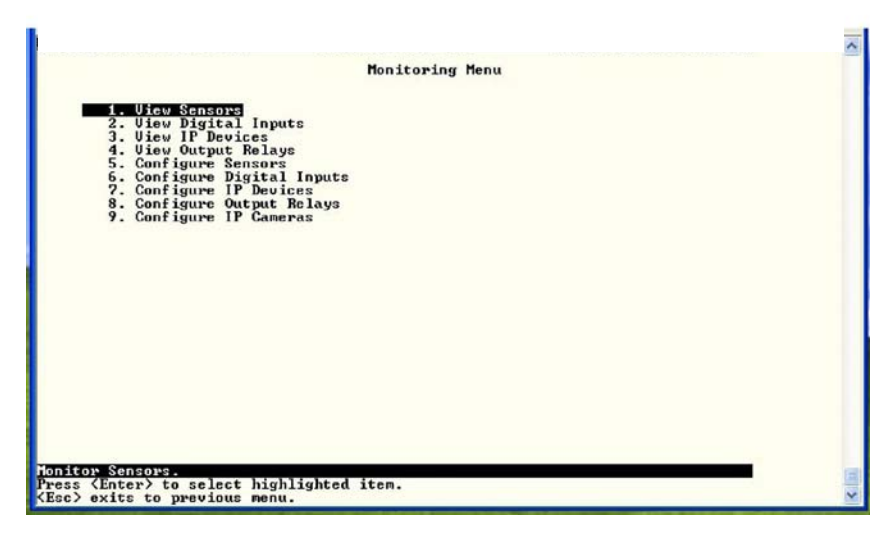

**Figure 64- Text Menu-Monitoring Menu**

#### **View Sensors**

The View Sensors selection will show the present status of each analog sensor connected to the EMS200. The current value being reported by the sensor and the state (whether Normal or Alert) will be shown. If the sensor is in alert status, pressing the <**Enter**> key would provide the option to either **acknowledge** the alert or **dismiss** it.

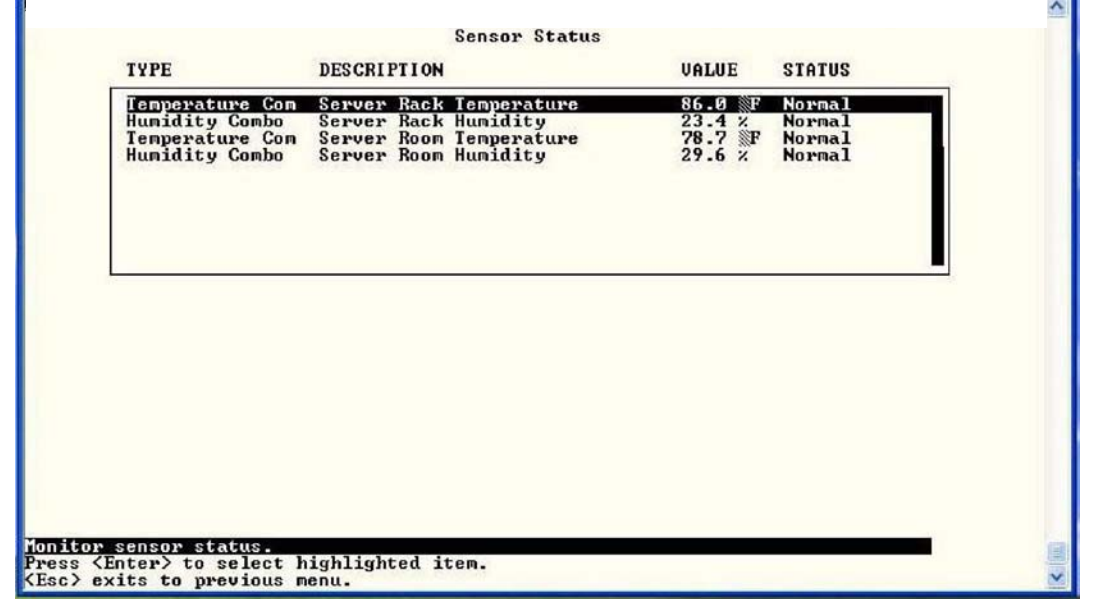

**Figure 65- Text Menu-Sensor Status**

### **View Digital Inputs**

The View Digital Inputs selection will show the present status of each dry contact sensor connected to the EMS200. The current value being reported by the sensor and the state (whether Normal or Alert) will be shown. If the sensor is in alert status, pressing the <**Enter**> key would provide the option to either **acknowledge** the alert or **dismiss** it.

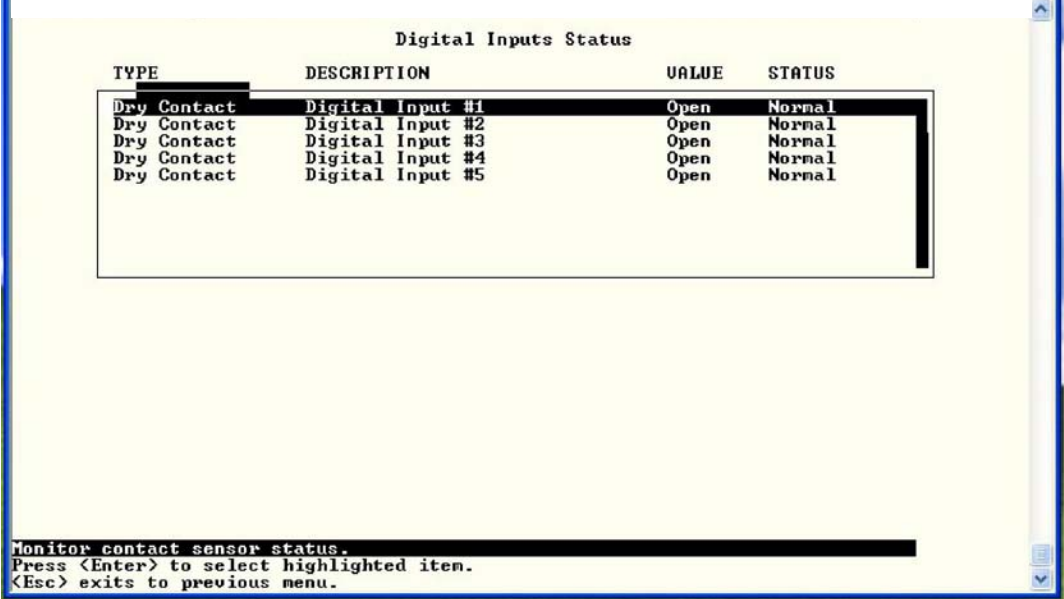

**Figure 66- Text Menu- Digital Input Status**

#### **View IP Devices**

The View IP Devices selection will show the present status of each IP Device monitored by the EMS200.

The current value being reported by the IP Device and the state (whether Normal or Alert) will be shown. If the IP Device is in alert status, pressing the <**Enter**> key would provide the option to either **acknowledge** the alert or **dismiss** it.

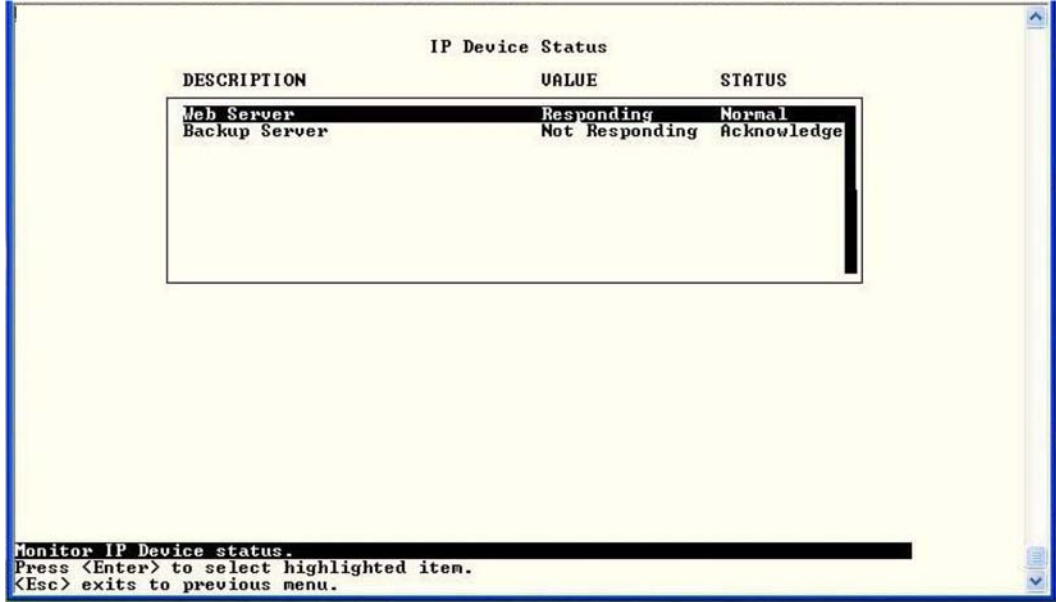

**Figure 67- Text Menu-View IP Devices**

#### **View Output Relay**

The View Output Relay selection will show the present state of the Output Relay on the EMS200. To manually change its state, press <**Enter**> and select between Inactive and Active.

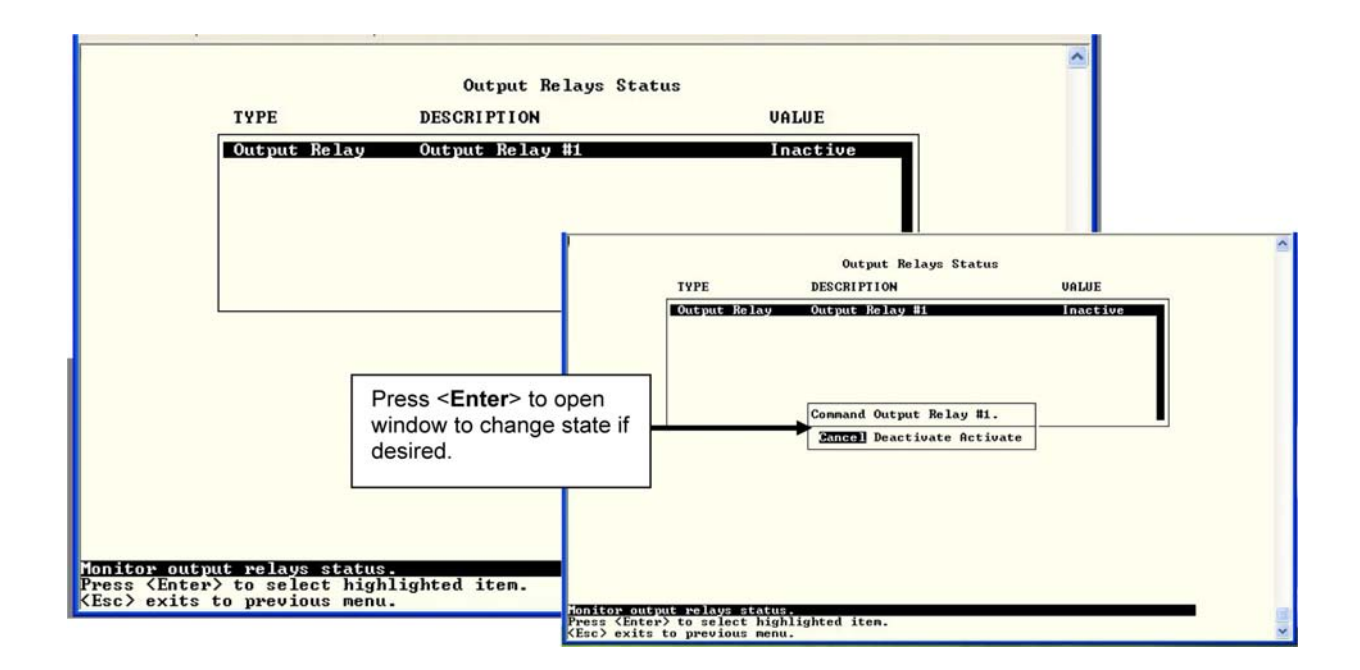

**Figure 68- Text Menu- View Output Relay Status**

#### **Configure Sensors**

The Configure Sensors menu lists the temperature and humidity sensors connected to the EMS200. Press <**Enter**> to open the configuration menu for the selected sensor.

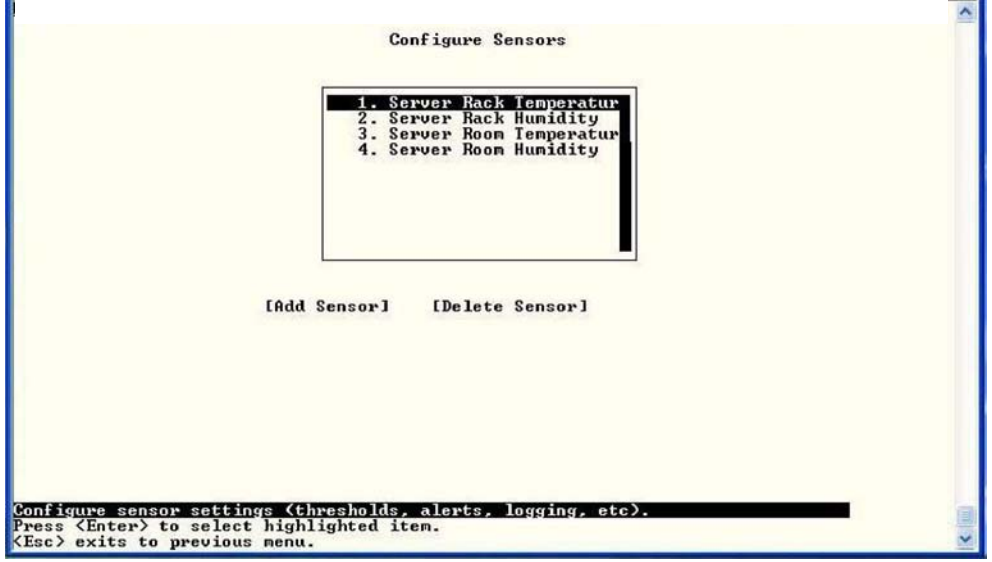

**Figure 69- Text Menu-Configure Sensors list**

The configuration menu for the sensor includes options to enter the Sensor Settings, Non-Critical Alert Settings, Critical Alert Settings, and Data Logging.

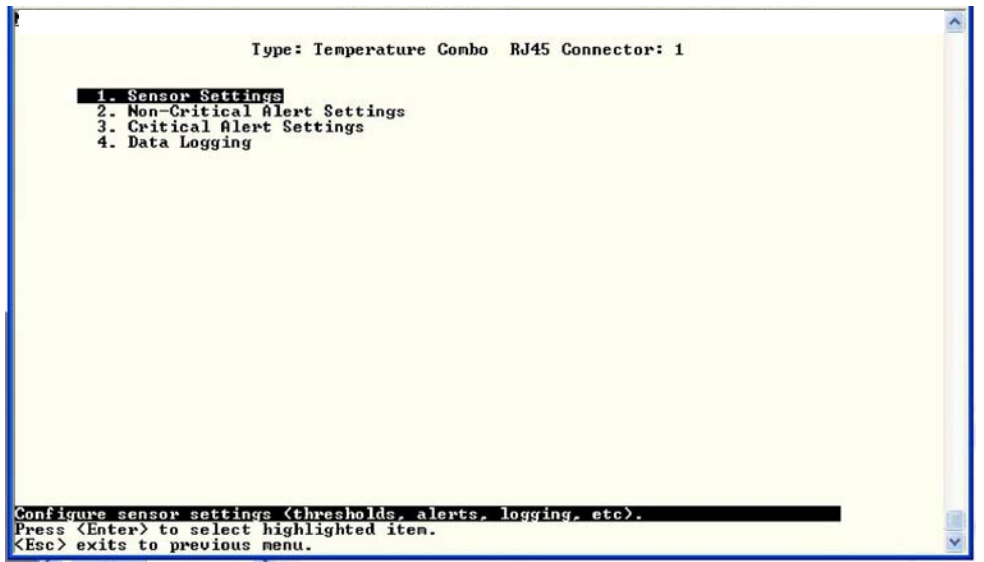

**Figure 70- Text Menu-Configuration Menu for Sensor**

From the Sensor Settings menu enter the Description for the sensor and select which sensor group the sensor should belong to (1 or 2).

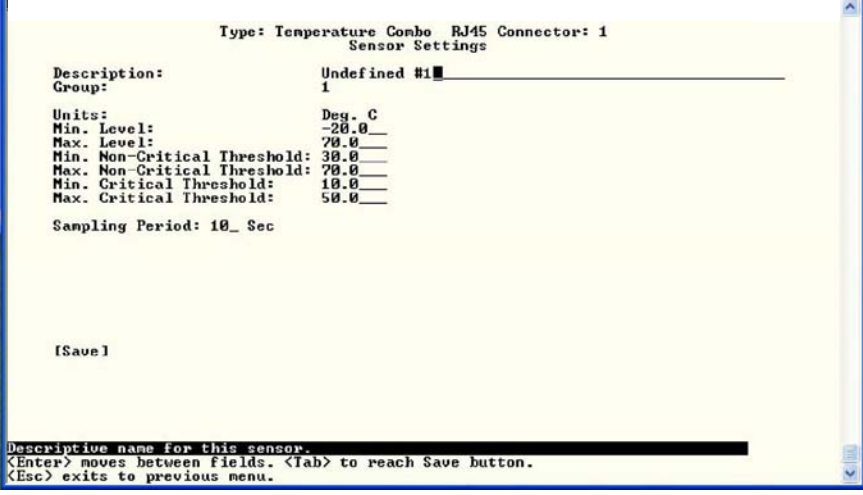

**Figure 71- Text Menu-Sensor Settings**

| <b>Sensor Settings</b>                    | <b>Description</b>                                                                                                    |
|-------------------------------------------|----------------------------------------------------------------------------------------------------|
| Description                               | The description of the sensor that will be viewed in the Summary page and in the body of alert<br>messages                                                                                                    |
| Group                                     | Assign the sensor to a group (1 -8) (see also page 85)                                                                                                    |
| Units                                     | This lets the operator choose between Celsius and Fahrenheit as the temperature<br>measurement unit.                                                                                                    |
| Min. Level                                | Displays the minimum value that this sensor will report                                                                                                    |
| Max. Level                                | Displays the maximum value that this sensor will report                                                                                                    |
| Minimum Non-Critical -<br>Threshold       | The user must define the lowest acceptable value for the sensors. If the sensor measures a<br>value below this threshold, the sensor will move to non-critical alert status. The assigned value<br>should be  |
|                                           | within the range defined by Minimum Level and Maximum Level and<br>>                                                                                                    |
|                                           | lower than the assigned Maximum Threshold value.<br>>                                                                                                    |
|                                           | If values out of the range are entered, and error message will be shown.                                                                                                    |
| Maximum Non-<br><b>Critical Threshold</b> | The user must define the highest acceptable value for the sensors. If the sensor measures a<br>value above this threshold, the sensor will move to non-critical alert status. The assigned value<br>should be |
|                                           | within the range defined by Minimum Level and Maximum Level and<br>>                                                                                                    |
|                                           | higher than the assigned Minimum Threshold value.<br>>                                                                                                    |
|                                           | If values out of the range are entered, and error message will be shown.                                                                                                    |
| Minimum Critical<br>Threshold             | The user must define the lowest acceptable value for the sensors. If the sensor measures a<br>value below this threshold, the sensor will move to alert status. The assigned value should be                  |
|                                           | within the range defined by Minimum Level and Maximum Level,<br>>                                                                                                    |
|                                           | lower than the assigned Maximum Threshold value, and<br>>                                                                                                    |
|                                           | lower than the Minimum Non-Critical Threshold value.<br>>                                                                                                    |
|                                           | If values out of the range are entered, and error message will be shown.                                                                                                    |
| <b>Maximum Critical</b><br>Threshold      | The user must define the highest acceptable value for the sensors. If the sensor measures a<br>value above this threshold, the sensor will move to alert status. The assigned value should be                 |
|                                           | within the range defined by Minimum Level and Maximum Level,<br>>                                                                                                    |
|                                           | higher than the assigned Minimum Threshold value, and<br>>                                                                                                    |
|                                           | higher than the Maximum Non-Critical Threshold value.                                                                                                    |
|                                           | If values out of the range are entered, and error message will be shown.                                                                                                    |
| Sampling Period                           | Determines how often the displayed sensor value is refreshed on the Sensor page. A numeric<br>value and a measurement unit (minimum 1 seconds, maximum 999 minutes) should be entered.                        |

Press <**Tab**> to highlight **Save** and press <**Enter**> to save before pressing <**Esc**> to exit.
From the Non-Critical or Critical Alert Settings menu, the user can enable/disable alert messages to be sent when the sensor is in an alert state and configure when and how alert messages are sent. Additionally, from the Critical Alert Settings menu, the user can configure the EMS200 to capture a snapshot from an IP camera and attach the image to the alert message sent via email.

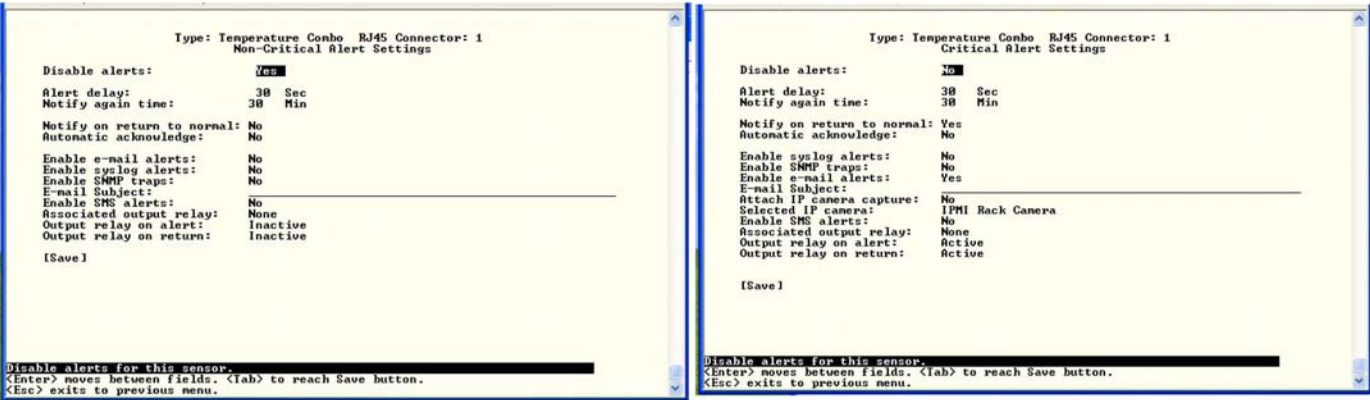

## **Figure 72- Text Menu-Non-Critical and Critical Alert Settings**

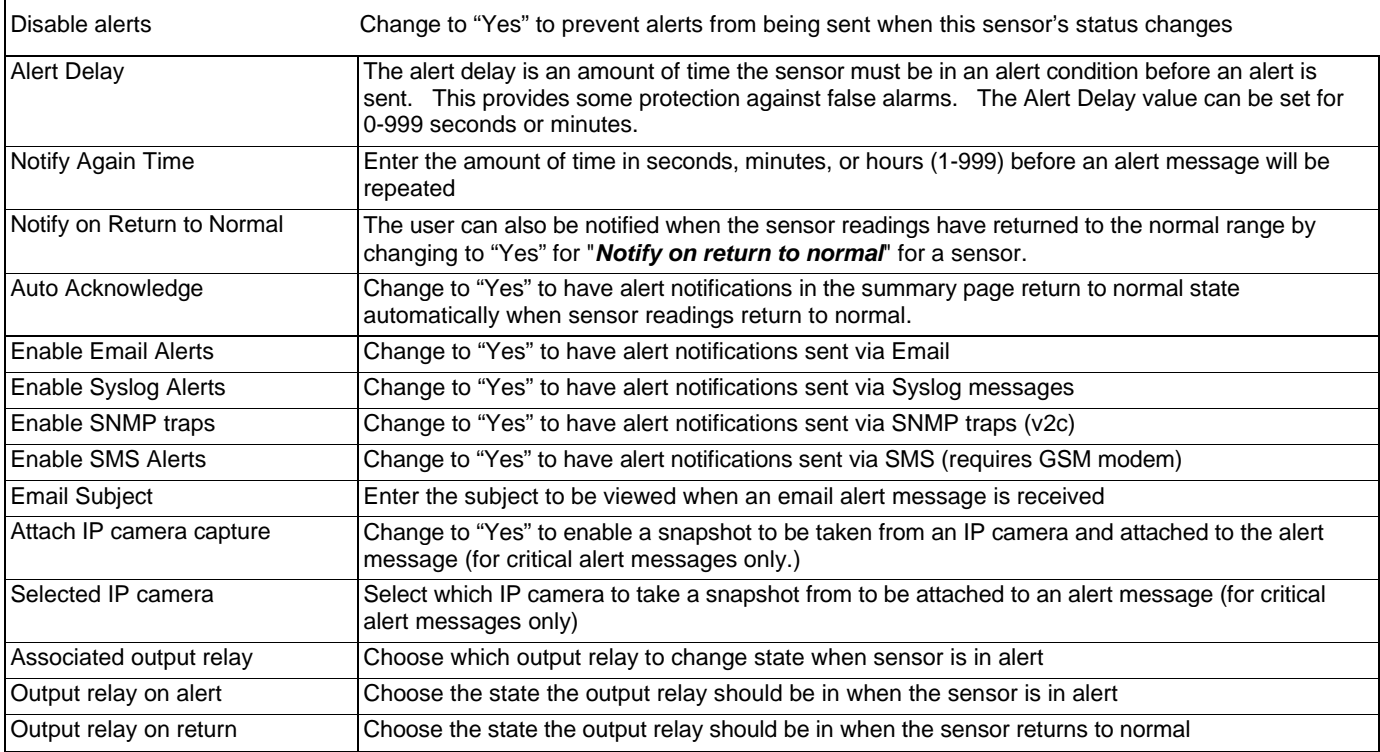

Press <**Tab**> to highlight **Save** and press <**Enter**> to save before pressing <**Esc**> to exit.

 $\overline{1}$ 

From the Data Logging menu for the sensor, the user can decide if the data sampled should be recorded in the Data Log and how frequently.

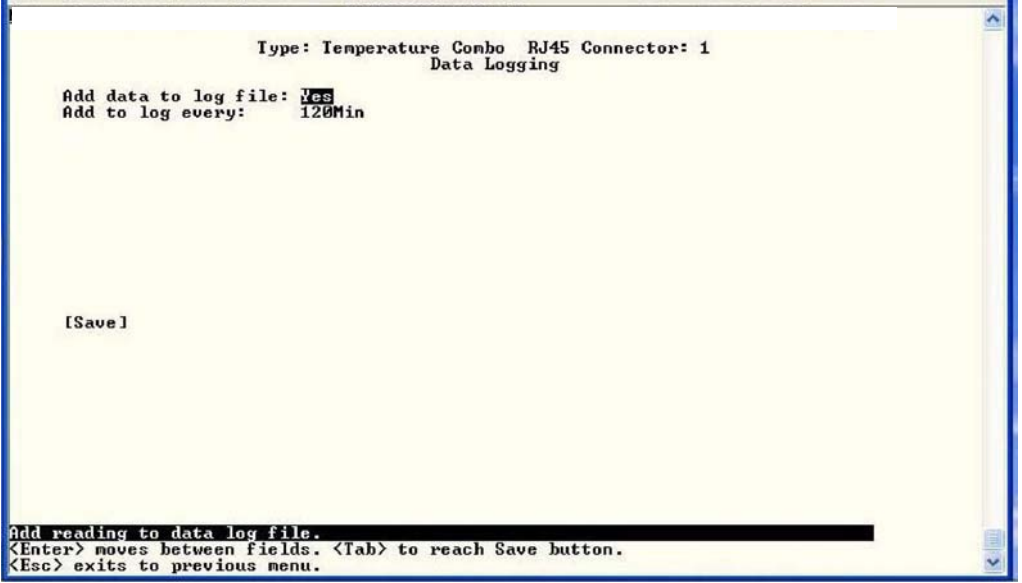

**Figure 73- Text Menu-Sensor Data Logging**

## **Configure Digital Inputs**

The Configure Digital Input Sensors menu lists the contact sensors connected to the EMS200. Press <**Enter**> to open the configuration menu for the selected contact sensor. (The Water Sensor menu contains the same options as the contact sensor menus.) The configuration menu for the Digital Inputs includes options to enter the Digital Input Settings, Alert Settings, and Data Logging.

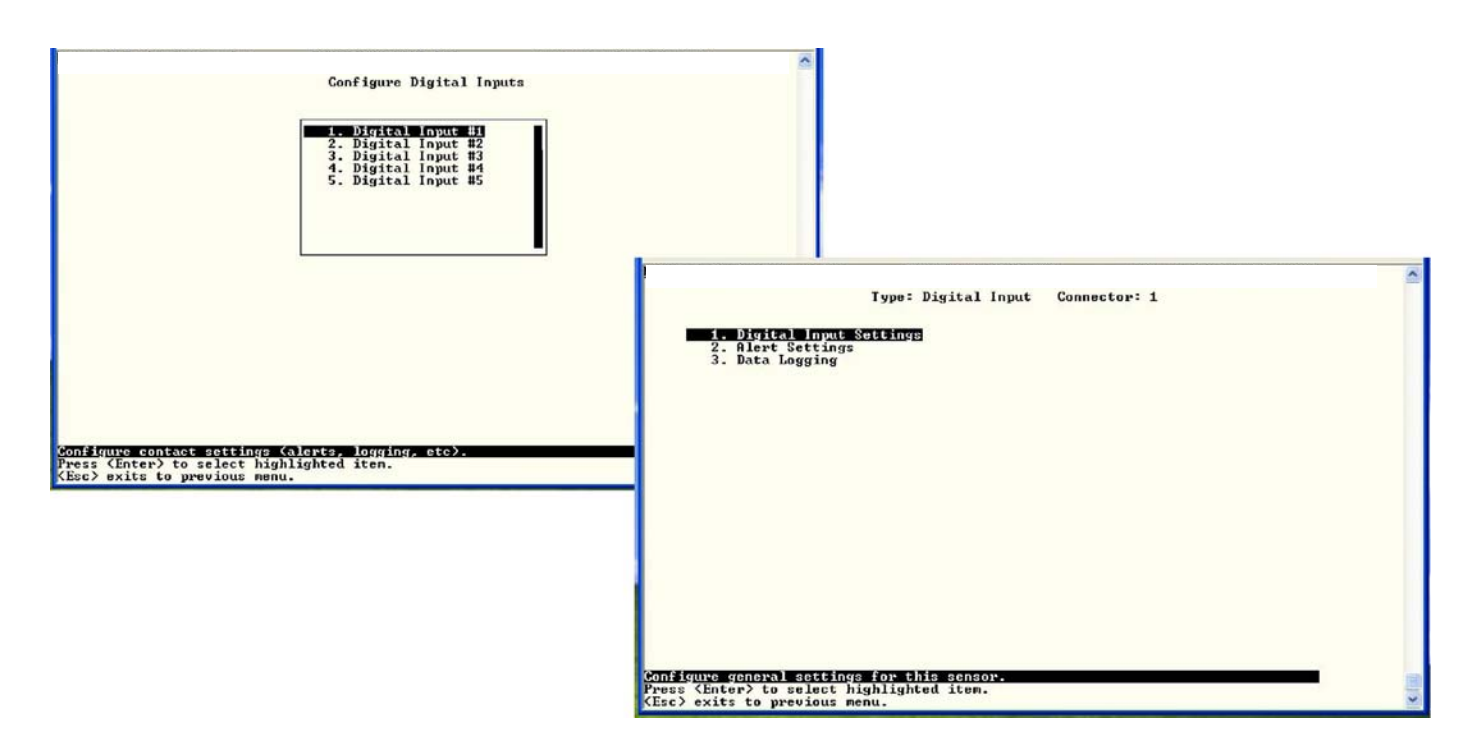

**Figure 74- Configure Digital Input Sensors**

Water sensors and contact sensors are each configured much like the temperature and humidity sensors previously described. Only the Sensor Settings menu (below) is different. Alert settings and data logging menus are as seen in Figure 72 and Figure 73.

Instead of threshold and minimum/maximum levels settings, water sensors and contact sensors are either open contact or closed contact sensors. Therefore, the field "**Normal Status**" is provided to select the status of the sensor when it is not in an alert state. Select between **Open** contacts, or **Close** contacts for the normal status of the sensor. (Water sensors are open contact when not in an alert state.)

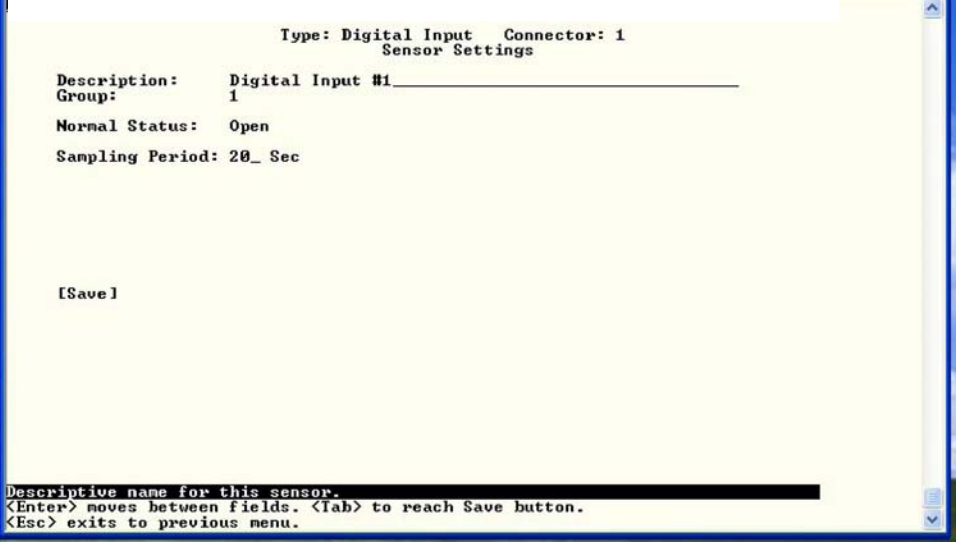

**Figure 75- Digital Input Sensor Settings Menu**

From the Alert Settings menu, the user can enable/disable alert messages to be sent when the sensor is in an alert state and configure when and how alert messages are sent.

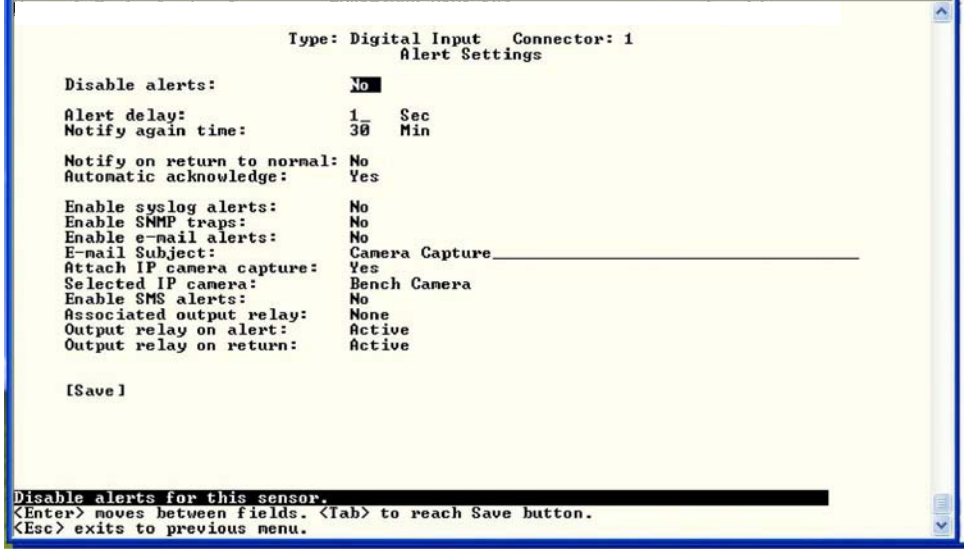

**Figure 76- Digital Input Alert Settings**

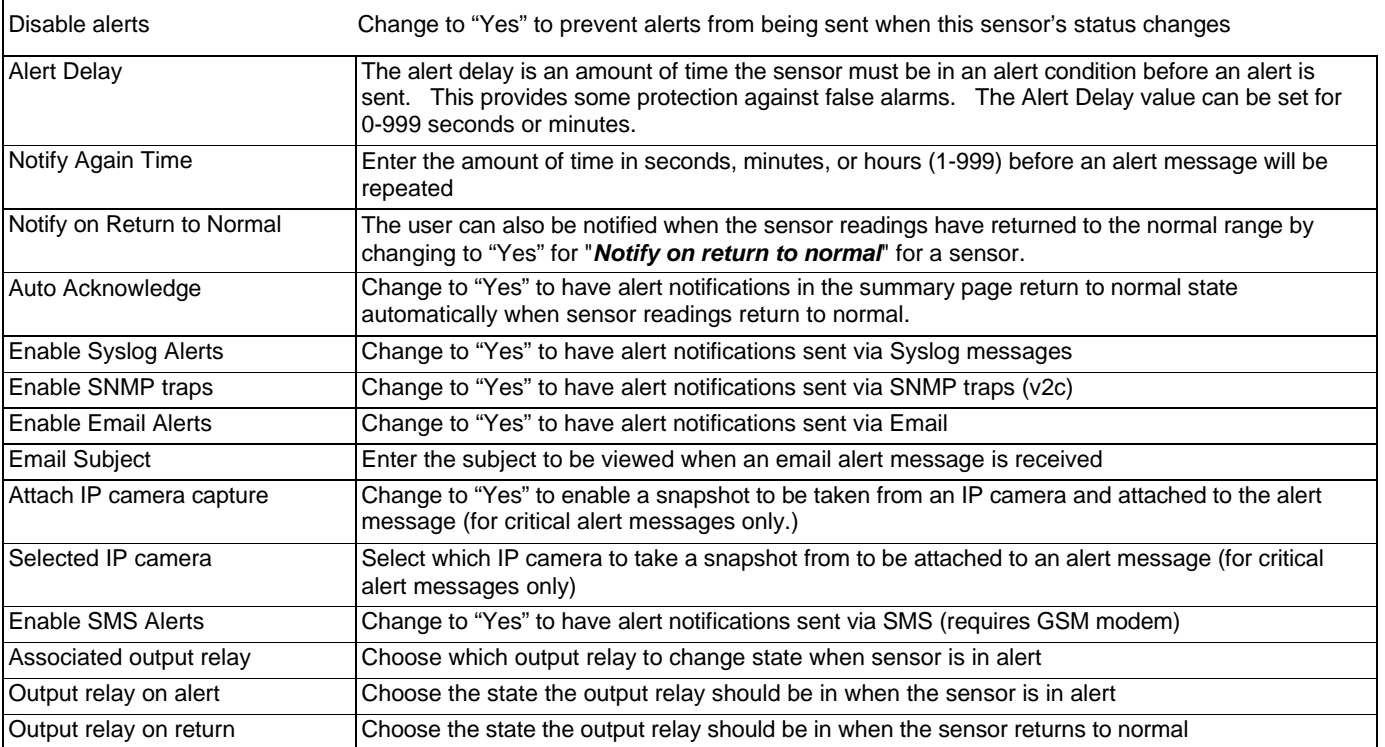

Press <**Tab**> to highlight **Save** and press <**Enter**> to save before pressing <**Esc**> to exit.

From the Data Logging menu for the Digital Input sensor, the user can decide if the data sampled should be recorded in the Data Log and how frequently.

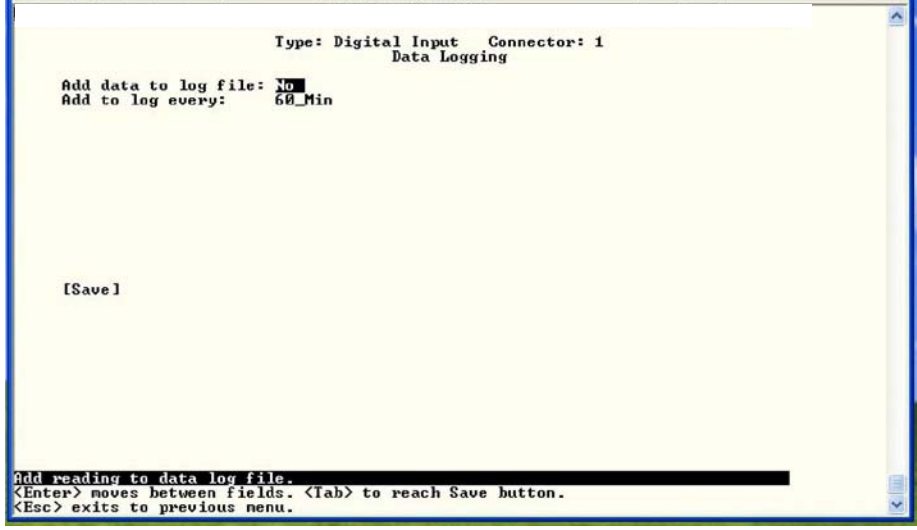

**Figure 77- Data Logging for Digital Input Sensors**

## **Configure IP Devices**

The Configure IP Devices menu lists the IP Devices monitored by the EMS200. Press <**Enter**> to open the configuration menu for the selected IP Device.

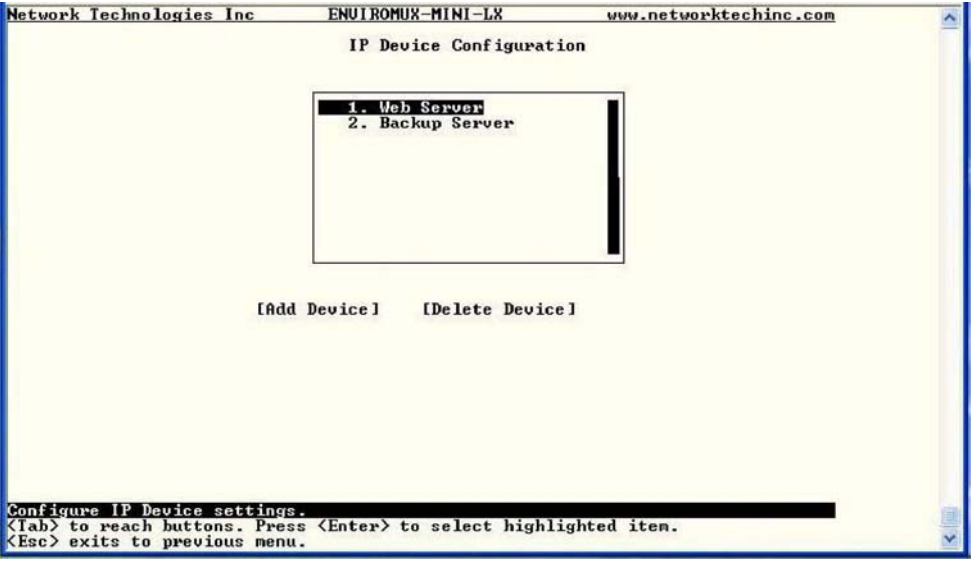

**Figure 78- Text Menu-Configure IP Devices List**

The configuration menu for the IP Device includes options to enter the IP Device Settings, Alert Settings, and Data Logging.

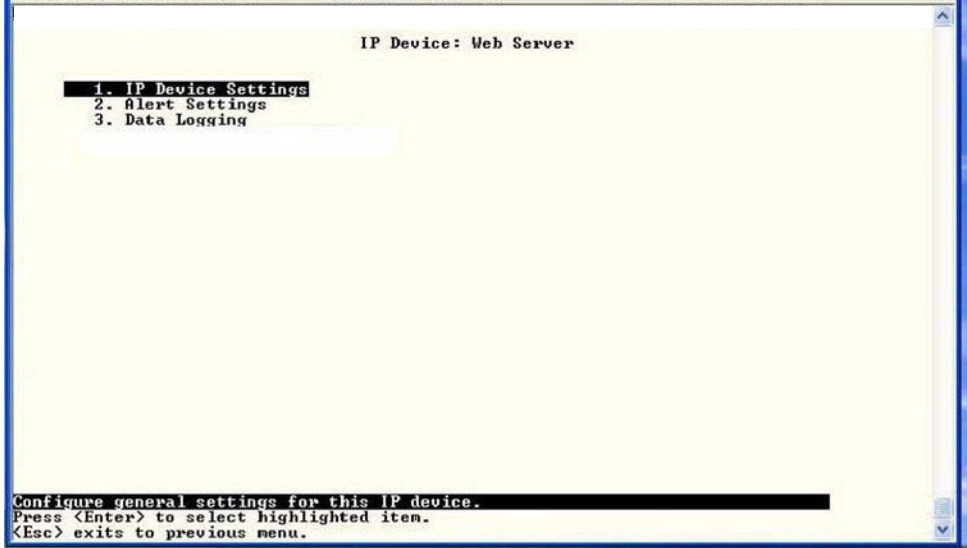

**Figure 79- Text menu-Configuration Menu for IP Devices**

From the IP Device Settings menu, the user can enter the name and address of the IP Device, assign a sensor group, and define how the IP Device will be monitored.

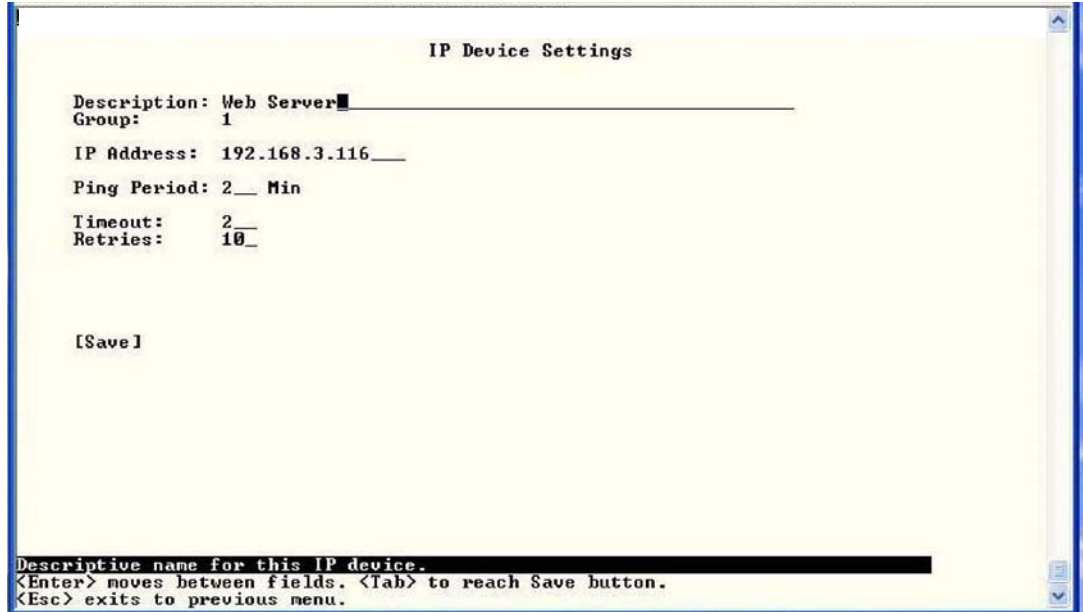

**Figure 80-Text Menu-IP Device Settings**

| <b>IP Device Settings</b> | <b>Description</b>                                                                                                    |
|---------------------------|----------------------------------------------------------------------------------------------------|
| Description               | The description of the IP Device that will be viewed in the Summary page and in the body of alert<br>messages                                       |
| Group                     | Assign the IP device to a group (1 -8)                                                                                                    |
| <b>IP Address</b>         | The IP address of the IP Device                                                                                                    |
| Ping Period               | Enter the frequency in minutes or seconds that the EMS200 should ping the IP Device                                                                 |
| Timeout                   | Enter the length of time in seconds to wait for a response to a ping before considering the attempt a<br>failure                                    |
| <b>Retries</b>            | Enter the number of times the EMS200 should ping a non-responsive IP device before changing its<br>status from normal to alarm and sending an alert |

Press <**Tab**> to highlight **Save** and press <**Enter**> to save before pressing <**Esc**> to exit.

From the Alert Settings menu, the user can enable/disable alert messages to be sent when the IP Device is not responding and configure when and how alert messages are sent.

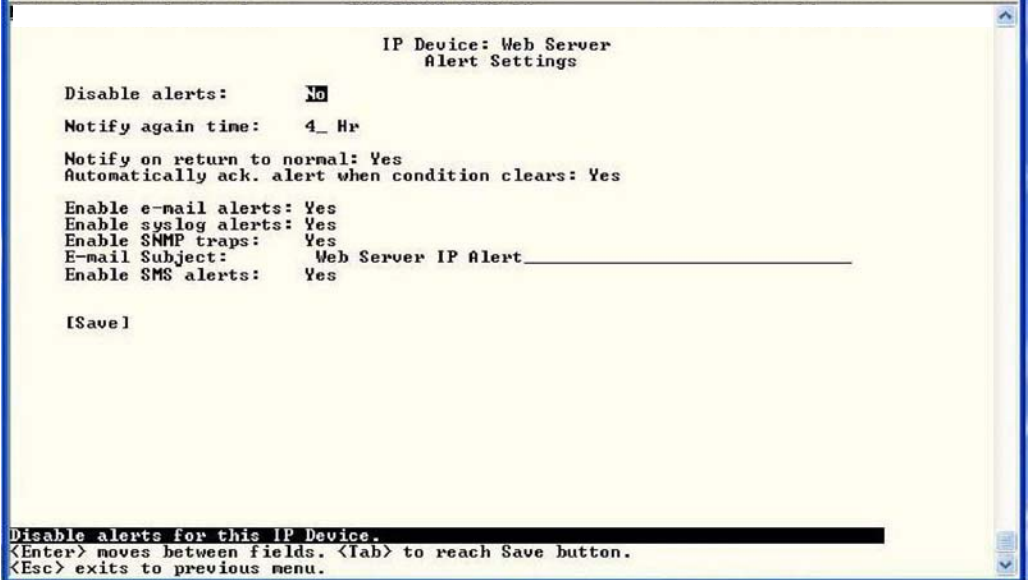

**Figure 81- Text Menu-IP Device Alert Settings**

| <b>Alert Settings</b>       | <b>Description</b>                                                                                                    |
|-----------------------------|----------------------------------------------------------------------------------------------------|
| Disable alerts              | Change to "Yes" to prevent alerts from being sent when this IP Device's status changes                                                                                                    |
| <b>Alert Delay</b>          | The alert delay is an amount of time the IP Device must be in an alert condition before an alert is<br>sent. This provides some protection against false alarms. The Alert Delay value can be set for<br>0-999 seconds or minutes. |
| Notify Again Time           | Enter the amount of time in seconds, minutes, or hours (1-999) before an alert message will be<br>repeated                                                                                                    |
| Notify on Return to Normal  | The user can also be notified when the IP Device's state has returned to the normal by<br>changing to "Yes" for " <b>Notify on return to normal</b> " for a sensor.                                                                |
| Auto Acknowledge            | Change to "Yes" to have alert notifications in the summary page return to normal state<br>automatically when sensor readings return to normal.                                                                                     |
| Enable Email Alerts         | Change to "Yes" to have alert notifications sent via Email                                                                                                    |
| <b>Enable Syslog Alerts</b> | Change to "Yes" to have alert notifications sent via Syslog messages                                                                                                    |
| <b>Enable SNMP traps</b>    | Change to "Yes" to have alert notifications sent via SNMP traps (v2c)                                                                                                    |
| Enable SMS Alerts           | Change to "Yes" to have alert notifications sent via SMS (requires GSM modem)                                                                                                    |
| <b>Email Subject</b>        | Enter the subject to be viewed when an email alert message is received                                                                                                    |

Press <**Tab**> to highlight **Save** and press <**Enter**> to save before pressing <**Esc**> to exit.

From the Data Logging menu for the IP Device, the user can decide if the data sampled should be recorded in the Data Log and how frequently.

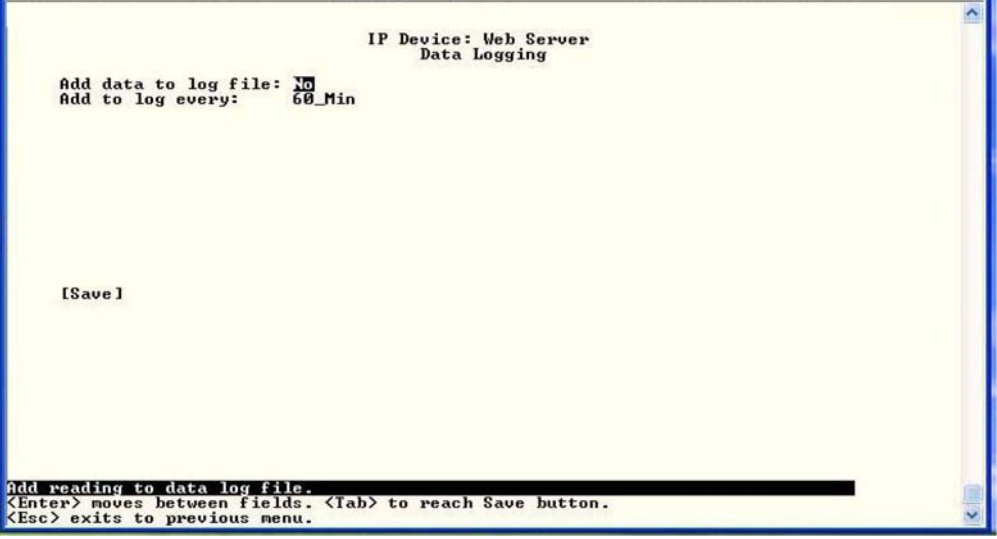

**Figure 82- Text Menu-IP Device Data Logging**

## **Configure Output Relay**

From the Monitoring menu, the user can select to configure the Output Relay. You will first be presented with the Output Relays list (only one in this product). Press <Enter> to be given a choice of configuring Output Relay Settings or Alert Settings to associate with the relay state.

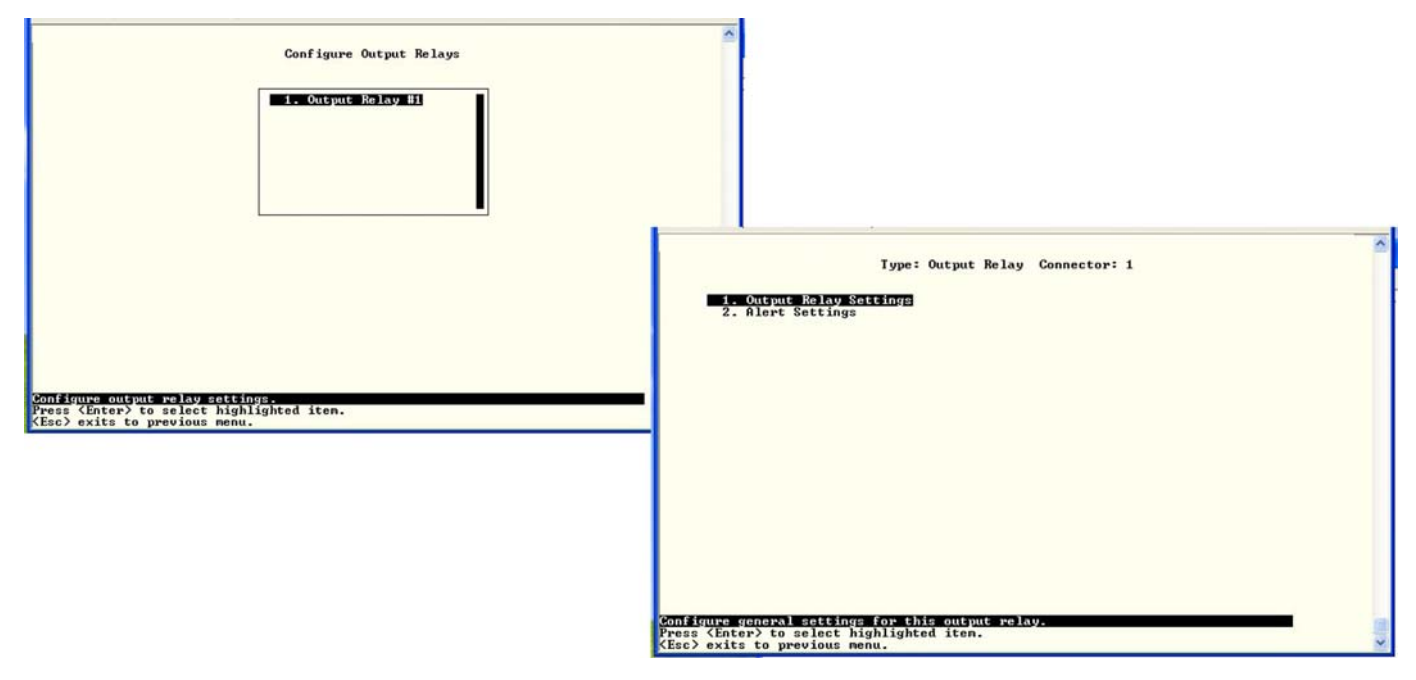

**Figure 83- Text Menu- Select Configure Output Relay**

Select the Output Relay Settings to access a menu where the description of the Output Relay can be defined. This definition will be presented in the View Output Relays list as well as in the description field when viewing the list through the WEB interface (page 19).

The group this relay will be associated with can be defined here to determine who will receive alerts generated by the relay state change, if any.

The "Normal Status" of the relay is defined here which determines what the EMS200 will consider a normal versus alert condition for the relay.

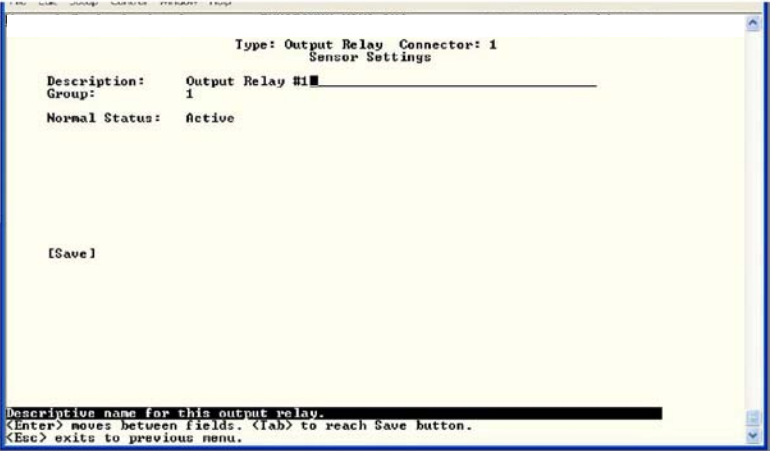

**Figure 84- Text Menu- Output Relay Settings**

Select the Alert Settings to access a menu for enabling alert messages that can be sent when the relay changes from its "Normal" state.

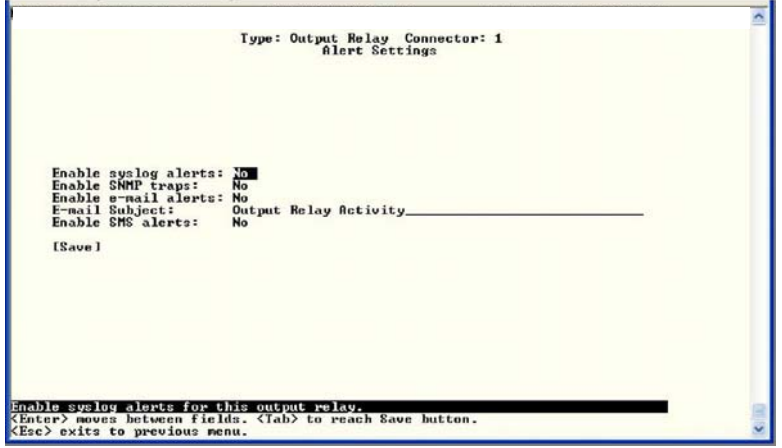

**Figure 85- Text Menu- Output Relay Alert Settings**

## **Configure IP Cameras**

From the Monitoring menu, the user can select to configure IP Cameras. You will first be presented with the IP Cameras list (up to 8 can be configured). Select an IP Camera in the list and press <Enter> to open the IP Camera Settings menu.

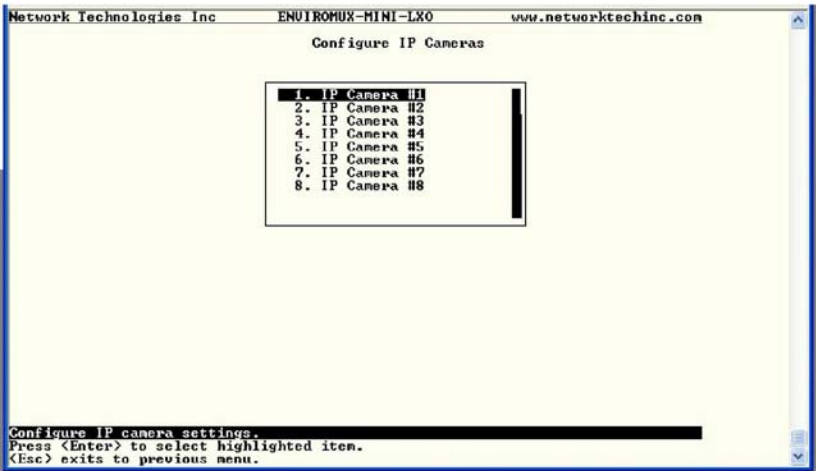

**Figure 86- Text Menu- IP Camera List for Configuration**

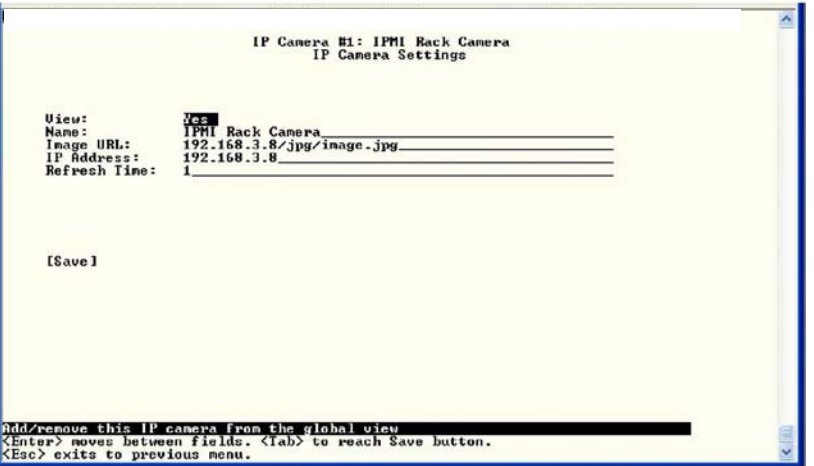

**Figure 87- Text Menu- IP Camera Settings**

| <b>Camera Settings</b> | <b>Description</b>                                                                                                    |
|------------------------|----------------------------------------------------------------------------------------------------|
| View                   | Change to "Yes" to enable images from the IP Camera to appear in the view when selecting<br>the IP Cameras from the Monitoring menu in the WEB interface (page 20).                                                                                                    |
| Name                   | Characters entered will appear in any listing of the IP camera selection.                                                                                                    |
| Image URL              | Enter the full path to the image file captured by the IP camera under "Image URL".                                                                                                    |
| <b>IP Address</b>      | the IP address for the IP camera.                                                                                                    |
| <b>Refresh Time</b>    | Enter a refresh time period in increments of 100 msec (milliseconds). That is, a value of 1 =<br>100 msec, $5 = 500$ msec, $10 = 1000$ msec (or 1 second). The images can be set to be<br>refreshed every 100 msec (.1 second) up to 99,900 msec (almost 100 seconds). |

## **System Configuration**

Under System Configuration (from the Main Menu), select "Time Settings" to enter the time of day, time zone, enable daylight saving time, or NTP server settings. Also, select "Restore Settings to Defaults" to clear all configuration and user settings and restore the EMS200 to settings as received from the factory.

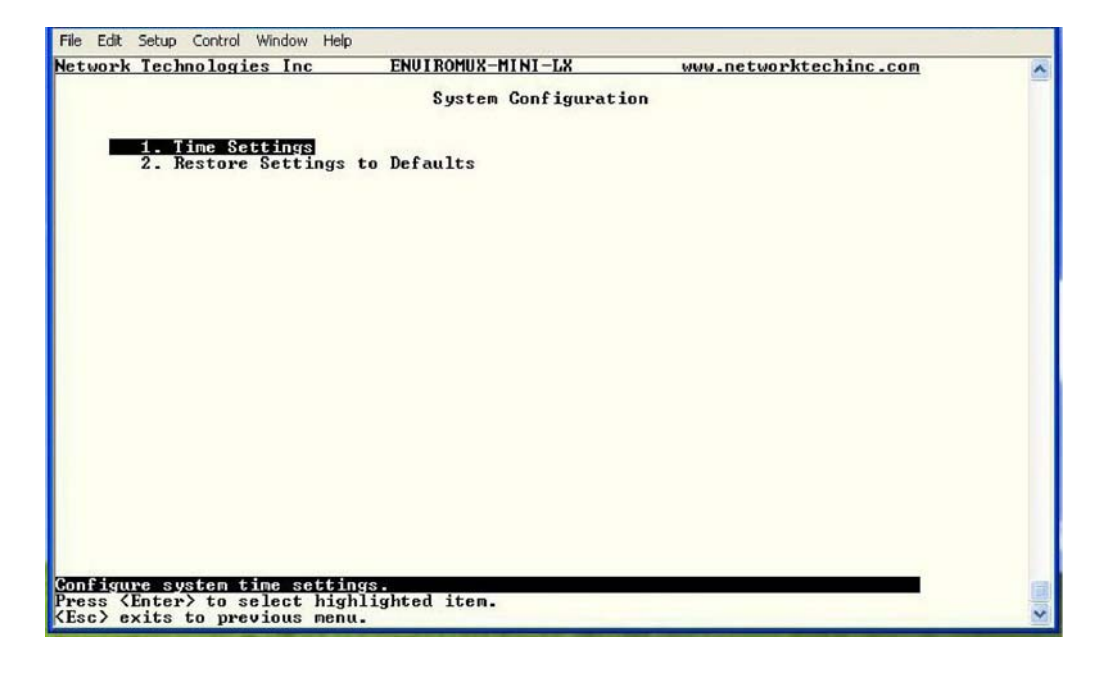

**Figure 88- Text Menu- System Configuration**

## **Time Settings**

On the Time Settings menu, the user can designate what time zone the unit is associated with, set the date and time manually or configure the EMS200 to get this information from an NTP server.

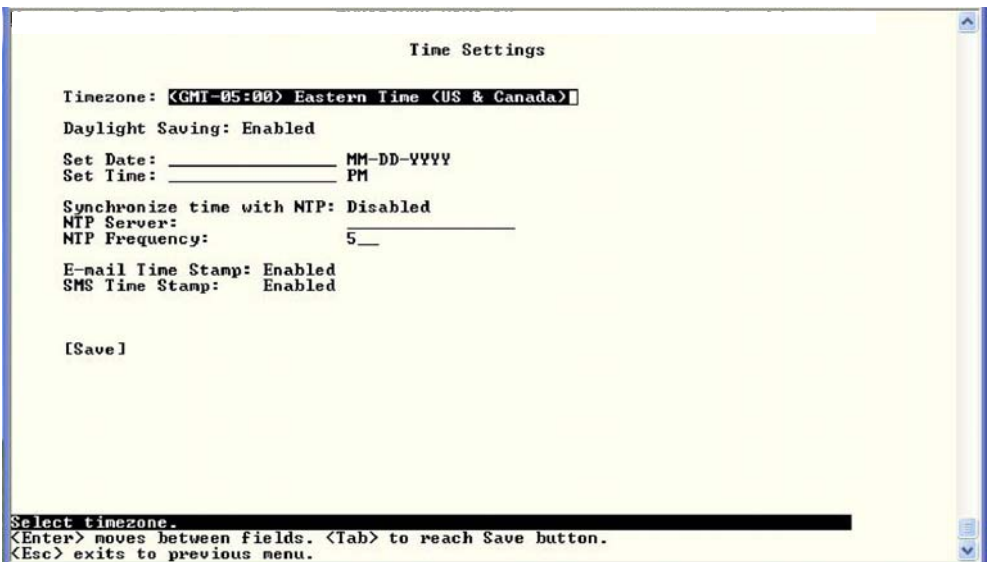

**Figure 89- Text Menu-Time Settings menu**

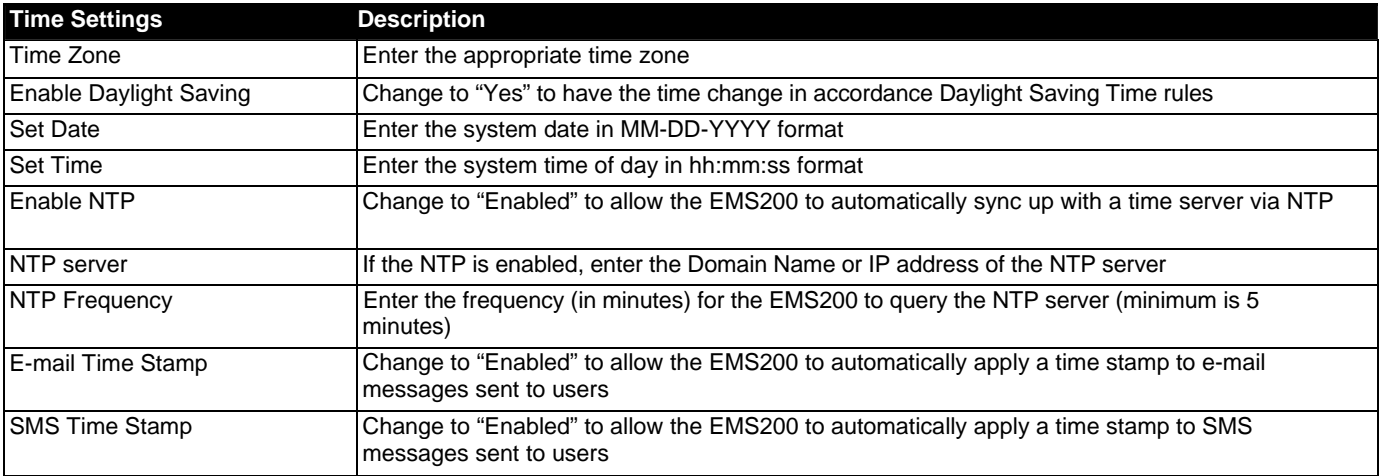

Press <**Tab**> to highlight **Save** and press <**Enter**> to save before pressing <**Esc**> to exit.

### **Restore Default Settings**

Select this option to restore the EMS200 to the configuration settings it had upon receipt from the factory. **Be careful!** This will erase all user configuration settings. Upon restoration, the EMS200 will reboot. Allow 1 minute before trying to reconnect and log in again.

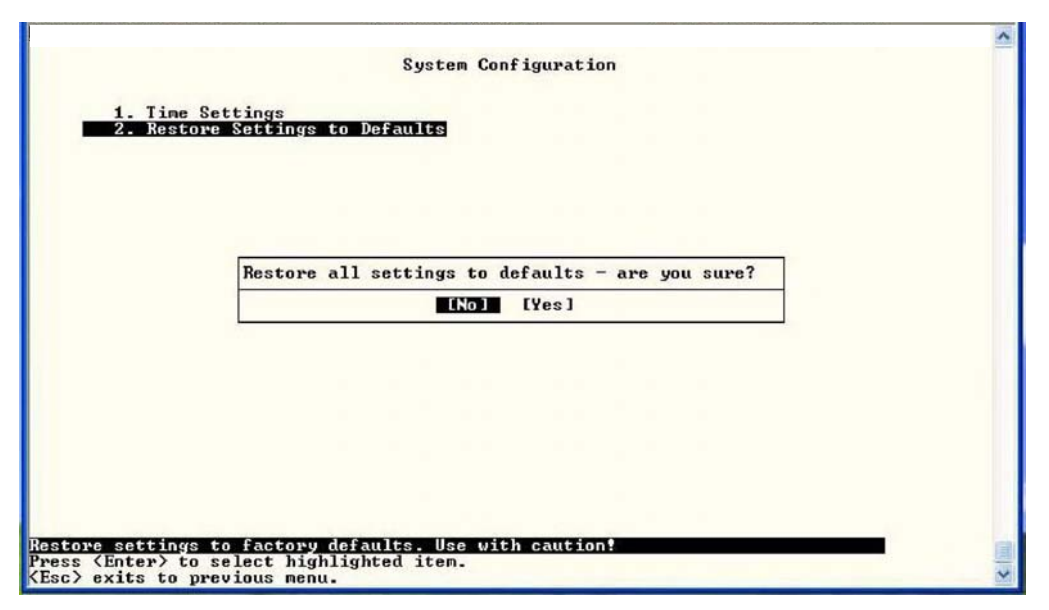

**Figure 90- Text Menu-Restore Default Settings**

*Note: If "Restore Defaults" is used, the IP address will also be restored to its default address of 192.168.1.21 with a login name "root" and password "nti". To restore the root password to "nti" without having to restore all default settings, contact NTI for assistance.*

*To identify the IP address of the EMS200 without restoring defaults, use the Discovery Tool (page 17).*

Default settings can also be restored using the "Restore Defaults" button on the front of the EMS200 (page 101) or through the web interface (page 34)

## **Enterprise Configuration**

Under Enterprise Configuration (from the Main Menu), enter the unit name, location, the contact person emails should refer to and their phone number, and the email address of the EMS200 to be used for outgoing alert messages.

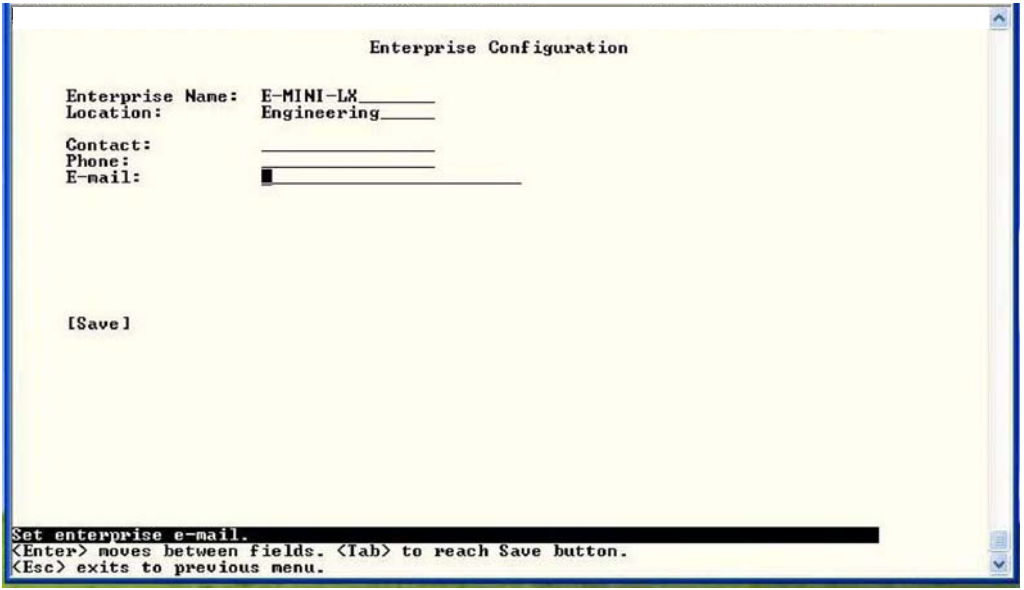

**Figure 91- Text Menu-Enterprise Configuration**

## **Network Configuration**

J.

The Network Configuration menu (from the Main Menu) includes submenus for applying IPv4 and IPv6 Settings, SMTP server settings, SNMP settings, and miscellaneous settings to enable services for SSH, Telnet, HTTP, HTTPS and Web Timeout.

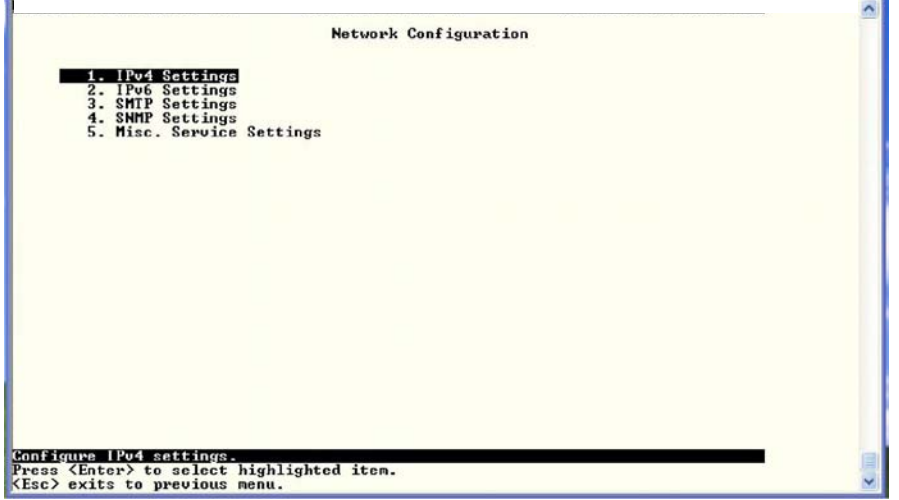

**Figure 92- Text Menu-Network Configuration**

### **Figure 93- Text Menu-IPv4 Settings Menu**

### **IPv4 Settings**

The IP Settings menu contains the network connection settings for the EMS200.

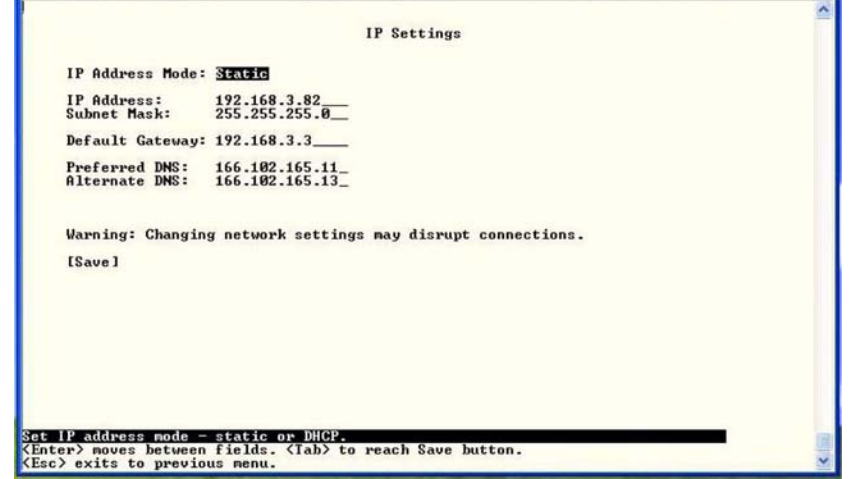

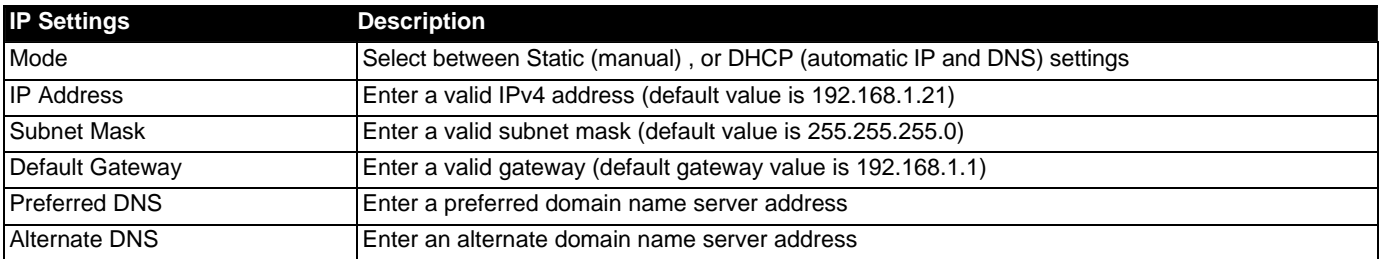

If the administrator chooses to have the DNS and IP address information filled in automatically via DHCP, the SMTP server and port number still need to be entered for email alerts to work. If the SMTP server requires a password in order for users to send emails, the network administrator must first assign a user name and password to the EMS200.

Press <**Tab**> to highlight **Save** and press <**Enter**> to save before pressing <**Esc**> to exit.

## **IPv6 Settings**

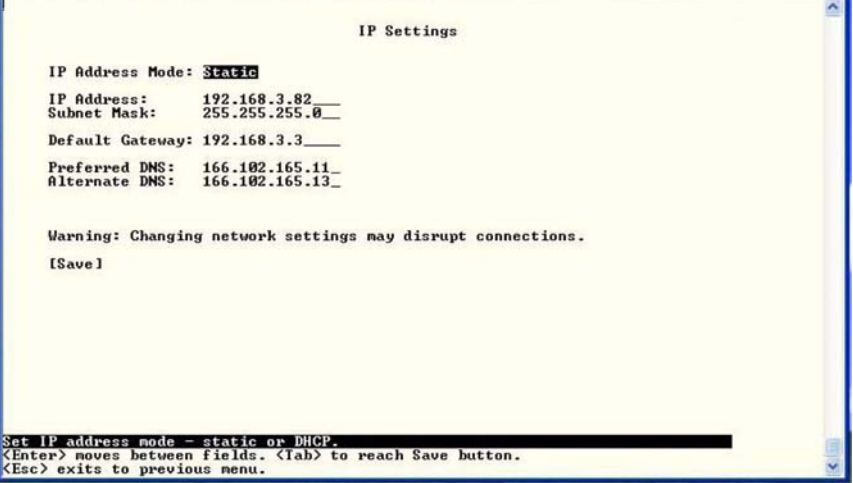

### **Figure 94- Text Menu-IPv6 Settings Menu**

If IPv6 protocol will be used, change the mode to "Enabled" and apply valid in addresses for the IPv6 address and gateway. To use a 6to4 tunnel, change "Disabled" to "Enabled" and apply valid local and remote addresses.

## **SMTP Settings**

The SMTP Settings menu contains the SMTP server settings for the EMS200.

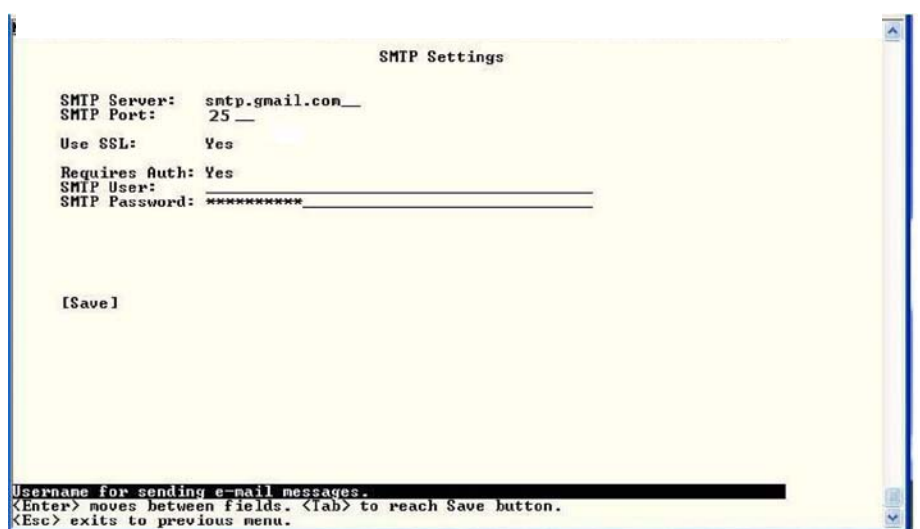

*Note: The SMTP server port number is shown in Figure 95 as "25". This is a common port number assigned, but not necessarily the port number assigned to your SMTP server. For SMTP servers that support SSL, the common port number is 465.*

## **Figure 95- Text Menu-SMTP Server Settings**

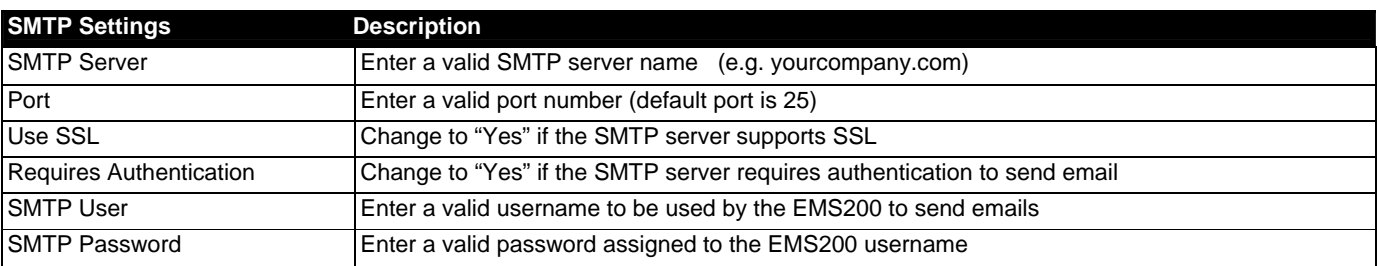

## **SNMP Settings**

The SNMP Settings menu contains the SNMP server settings for the EMS200.

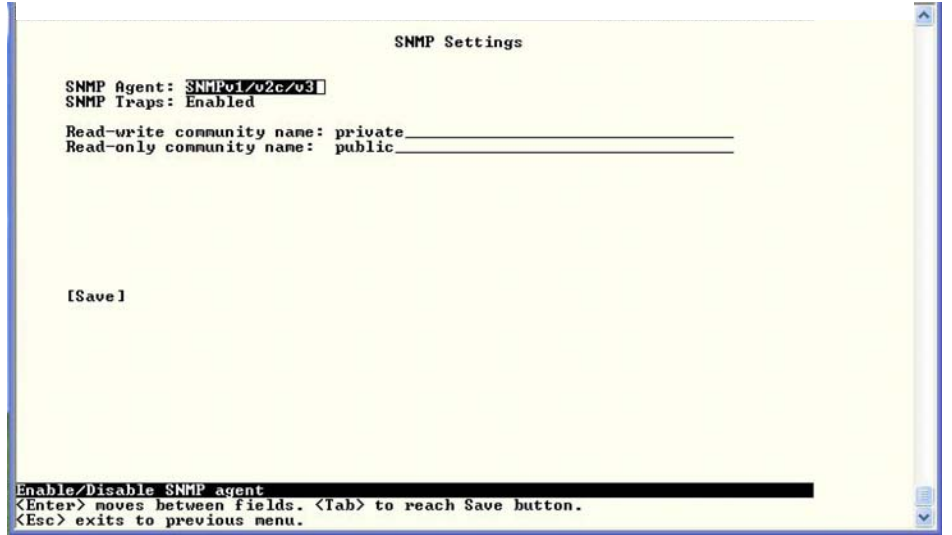

**Figure 96- Text Menu-SNMP Server Settings**

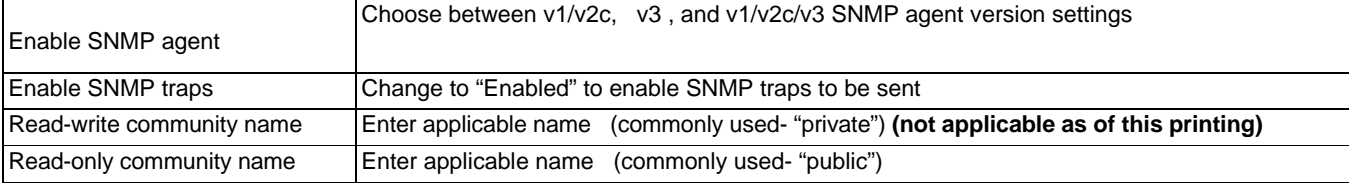

### **Read-Only Community Name**

The SNMP Read-only community name enables a user to retrieve "read-only" information from the EMS200 using the SNMP browser and MIB file. This name must be present in the EMS200 and in the proper field in the SNMP browser.

## **Read-Write Community Name**

#### **(not applicable as of this printing)**

The SNMP Read-Write community name enables a user to read information from the EMS200 and to modify settings on the EMS200 using the SNMP browser and MIB file. This name must be present in the EMS200 and in the proper field in the SNMP browser.

### **Miscellaneous Service Settings**

The Misc. Service Settings menu contains selections to configure services running on the EMS200.

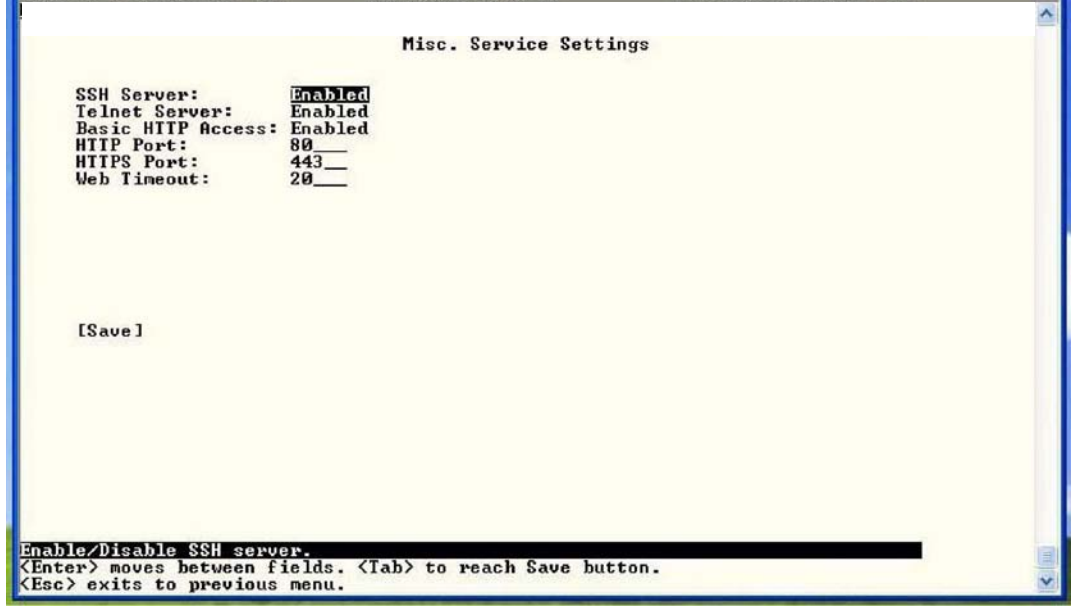

### **Figure 97- Text Menu-Misc. Service Settings menu**

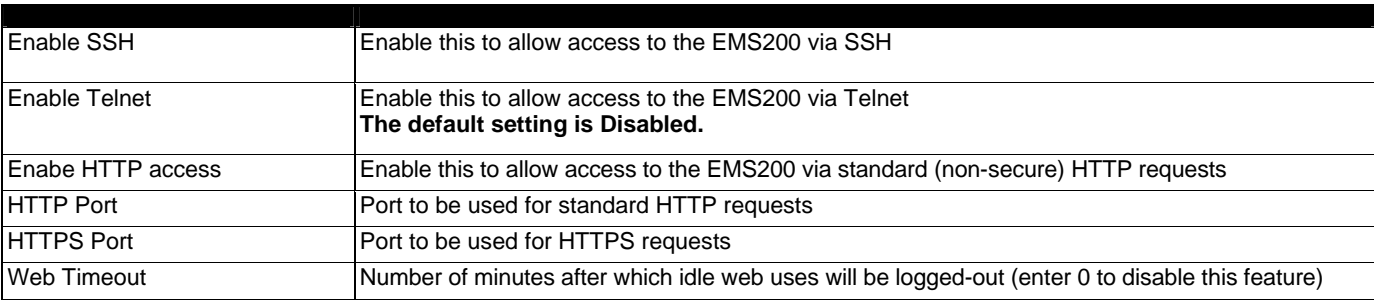

The administrator may assign a different HTTP Server Port than is used by most servers (80).

## **User Configuration**

The User Configuration menu lists all configured user names of the EMS200. A maximum of 15 users (other than root) can be configured. From this screen the administrative user can add users, go to the user configuration page to edit a user's access to the EMS200, or delete a user from the list.

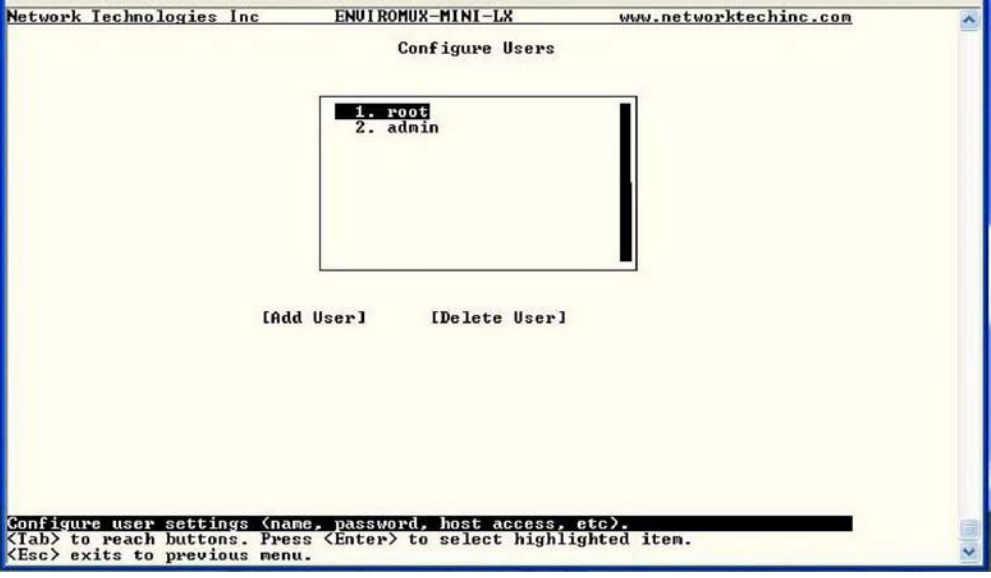

**Figure 98- Text Menu-User Configuration**

To add a user, Tab to "Add User" and press <**Enter**>.

To edit a user's configuration, select the listed username and press <**Enter**>

To delete a user and their configuration, select a listed username, Tab to "Delete User", and press <**Enter**>. You will be prompted for confirmation before deleting the user and configuration.

When adding a new user, you will be prompted to confirm the addition of the user. At that point, the Configure User menu will open a user settings list with the username "user*x"* assigned, where x = the next consecutive number (up to 15) based on the quantity of users in the list (other than the root user).

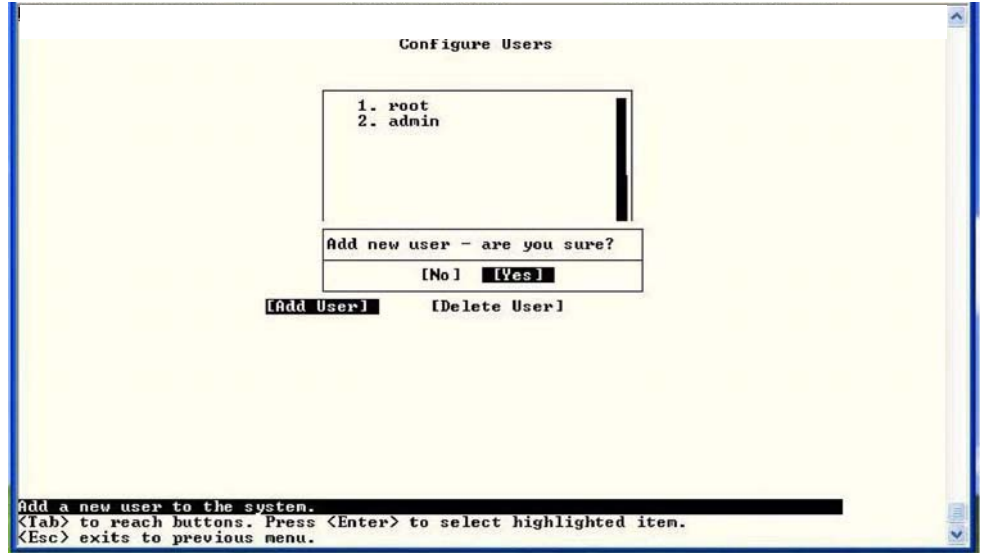

**Figure 99- Text Menu-Confirm to add new user**

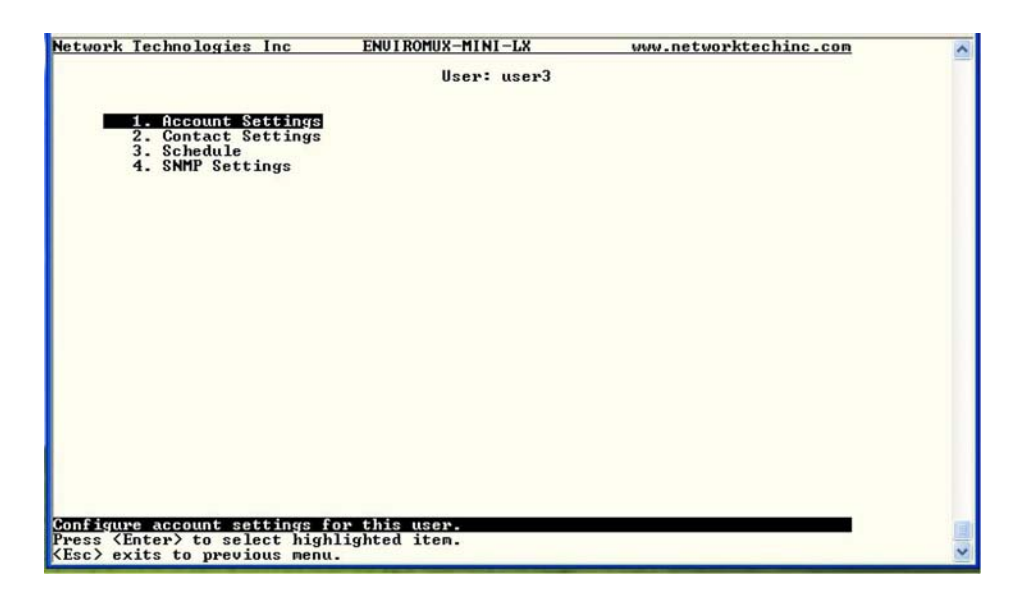

**Figure 100- Text Menu-Configuration List for User**

### **User Account Settings**

Select "Account Settings" from the list and press <**Enter**>. A menu with the account settings for that specific user will open where you can either leave the name as "userx", or change it. With the name assigned, fill in the remaining information as needed.

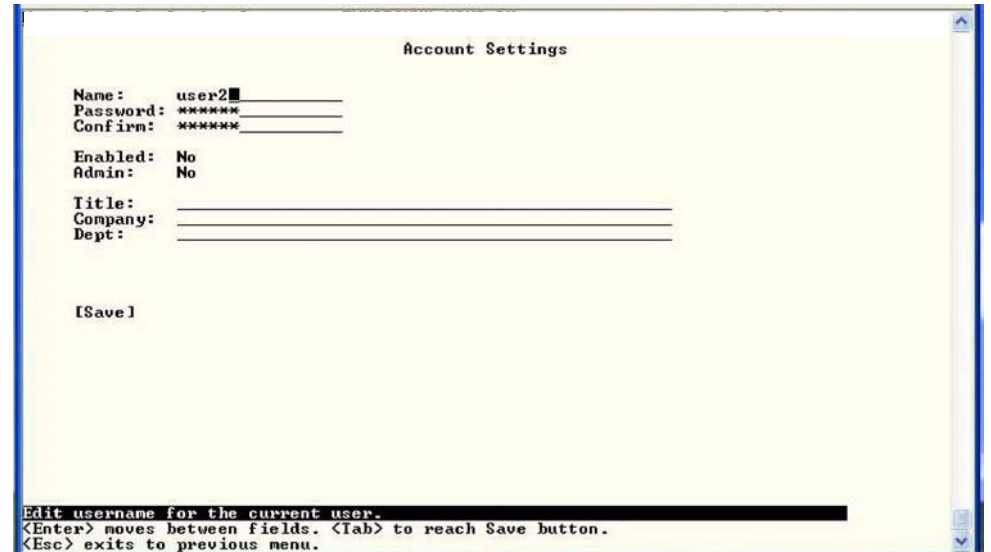

**Figure 101- Text Menu-User Account Settings**

| <b>Account Settings</b> | <b>Description</b>                                              |
|-------------------------|-----------------------------------------------------------------|
| Username                | Enter the desired username for this user                        |
| Password                | Enter a password that a user must use to login to the system    |
|                         | A password must be assigned for the user's login to be valid    |
|                         | Passwords must be at least 1 keyboard character.                |
| Confirm                 | Re-enter a password that a user must use to login to the system |

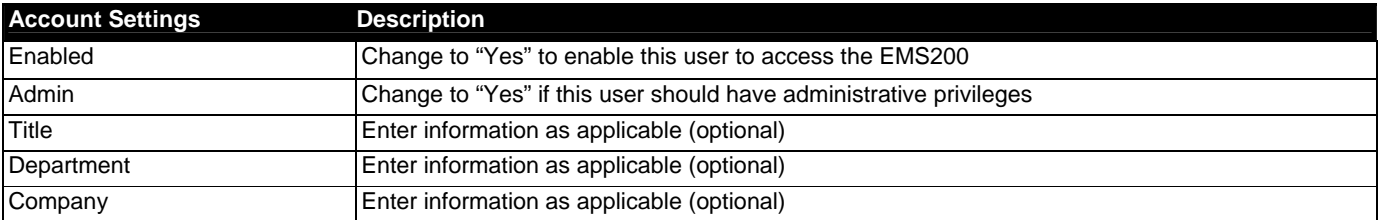

### **More about User Privileges**

The root user (or any user with administrator rights) can change the root password and configure how the root user will receive alert messages. Users with administrative rights can change all configuration settings except for the root user name.

## **User Contact Settings**

Select "Contact Settings" from the list and press <**Enter**>. A menu with the contact settings for that specific user will open.

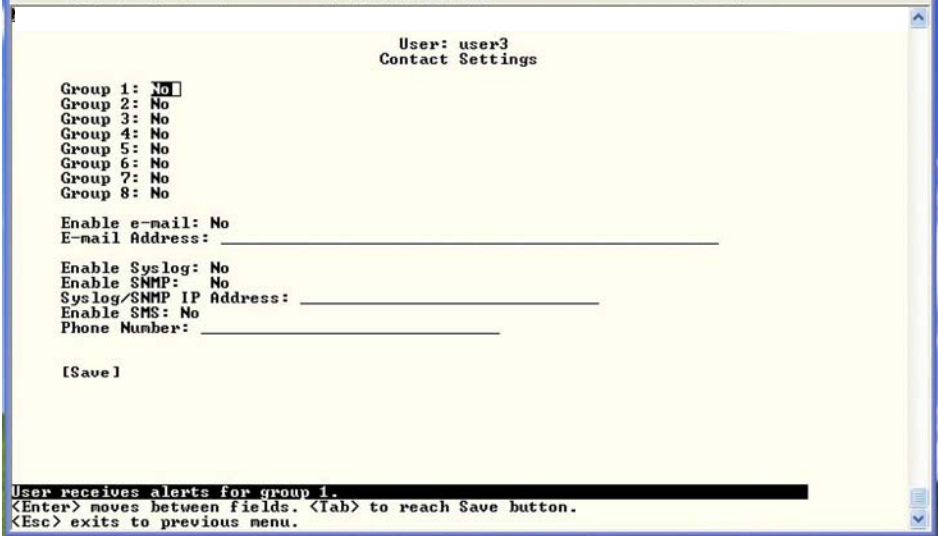

**Figure 102- Text Menu-User Contact Settings**

| Group 1                | Change to "Yes" if the user should receive messages from sensors, IP devices and accessories in<br>Group 1 |
|------------------------|----------------------------------------------------------------------------------------------------|
| Group 2                | Change to "Yes" if the user should receive messages from sensors, IP devices and accessories in<br>Group 2 |
| <b>Enable Email</b>    | Change to "Yes" if the user should receive messages via email                                              |
| <b>Email address</b>   | Enter a valid email address if the user should receive email alert messages                                |
| Syslog alerts          | Change to "Yes" if the user should receive alerts via syslog messages                                      |
| SNMP traps             | Change to "Yes" if the user should receive alerts via SNMP traps                                           |
| Syslog/SNMP IP address | Enter a valid syslog/SNMP IP address for the user to receive syslog/SNMP messages                          |
| <b>SMS</b>             | Change to "Yes" if the user should receive alerts via SMS messages                                         |
| <b>Phone Number</b>    | Enter a valid phone number for the user to receive SMS messages                                            |

Press <**Tab**> to highlight **Save** and press <**Enter**> to save before pressing <**Esc**> to exit.

#### **User Activity Schedule**

Select "Schedule" from the list and press <**Enter**>. A menu with the user activity settings for that specific user will open.

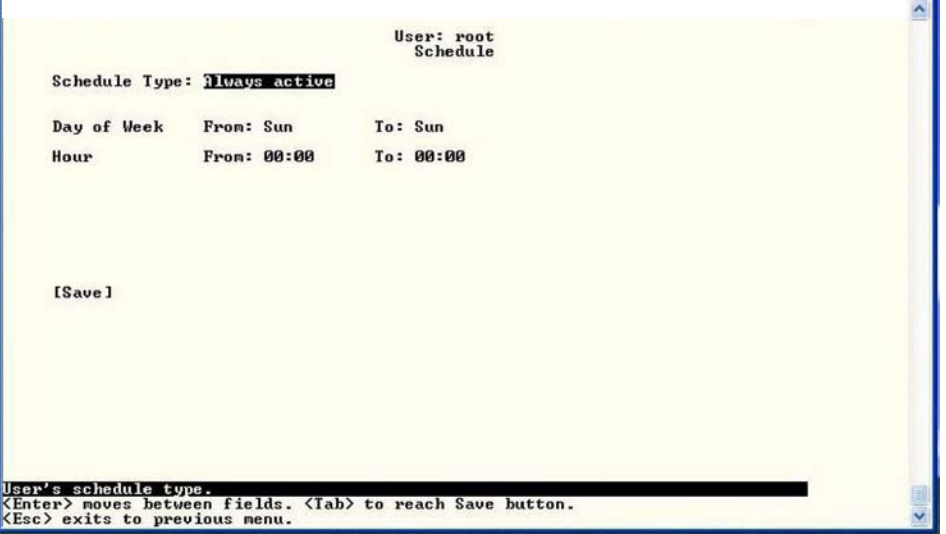

## **Figure 103- Text Menu-User Activity Schedule**

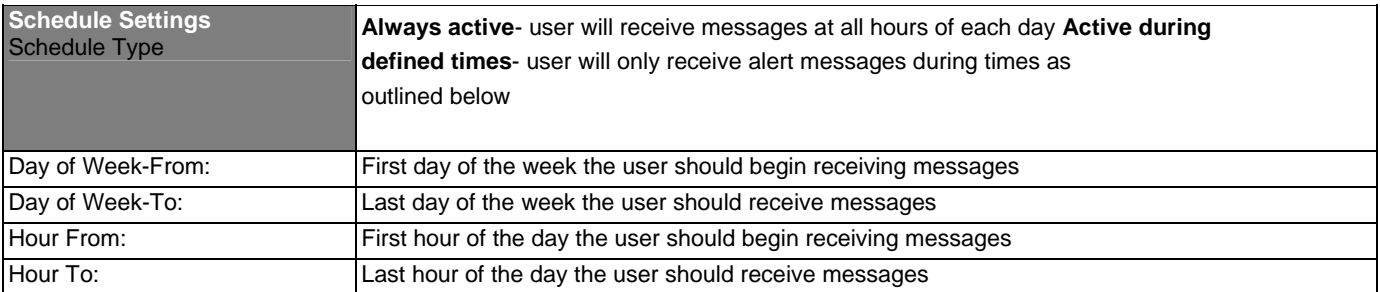

## **User SNMP Settings**

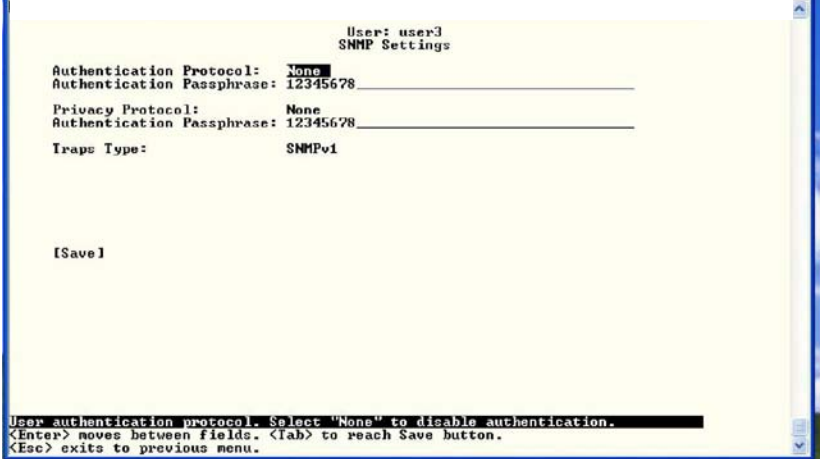

**Figure 104-Text Menu- SNMP User Settings**

Security settings can be configured within each user configuration if the SNMP protocol has been selected for use (page 82).

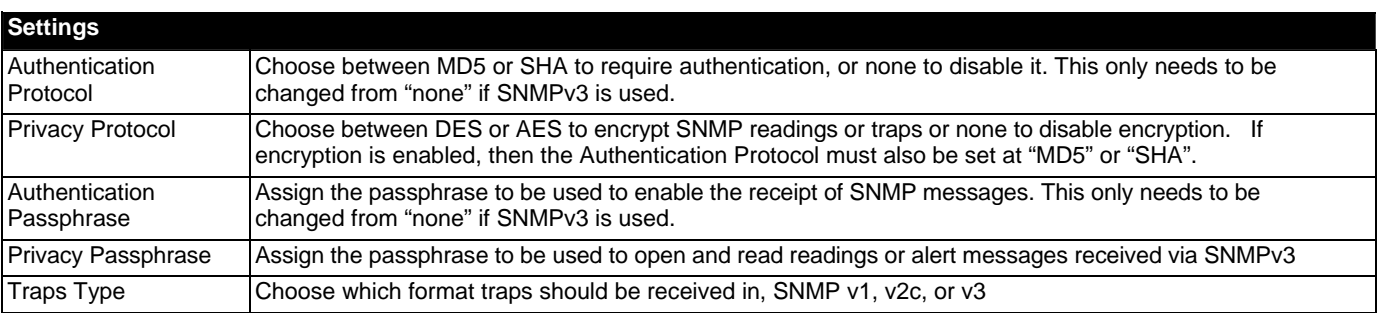

After changing any settings in the user profile, press "Apply".

# **Security Configuration**

The Security Configuration menu provides two submenus for setting local versus LDAP authentication methods and for applying IP filtering rules to prevent unwanted access to the EMS200.

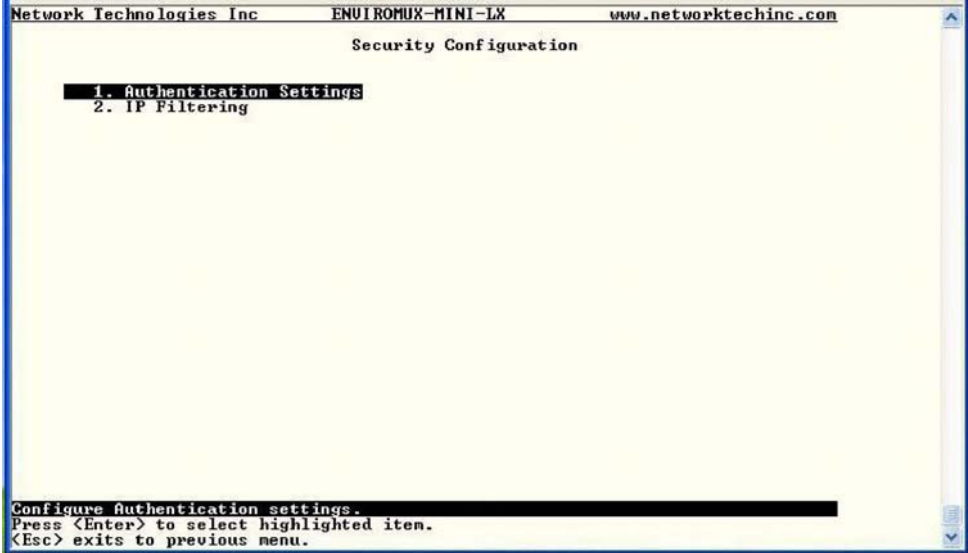

**Figure 105- Text Menu-Security Configuration**

#### **Authentication Settings**

Security in the EMS200 can be managed one of two ways; through the local settings (passwords assigned in user settings on page 84) or through an LDAP server. If security is configured to use LDAP mode, then the passwords for users must be those found on a configured LDAP server.

Select "Authentication Settings" from the list and press <**Enter**>. A menu providing an option to either user Local authentication or LDAP mode. When in LDAP mode, usernames on the LDAP server must match those in the user settings of the EMS200 or access will be denied.

*Note: When the root user logs with the EMS200 in LDAP mode, if the LDAP server is not responding, local authentication will be tried.*

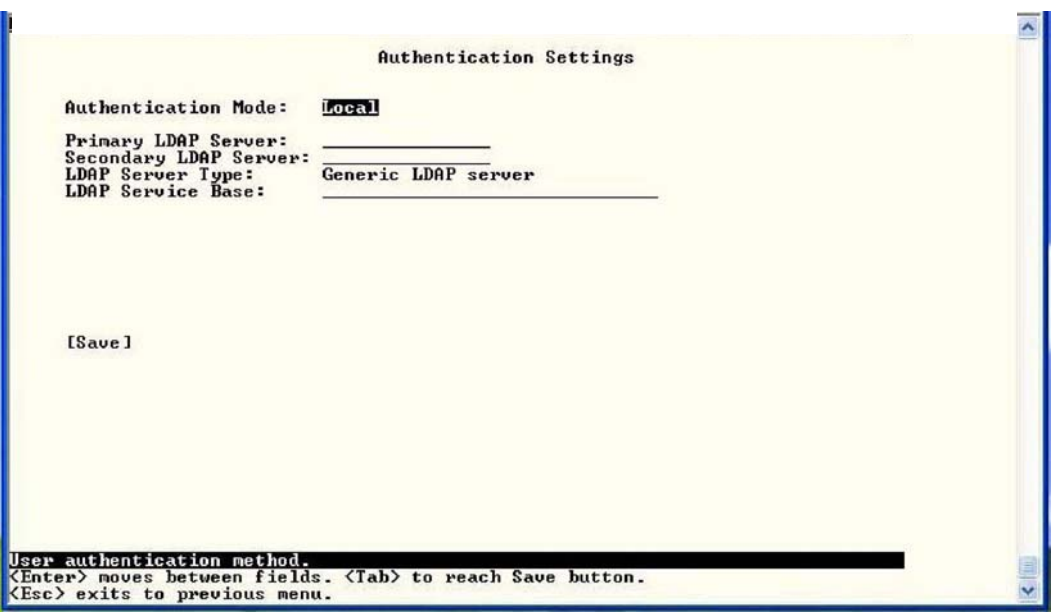

### **Figure 106- Text Menu-Authentication Settings**

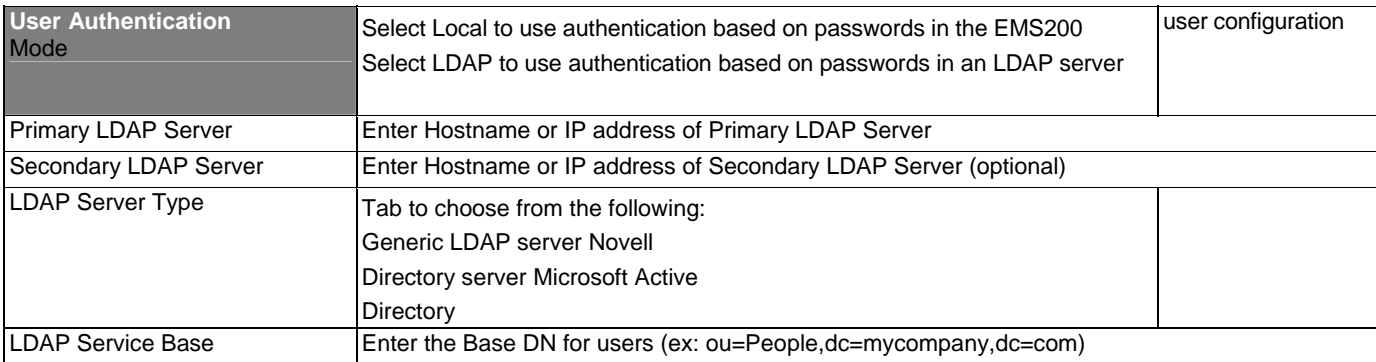

Even though LDAP authentication is being used, each user must also have a local account. User permission level is established by the local account.

Press <**Tab**> to highlight **Save** and press <**Enter**> to save before pressing <**Esc**> to exit.

### **IP Filtering**

Included in the Security Configuration options is IP Filtering. IP Filtering provides an additional mechanism for securing the EMS200. Access to the EMS200 network services (SNMP, HTTP(S), SSH, Telnet) can be controlled by allowing or disallowing connections from various IP addresses, subnets, or networks.

Up to 16 IP Filtering rules can be defined to protect the EMS200 from unwanted access from intruders. Each rule can be set as Enabled or Disabled. Rules can be set to explicitly drop attempts to connect, or to accept them.

| <b>DROP</b><br>2. Disabled<br>192.168.0.1/32<br>192.168.0.2/32<br>3. Disabled<br><b>DROP</b><br>192.168.0.3/32<br>4. Disabled<br><b>DROP</b><br>192.168.4.0/24<br>5. Disabled<br><b>DROP</b><br><b>DROP</b><br>192.168.5.0/24<br>6. Disabled<br>7. Disabled<br><b>DROP</b><br>192.168.6.0/24<br>192.168.7.0/24<br>8. Disabled<br><b>DROP</b><br>192.168.8.0/24<br>9. Disabled<br><b>DROP</b><br>192.168.9.0/24<br>10. Disabled<br><b>DROP</b> |             |             |                |  |
|----------------------------------------------------------------------------------------------------|-------------|-------------|----------------|--|
|                                                                                                    | 1. Disabled | <b>DROP</b> | 192.168.0.0732 |  |
|                                                                                                    |             |             |                |  |
|                                                                                                    |             |             |                |  |
|                                                                                                    |             |             |                |  |
|                                                                                                    |             |             |                |  |
|                                                                                                    |             |             |                |  |
|                                                                                                    |             |             |                |  |
|                                                                                                    |             |             |                |  |
|                                                                                                    |             |             |                |  |
|                                                                                                    |             |             |                |  |
|                                                                                                    |             |             |                |  |
|                                                                                                    |             |             |                |  |
|                                                                                                    |             |             |                |  |
|                                                                                                    |             |             |                |  |
|                                                                                                    |             |             |                |  |
|                                                                                                    |             |             |                |  |
|                                                                                                    |             |             |                |  |
|                                                                                                    |             |             |                |  |
|                                                                                                    |             |             |                |  |

**Figure 107- Text Menu-IP Filtering**

To configure an IP Filter, select an IP Filter rule from the list and press <**Enter**>.

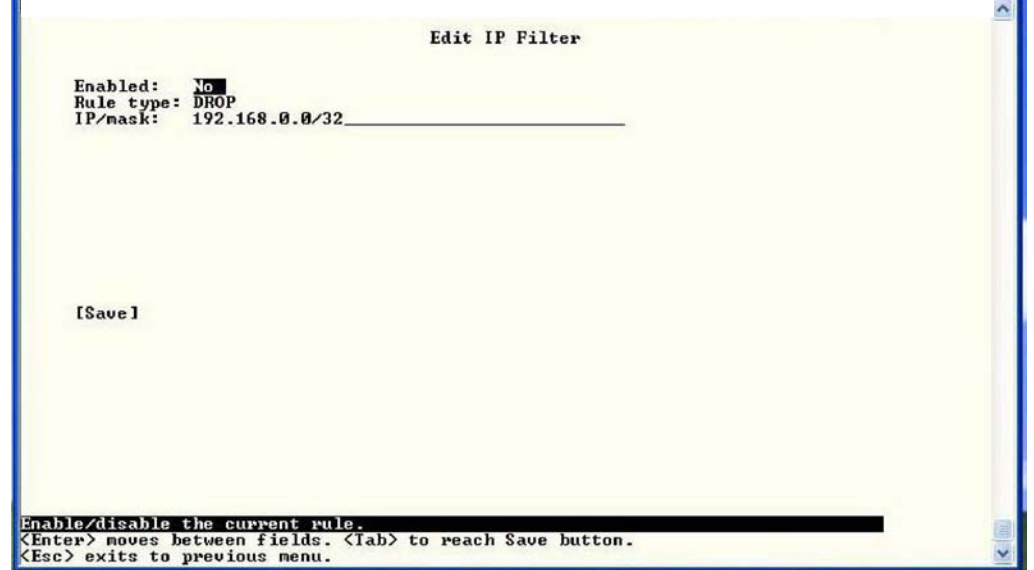

**Figure 108- Text Menu-Configure IP Filter rule**

The most common approach is to only allow "white-listed" IP addresses, subnets, or networks to access the device while blocking all others. The IP Filters are processed sequentially from top to bottom, so it is important to place the most precise rules at the top of the list and the most generic rules at the bottom of the list.

As an example, assume we wish to block all connections except those which come from the IP address 192.168.1.100. To allow connections from 192.168.1.100, we need to configure and enable an ACCEPT rule at the top of the list:

### **(Rule 1)**

Enabled: Yes Rule type: ACCEPT IP/mask: 192.168.1.100

Then, to block all other IP addresses from connecting to the EMS200, we add a rule to drop all other connections.

### **(Rule 16)**

Enabled: Yes Rule type: DROP IP/mask: 0.0.0.0/0

If the preceding "drop all connections" rule was placed in position one, no connections at all would be allowed to the unit. Remember: rules are processed from top to bottom. As soon as a rule matches, the processing stops and the matching rule is executed.

To match a particular IP address, simply enter in the desired IP address (e.g. 192.168.1.100).

To match a subnet, enter in the subnet with the associated mask (e.g. 192.168.1.0/24).

To match all IP address, specify a mask of 0 (e.g. 0.0.0.0/0).

Press <**Tab**> to highlight **Save** and press <**Enter**> to save before pressing <**Esc**> to exit.

## **Event and Data Logs**

Under the Event and Data Logs menu find 4 submenus for viewing a log record of the events monitored by the EMS200 and configuring how the EMS200 will handle reaching the capacity of those logs.

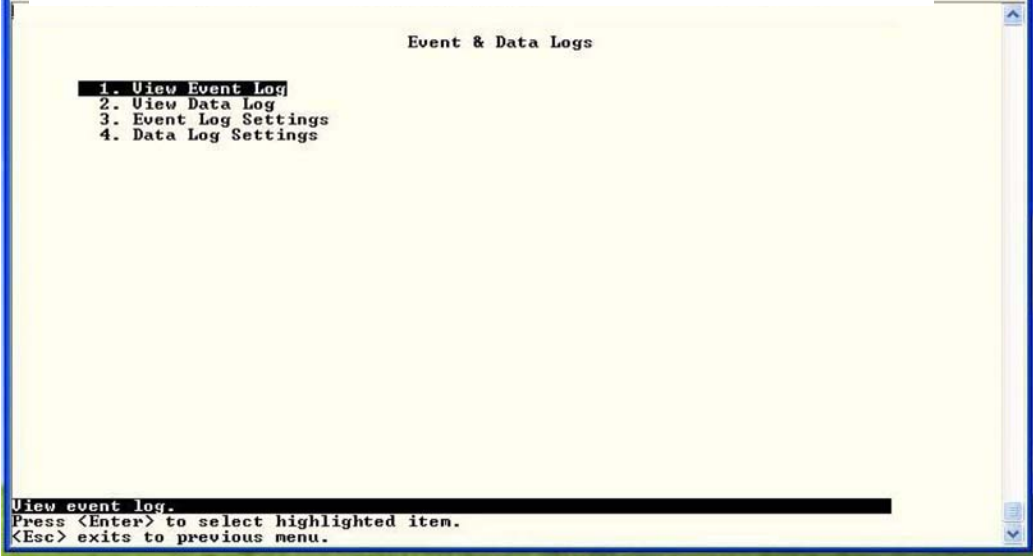

### **Figure 109- Text Menu-Event & Data Logs**

## **View Event Log**

The Event Log provides the administrative user with a listing of many events that occur within the EMS200. log will record the date and time of:

The event

- each EMS200 startup,
- each user login and logout time,
- any time an unknown user tries to login,
- sensor and IP device alerts
- an alert handled by a user

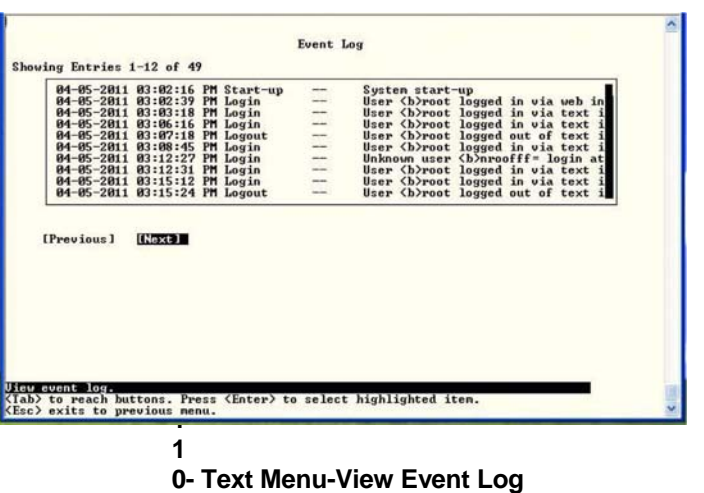

From the Event Log the administrative user can view the logs. In order to clear specific logs, download log entries, or clear the entire log, use the Web Interface (see page 55). To navigate between pages of logs, pres <**Tab**> to move between **Previous** and **Next** and press <**Enter**>.

### **View Data Log**

The Data Log provides the administrative user with a listing of all the readings taken by the EMS200 pertaining to the sensors and IP Devices being monitored. The data log will record the date and time of each reading.

| 04-05-2011 06:54:25 PM<br>Humidity Co 23.6%<br>Server Rack Hunidity<br>04-05-2011 06:57:19 PM Hunidity Co 26.6%<br>04-05-2011 07:37:21 PM Temperature 83.2F<br>Server Room Humidity<br>Server Rack Temperature<br>04-05-2011 08:54:25 PM Hunidity Co 22.5%<br>Server Rack Hunidity<br>04-05-2011 08:57:19 PM Humidity Co 25.6%<br>Server Room Hunidity<br>04-05-2011 09:37:21 PM Temperature 83.2F<br><b>Server Rack Temperature</b><br>04-05-2011 10:54:25 PM Humidity Co 22.0%<br>Server Rack Hunidity<br>04-05-2011 10:57:19 PM Humidity Co 24.9%<br>Server Room Humidity<br>[Previous]<br>[Next] |  | 04-05-2011 04:54:25 PM Humidity Co 23.9%<br>04-05-2011 04:57:19 PM Humidity Co 28.0% |  | Server Rack Hunidity<br>Server Room Humidity |  |
|----------------------------------------------------------------------------------------------------|--|--------------------------------------------------------------------------------------|--|----------------------------------------------|--|
|                                                                                                    |  |                                                                                      |  |                                              |  |
|                                                                                                    |  |                                                                                      |  |                                              |  |
|                                                                                                    |  |                                                                                      |  |                                              |  |
|                                                                                                    |  |                                                                                      |  |                                              |  |
|                                                                                                    |  |                                                                                      |  |                                              |  |
|                                                                                                    |  |                                                                                      |  |                                              |  |
|                                                                                                    |  |                                                                                      |  |                                              |  |
|                                                                                                    |  |                                                                                      |  |                                              |  |

**Figure 111- Text Menu-View Data Log**

From the Data Log the administrative user can view the logs. In order to clear specific logs, download log entries, or clear the entire log, use the Web Interface (see page 56). To navigate between pages of logs, pres <**Tab**> to move between **Previous** and **Next** and press <**Enter**>.

### **Log Settings Menus**

The Log Settings menus (Figure 112 and Figure 113 ) provide settings for how the EMS200 will react when its Data and Event logs reach capacity.

The Event Log settings include a logging level that can be configured to log different amounts of information:

- Error : shows only system errors (like sending email failures or SMS)
- Alerts: shows recorded system errors and alert messages
- Info: In addition to all of the above, the log will show less relevant information: user login/logout for example

Each log can be assigned to a group and any user that receives messages from that group can be notified when capacity is being reached.

As a capacity overflow action the log can be set to either :

- Discontinue- stop logging information
- Clear and restart- delete all log entries and restart with new entries
- Wrap- continue logging but delete the oldest entries and new ones are recorded

The Data and/or Event log can be set to sent alerts to users via email, syslog, and/or SNMP traps once it has reached 90% of capacity, allowing them time to react.

The Data log can also be set to send log entries via email, syslog, or SNMP traps to users in addition to the entries it records internally. Enable Remote Logging for email, syslog, of SNMP as desired.

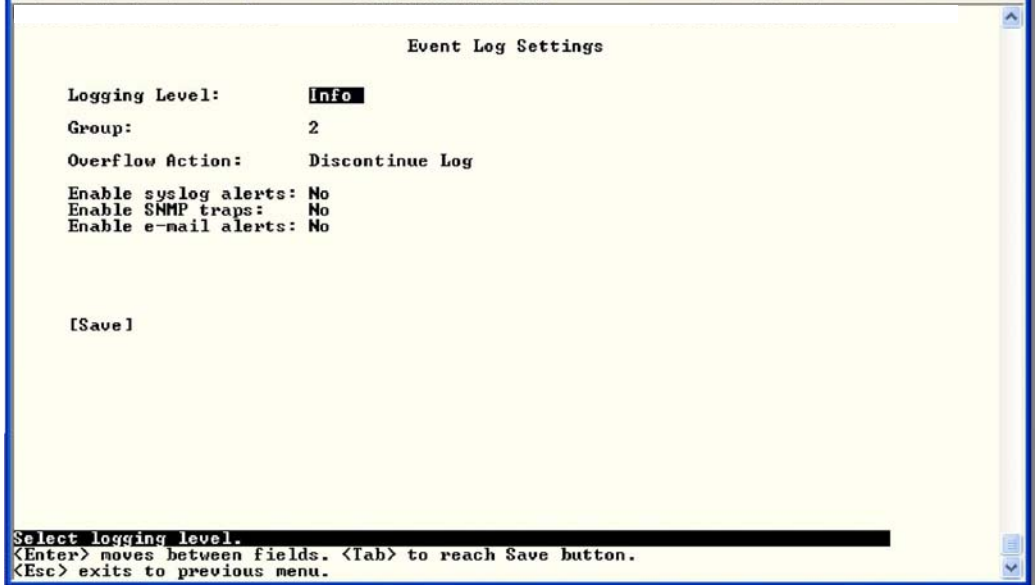

**Figure 112- Text Menu-Event Log Settings**

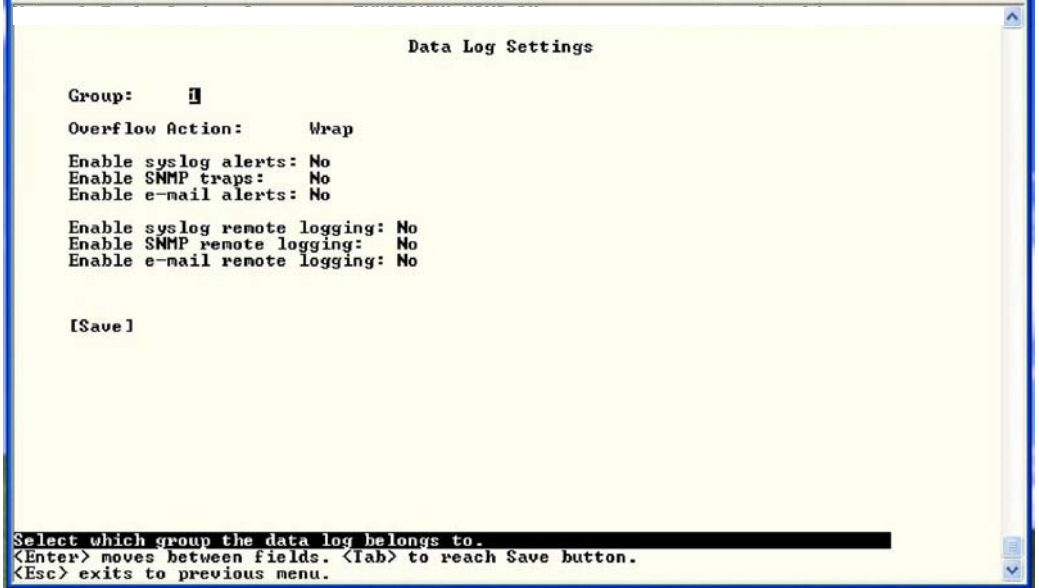

**Figure 113-Text Menu-Data Log Settings**

# **System Information**

The System Information page lists current firmware, time, and network settings for the EMS200. It also lists the EMS200 MAC address.

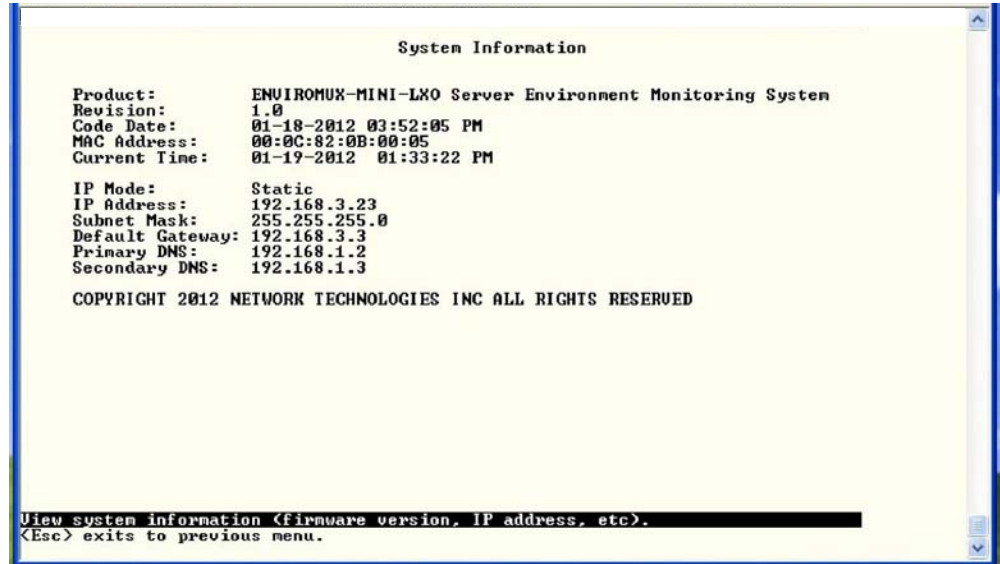

**Figure 114-Text Menu-System Information** 

## **Reboot**

From the Main Menu the administrative user can initiate a reboot of the EMS200. By highlighting "Reboot" and pressing <**Enter**> (or <**9**> and <**Enter**>), you will be prompted to confirm that you want to reboot the EMS200. Press <Enter> to cancel, or press the <**Tab**> or either <**arrow**> key to highlight "Yes" and <**Enter**> to reboot. The EMS200 will reboot and a new connection must be initiated to reconnect, login, and resume operation.

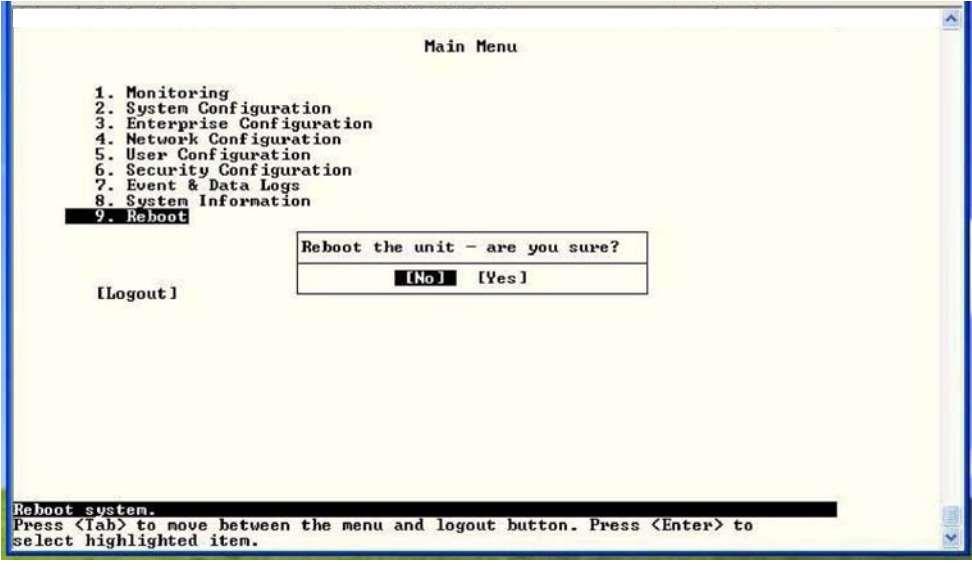

**Figure 115- Text Menu-Reboot the EMS200**

# **Text Menu for Non-Administrative Users**

Users without administrative privileges are able to view sensors and IP Devices and edit their own account settings.

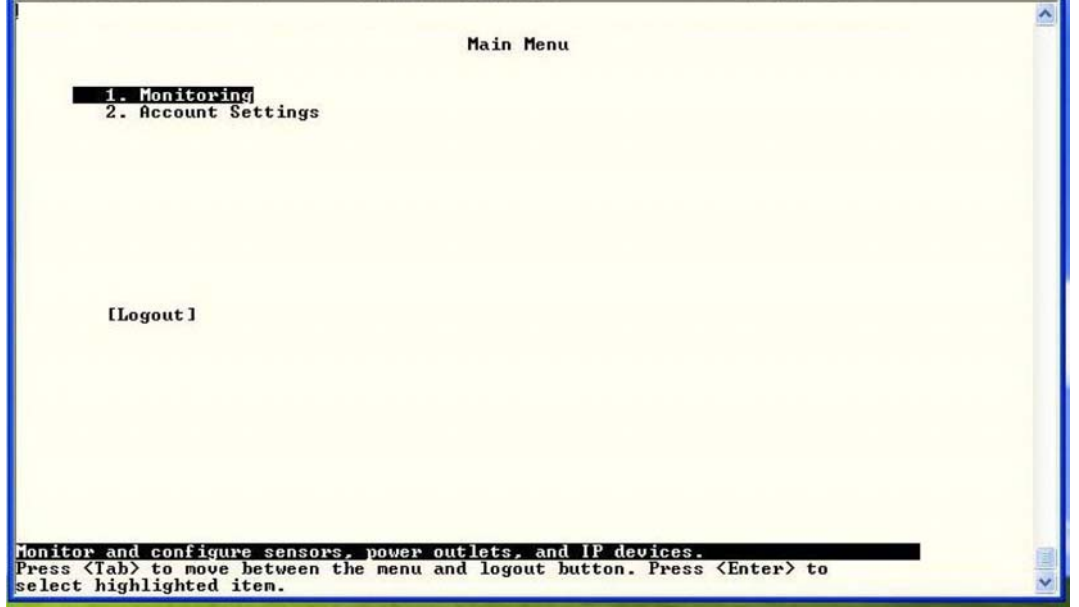

**Figure 116- Text Menu-User Main Menu**

## **Monitoring**

The Monitoring menu lists 4 options for viewing the status of the items monitored by the EMS200.

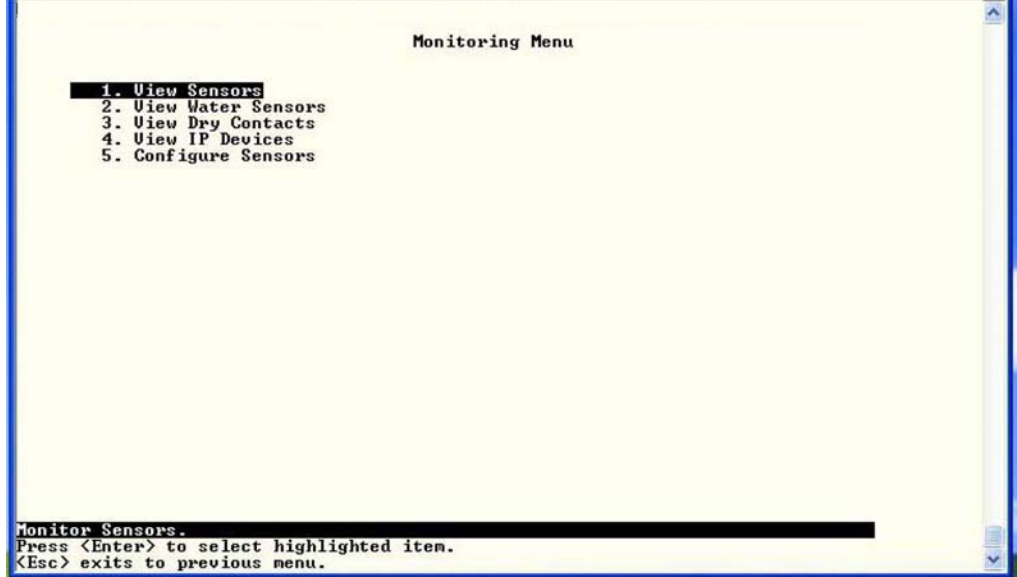

**Figure 117-Text Menu-User Monitoring Menu**

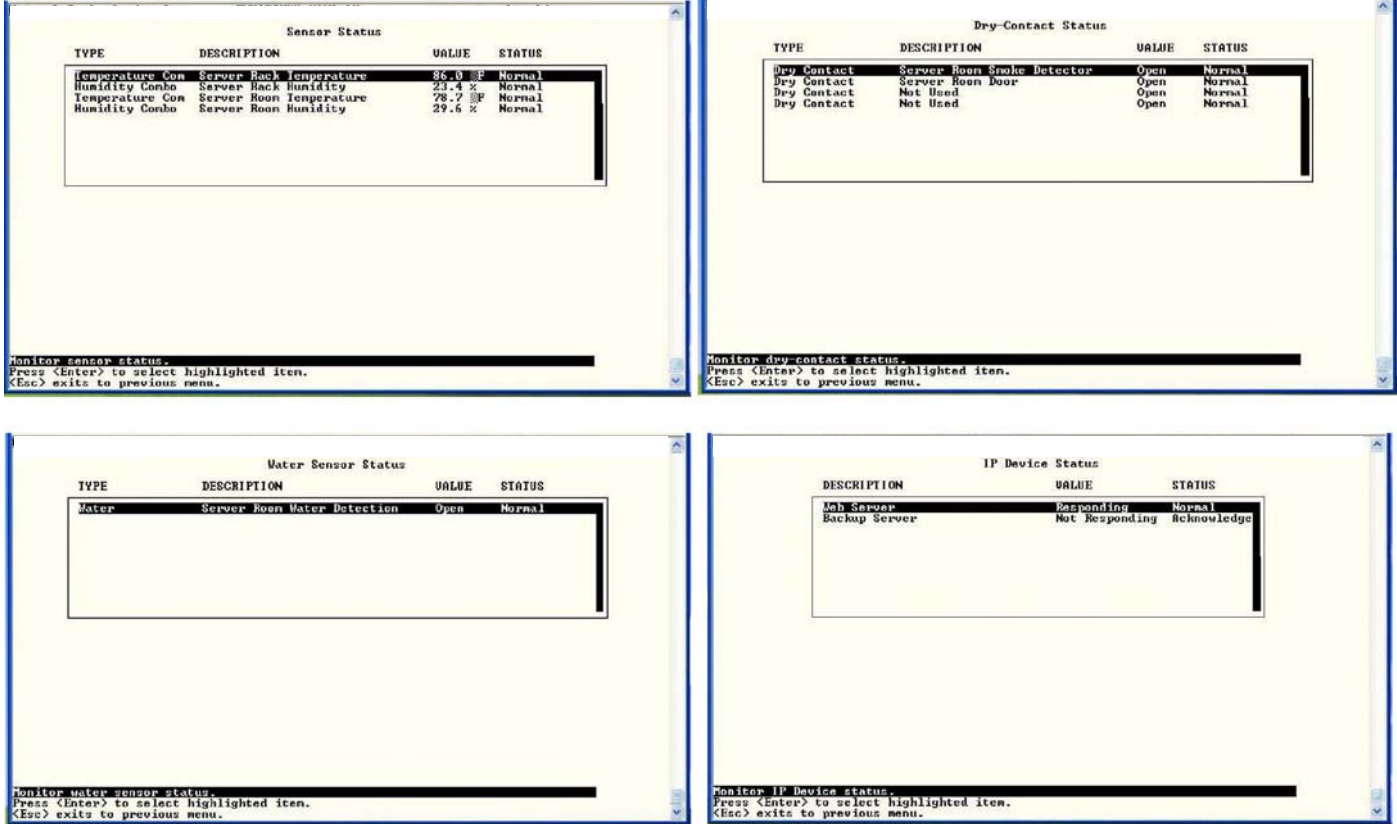

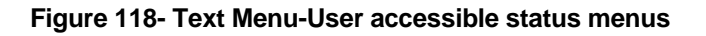

If a monitored item is in alert status, the non-administrative user can enter a response to it. By pressing the <**Enter**> key with the sensor selected, the user will have the option to either **acknowledge** the alert or **dismiss** it. If the user acknowledges the alert, no additional alert messages will be sent during that alert status cycle. If the user dismisses the alert, another alert message will be sent once the "notify again after" time designated on the configuration page (one example on page 23) elapses.

## **User Accessible Settings**

The User without administrative privileges has access to setting for their own account.

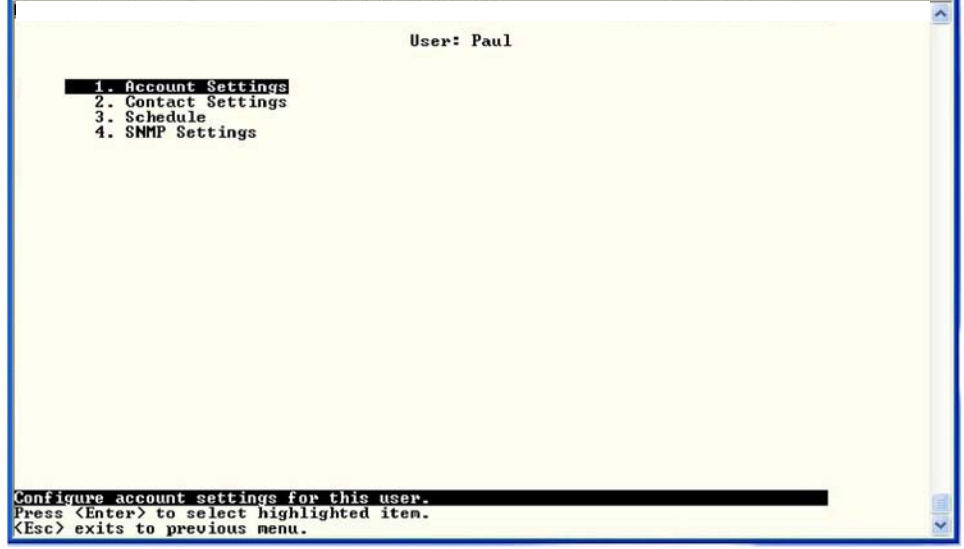

**Figure 119- Text Menu-User Accessible Settings**

### **Account Settings**

Under Account Settings, the non-administrative user can edit their password, title, company, or department settings. Other settings are only accessible to the administrative user.

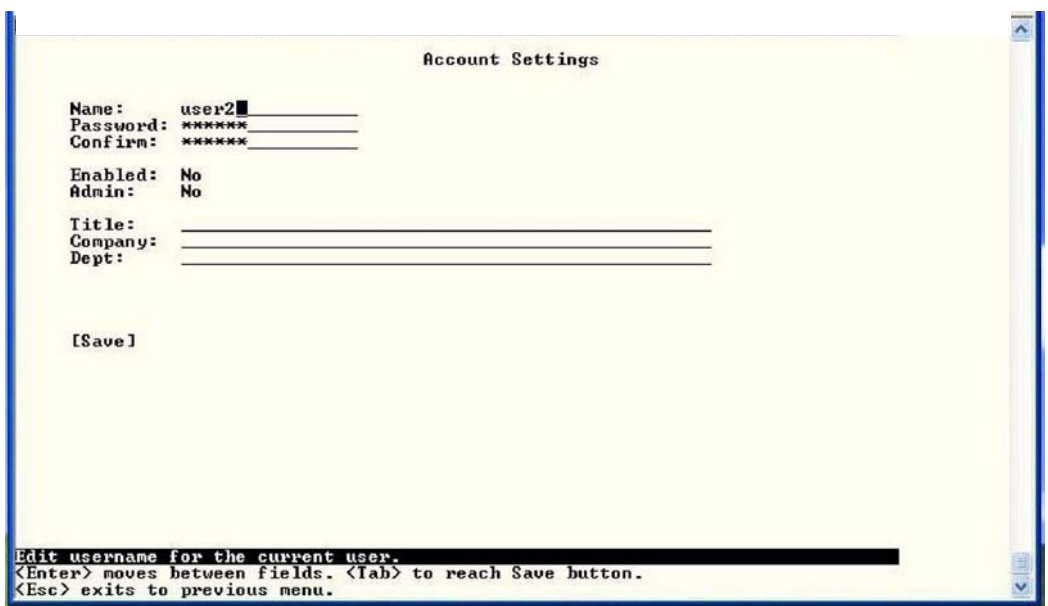

**Figure 120- Text Menu-User Account Settings**

## **Contact Settings**

Under Contact Settings, the non-administrative user can decide which sensor group messages they will receive and how.

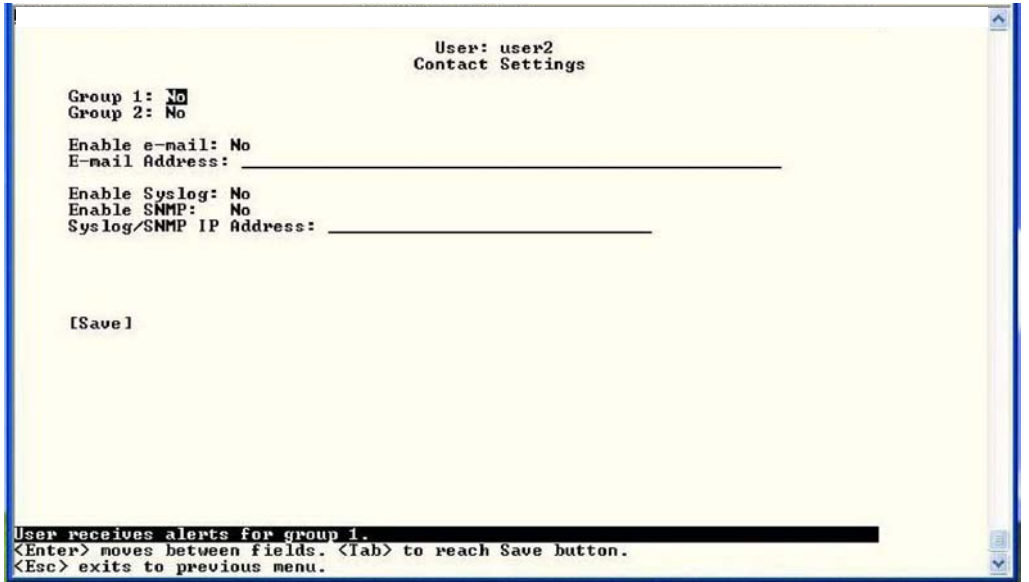

**Figure 121- Text Menu-User Contact Settings**

| <b>Contact Settings</b><br>Group x | Change to "Yes" to receive messages from sensors, IP devices and accessories in any Group<br>that sensors have been assigned to |
|------------------------------------|----------------------------------------------------------------------------------------------------|
| l Enable Email                     | Change to "Yes" to receive messages via email                                                                                   |
| Email address                      | Enter a valid email address to receive email alert messages                                                                     |
| Syslog alerts                      | Change to "Yes" to receive alerts via syslog messages                                                                           |
| <b>SNMP</b> traps                  | Change to "Yes" to receive alerts via SNMP traps                                                                                |
| Syslog/SNMP IP address             | Enter a valid syslog/SNMP IP address to receive syslog/SNMP messages                                                            |

Press <**Tab**> to highlight **Save** and press <**Enter**> to save before pressing <**Esc**> to exit.

## **Schedule**

Under Schedule, the non-administrative user can edit their activity schedule to control when messages should be sent to them.

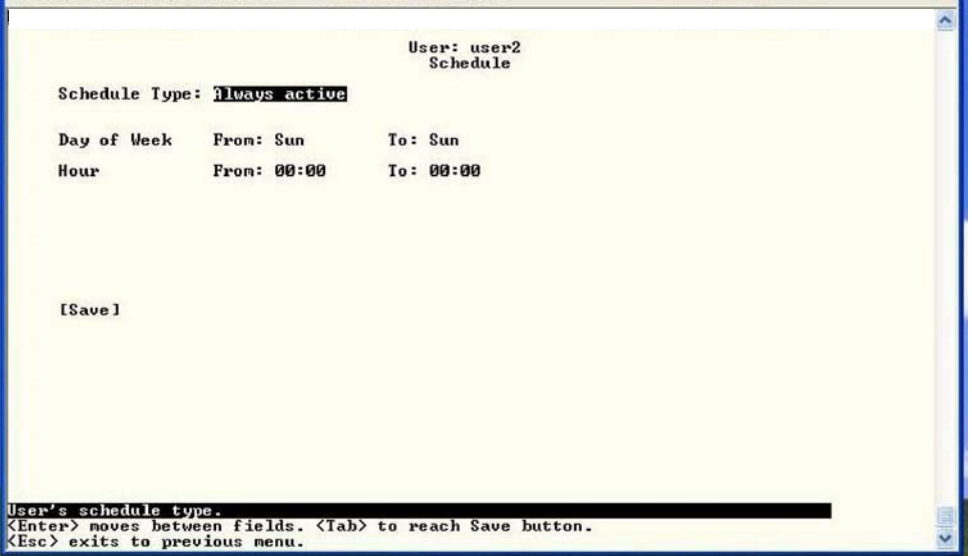

**Figure 122- Text Menu-User Activity Schedule**

| <b>Schedule Settings</b><br><b>Schedule Type</b> | Always active- user will receive messages at all hours of each day Active during<br>defined times- user will only receive alert messages during times as<br>outlined below |
|--------------------------------------------------|----------------------------------------------------------------------------------------------------|
| Day of Week-From:                                | First day of the week the user should begin receiving messages                                                                                                    |
| Day of Week-To:                                  | Last day of the week the user should receive messages                                                                                                    |
| Hour From:                                       | First hour of the day the user should begin receiving messages                                                                                                    |
| Hour To:                                         | Last hour of the day the user should receive messages                                                                                                    |

Press <**Tab**> to highlight **Save** and press <**Enter**> to save before pressing <**Esc**> to exit.

## **SNMP Settings**

Under SNMP Settings, the non-administrative user can edit the settings required to receive SNMP messages.

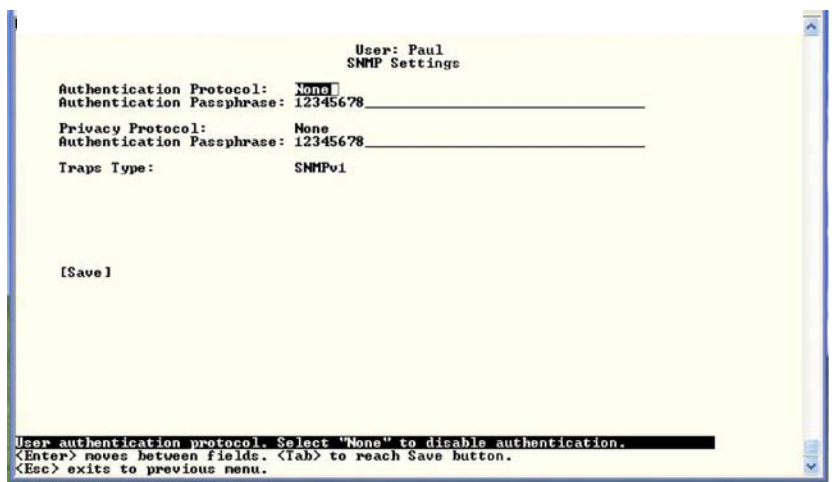

**Figure 123- Text Menu-User SNMP Settings**

Security settings can be configured within each user configuration if the SNMP protocol has been selected for use (page 82).

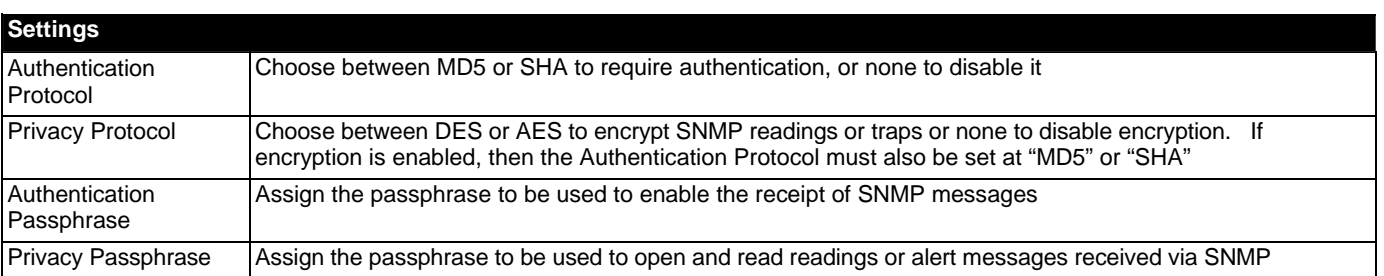

After changing any settings in the user profile, press "Apply".

If any changes are made to the user's SNMP Settings, the EMS200 must be rebooted (page 47) before they will take effect. If other users' settings need to be changed, the reboot can be done after all users' settings are complete.

## **SYSTEM RESET BUTTON**

A System Reset push-button is on the front-panel and is recessed from the panel to prevent accidental use of the button. Pressing the System Reset button will cause the EMS200 to restart, just as if it were power-cycled. A momentary press of the System Reset push-button will activate this function. The reset button can be used at any time.

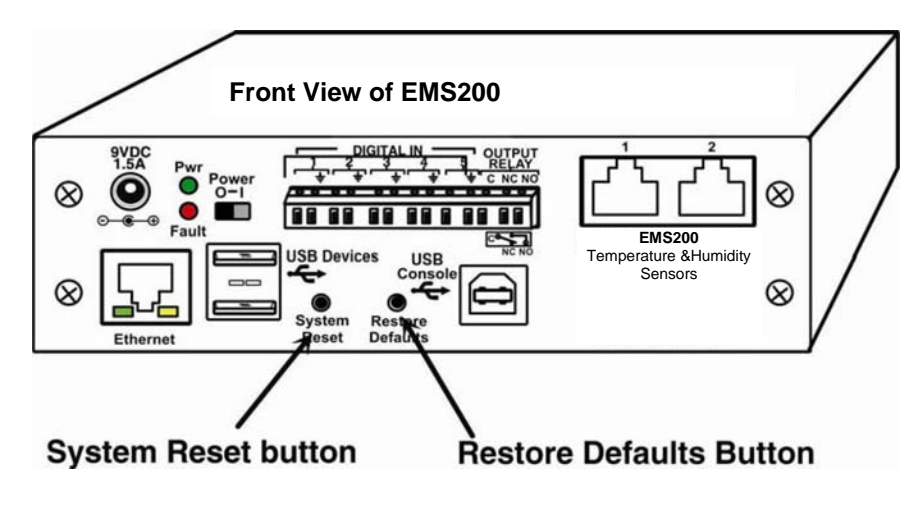

**Figure 124- Location of Reset buttons**

## **RESTORE DEFAULTS BUTTON**

Another button, "Restore Defaults", is located on the front of the EMS200 (see above). The button can be used to clear all configuration changes and restore the EMS200 to default settings including the administrative password. To use this button, press it with a pen or other small pointed object and hold it for 5 seconds. The EMS200 will reboot and be ready for login within its usual start-up time period. If possible, consider saving the EMS200 configuration before using this button (page 34).

## **USB PORTS**

The EMS200 are each equipped with a USB Type A female ports for connection of a USB flash drive and a GSM modem (page 14) for receiving alert messages via SMS. The ports are compatible with USB 2.0 Full Speed flash drives. When enabled (page 57) and with the USB flash drive connected, the Event and Data Logs will be written to a text file on the flash drive in addition to the memory in the EMS200. When a modem is connected (page 14), it will automatically be s When a modem is connected (page 14), it will automatically be sensed by the EMS200 (page 35).

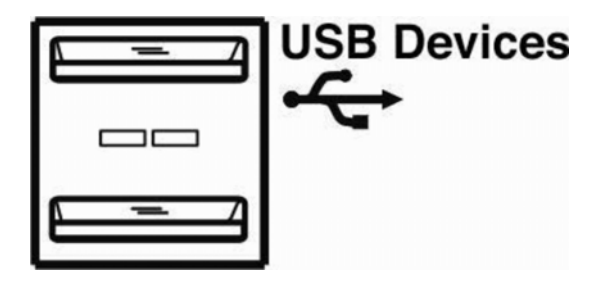

**Figure 125- USB Flash Drive and GSM modem ports**

# **WIRING METHODS PC-to EMS200 Crossover Cable**

In order to make a direct connection between a PC and the ETHERNET connector of the EMS200, a crossover cable must be used. The cable is made with CAT5 cable terminated with RJ45 connectors and wired according to the chart below.

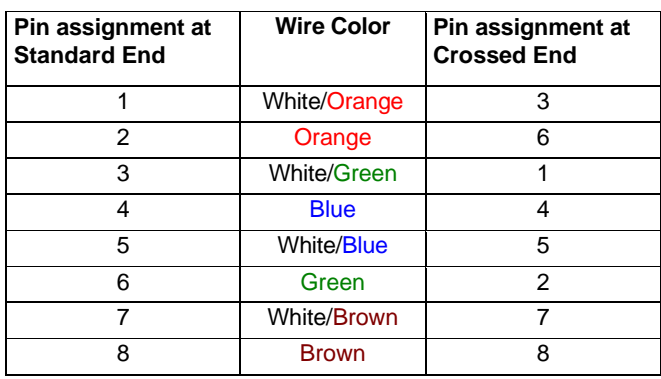

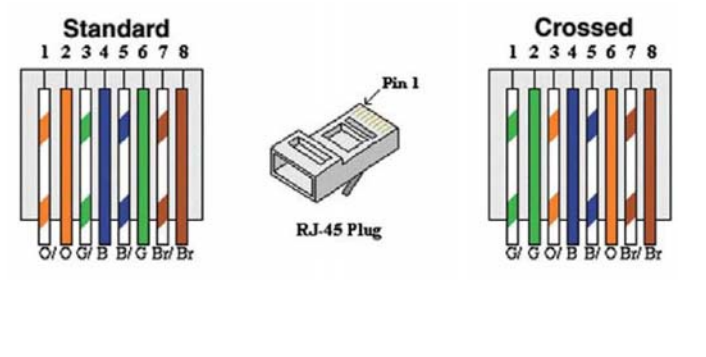

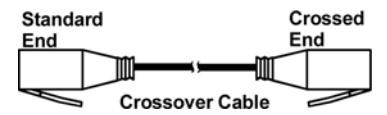
## **HOW TO SETUP EMAIL**

Use this guide to assist in the configuration of the EMS200 to send email messages. 1. Apply a valid

email address for the EMS200 to the Enterprise Setup Page (see page 35).

# **Enterprise Configuration**

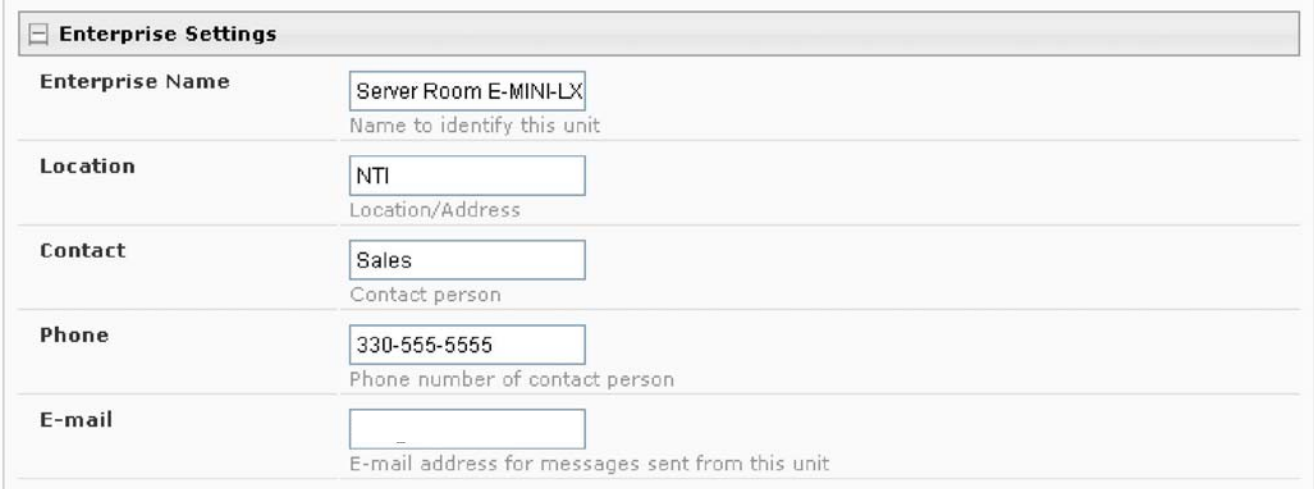

**Note: When authentication is required (check your email server requirements) the Username and Password applied on the Network Configuration page must be for the user's email address applied in the Enterprise Setup Page. If no authentication is required, the Username and Password fields can be left empty.**

### **Network Configuration**

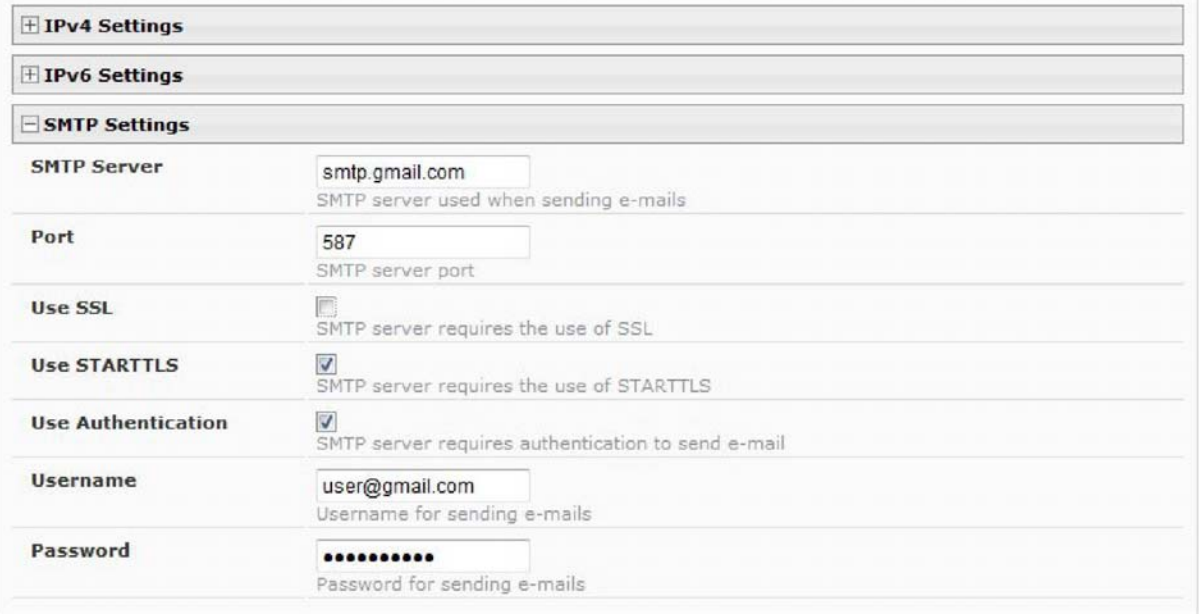

**Figure 126- Example of configuration for Gmail server**

2. Fill in Network Page (page 36) with valid information:

- A. SMTP Server check with your service provider as to what this should be. Sometimes it is just the name of the provider (gmail.com), sometimes characters are added (mail.gmail.com, smtp.gmail.com, smtp-mail.gmail.com, etc)
- B. The default port is 25. If authentication is required, a different port number may be required. Check with your service provider.
- C. Check "Use SSL" if your SMTP server requires SSL, or "Use STARTTLS" if it requires TLS.
- D. Check "Use Authentication" if SMTP server requires authentication to send emails. a. If required, Enter "Username" and "Password" that has been assigned to EMS200. Make sure they apply to the email address applied in the Enterprise Setup Page.

**Example: username@gmail.com** Most servers (not all, check with your service provider) use just the characters in front of the "@" for your Username on the account. These, and only these characters should be entered into the "Username" block.

#### **Note: Passwords are case sensitive. Be sure to apply the password exactly as it is required by the server.**

3. Verify User is configured to receive notifications for at least one sensor group as well as having "E-Mail Alerts" selected and a valid E-Mail address to send the notifications to entered.

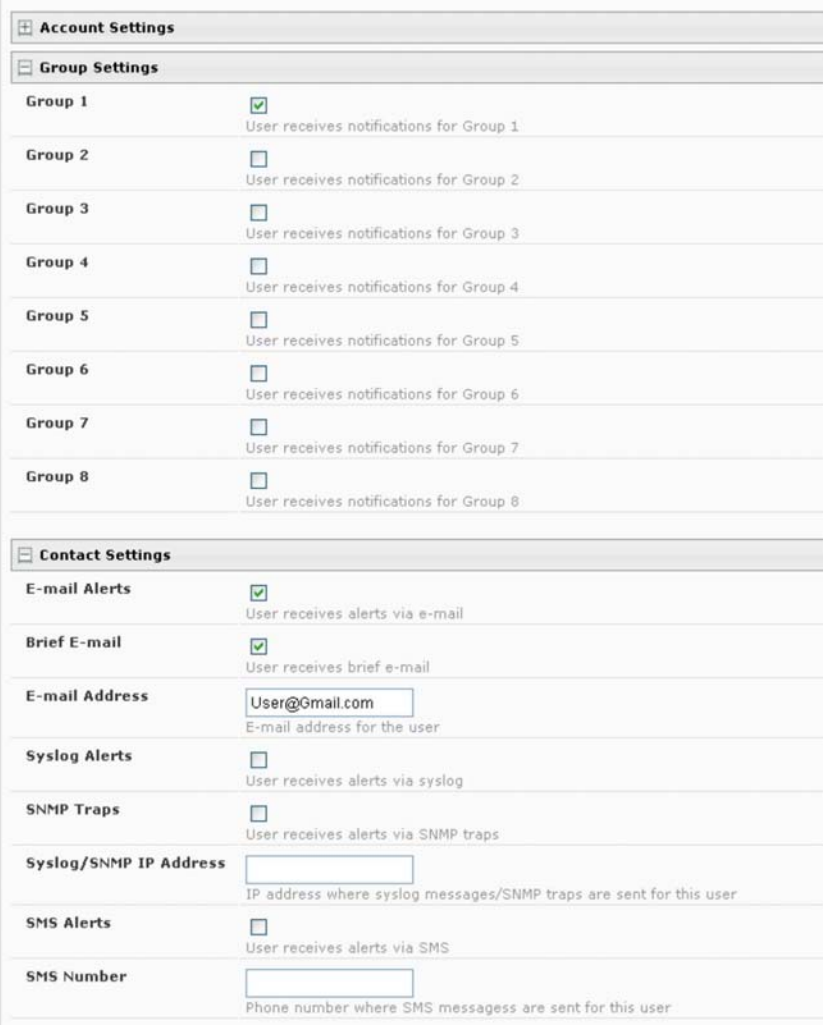

**Figure 127- Configure user to receive alerts via email**

# **TECHNICAL SPECIFICATIONS**

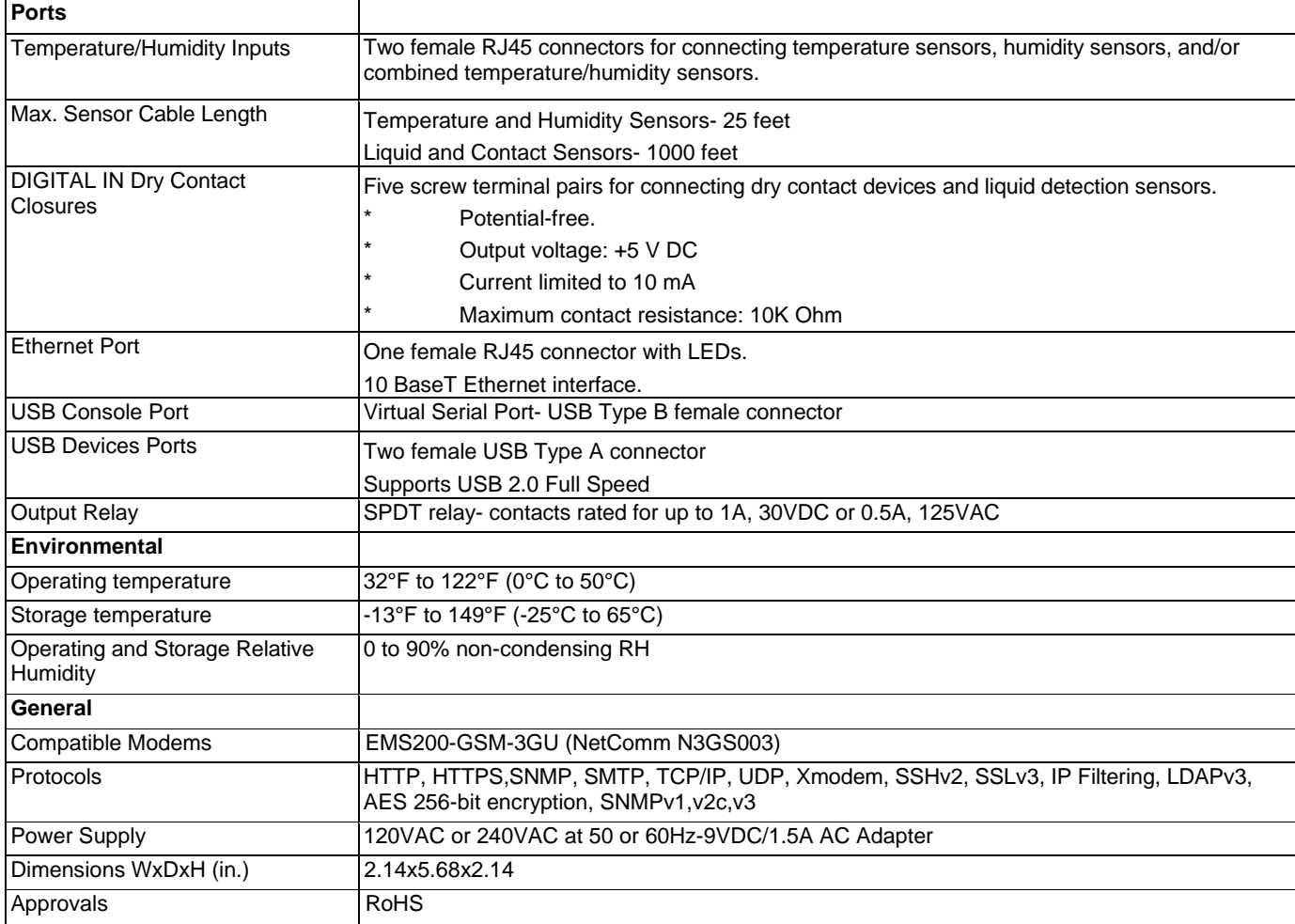

# **TROUBLESHOOTING**

Each and every piece of every product produced by Network Technologies Inc is 100% tested to exacting specifications. We make every effort to insure trouble-free installation and operation of our products. If problems are experienced while installing this product, please look over the troubleshooting chart below to see if perhaps we can answer any questions that arise. If the answer is not found in the chart, a solution may be found in the knowledgebase on our website at

**http://information.networktechinc.com/jive/kbindex.jspa** or please call us directly at (**800) 742-8324 (800-RGB-TECH)** or **(330) 562-7070** and we will be happy to assist in any way we can.

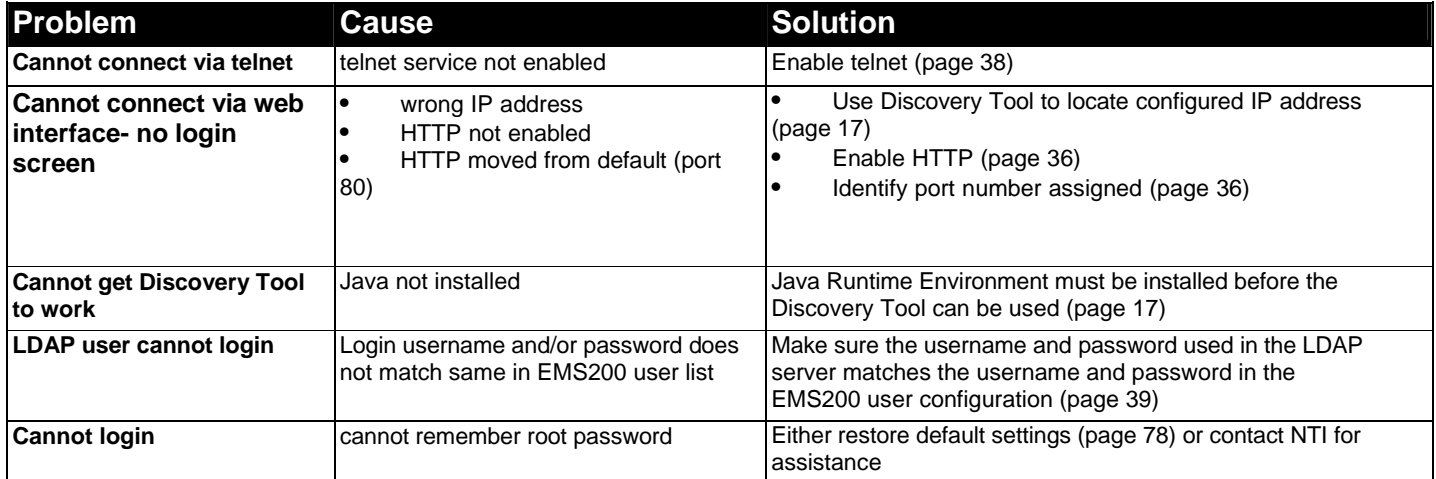

### **SMTP Error Codes:**

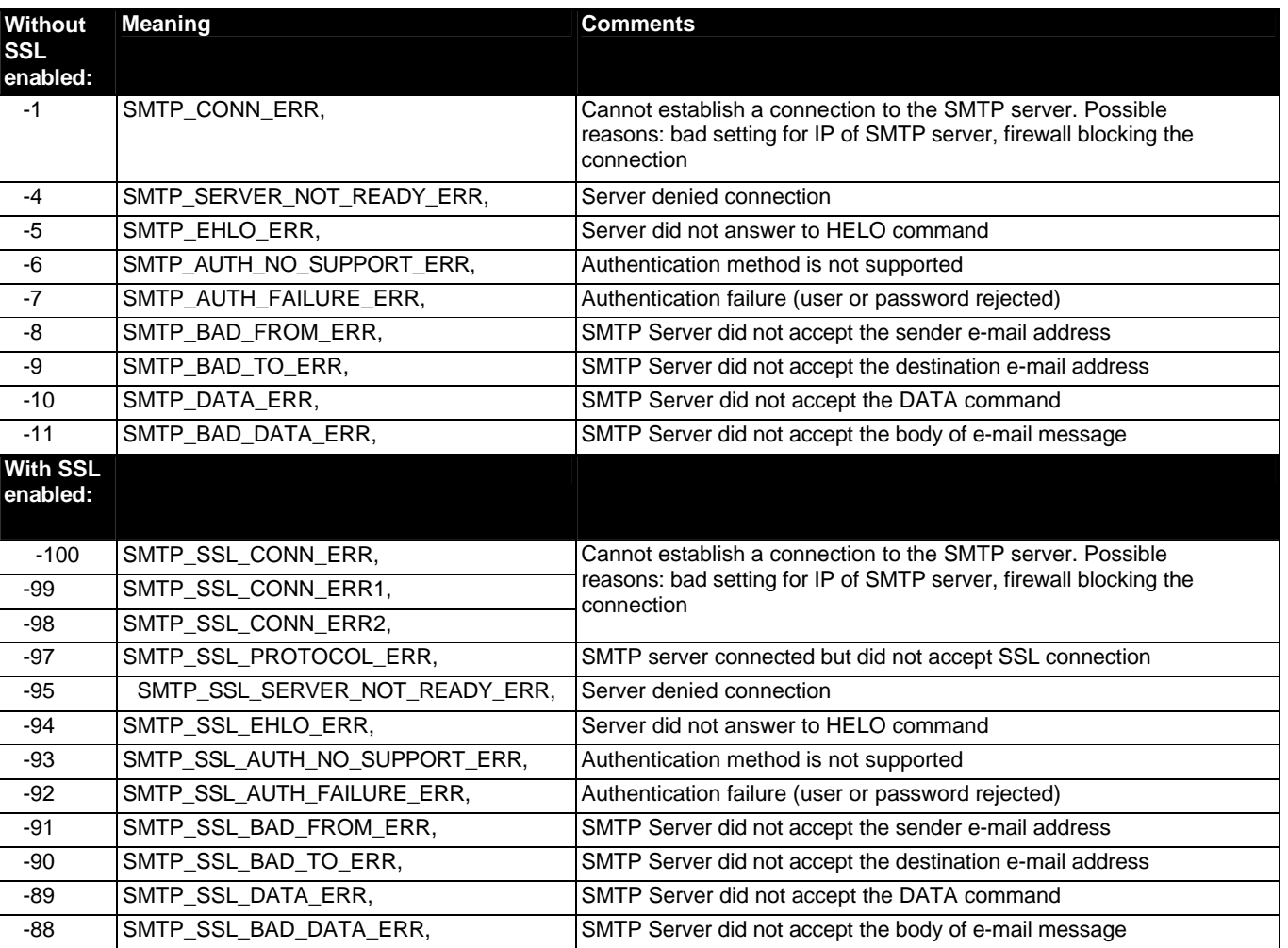

## **INDEX**

AC adapter, 13 acknowledge, 21, 63, 64, 96 **A**dministration, 33, 55 authentication, 88 connect sensors, 4 console port connect, 59 crossover cable, 102 data log-view, 56, 92 **D**C Power Alert, 32 default IP address, 18 Device Discovery Tool, 17 **D**HCP server, 36 dismiss, 21, 63, 64, 96 **d**ownload configuration, 34 downloads, 58 **d**rivers-USB, 7 dry-contact sensors, 4 email setup, 103 enterprise configuration, 35, 79 Ethernet connection, 6 event and datal logs, 91 event log-view, 55, 91 event settings, 49 firmware update-web, 46 flash drive, 101 groups, 25 GSM modem, 14, 16 HTTP Server Port, 38, 82 IP Cameras, 31, 76 IP devices-configure, 28, 71 IP devices-monitor, 27 IP devices-view, 64 IP filtering, 44, 89 **J**ava Runtime Environment, 17 LDAP mode, 43 **L**EDs-front panel, 13 liquid detection sensor, 5 log in, 18 log settings, 92 log settings-configure, 56

log to flashdrive, 57 login-web interface, 18 monitoring-text menu, 62 monitoring-web interface, 20 Network configuration, 79 **N**etwork Configuration, 36 **o**utput relay, 6, 29, 74 overview, 15 **P**assword, 18 port number, 38 reboot, 94 reboot, 47 reset button, 101 restore defaults, 34, 78 security, 43 security configuration, 87 **s**ensors-configure, 65, 68 sensors-view, 63 service settings, 82 setup email, 103 **s**mart alerts, 48 SMTP server, 38, 80 SNTP server, 34 SSH, 60 **S**ummary page, 19 system configuration, 33, 77 system information, 45, 94 Telnet, 60 text menu navigation, 62 **t**ext menu-login, 59 text menu-non-admin, 95 threshold, 24, 66 time settings, 77 troubleshooting, 106 **U**SB Console port, 7 **U**SB Flashdrive, 57 USB port, 101 user configuration, 39, 83 username and password, 18 web browsers supported, 2